Dell<sup>™</sup> Inspiron<sup>™</sup> 4100

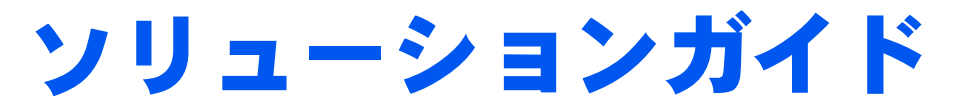

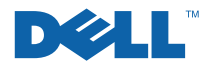

# ヒント、注意、警告

■ ヒント:ヒントには、コンピュータを使用する上で知っておくと便利な 情報が記載されています。

● 注意:注意は、ハードウェアの破損またはデータを損失する危険性があ ることを示します。また、その危険を回避するための方法も記載されて います。

ノ 警告:物的損害、けがまたは死亡の原因となる可能性があることを示し ます。

## 略語について

略語の一覧表が、『はじめよう』ヘルプファイルに収録されています。 このヘルプファイルにアクセスするには、40 ページを参照してくださ  $U_{\alpha}$ 

Dell Computer Corporation からの書面による許可無しには、いかなる方法においても このマニュアルの複写、転載を禁じます。

本書に使用されている商標: Dell、Dell のロゴ、DellNet、DellPlus、Dell TravelLite、 TrueMobile、Inspiron、Dell Precision、Dimension、OptiPlex、Latitude、および DellWare は、Dell Computer Corporation の商標です。Intel および Pentium は、Intel Corporation の登録商標です。Celeron は、Intel Corporation の商標です。Microsoft および Windows は、Microsoft Corporation の登録商標です。

本書内では、上記以外の商標や会社名が使用されている場合があります。これらの商標 や会社名は、一切 Dell Computer Corporation に所属するものではありません。

本製品には、Macrovision Corporation およびその他の著作権所有者が所有する特定の 米国特許およびその他の知的所有権によって保護されている著作権保護技術が組み込ま れています。この著作権保護技術を使用するには、Macrovision Corporation の許可が 必要です。Macrovision Corporation の許可がない場合は、家庭用およびその他の限定 された表示目的に限り使用できます。リバースエンジニアリングや逆アセンブルは禁止 されています。

2001年11月 P/N 6H473 Rev. A00

本書の内容は予告なく変更されることがあります。 © 2001 すべての著作権は Dell Computer Corporation にあります。

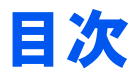

#### 安全および EMC のシンボル: ノートブックコンピュータ.................9

### 1 セットアップ

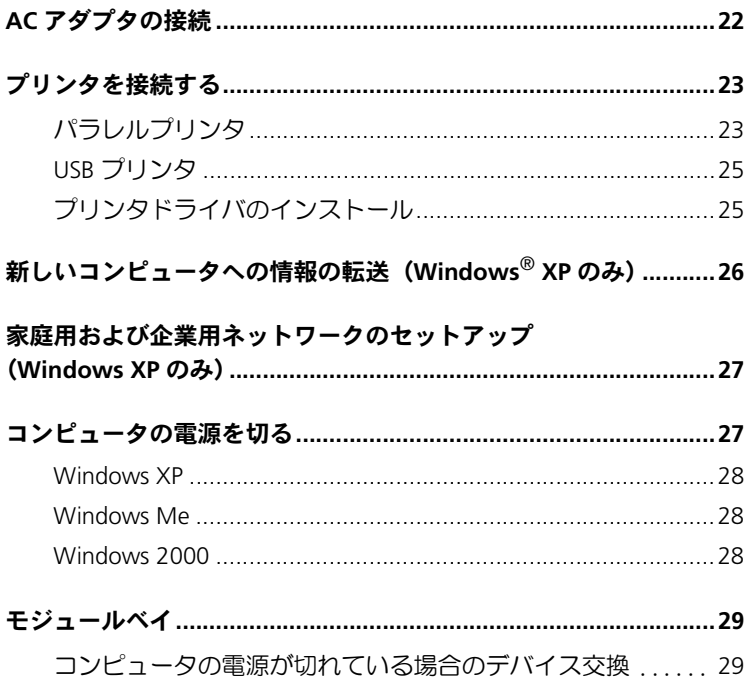

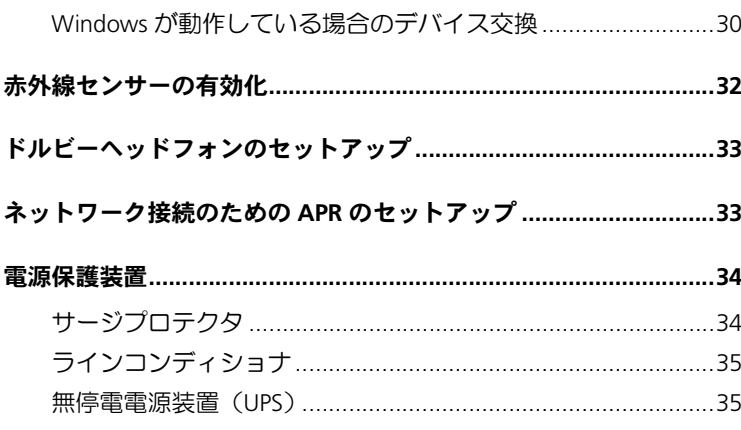

### 2 問題の解決

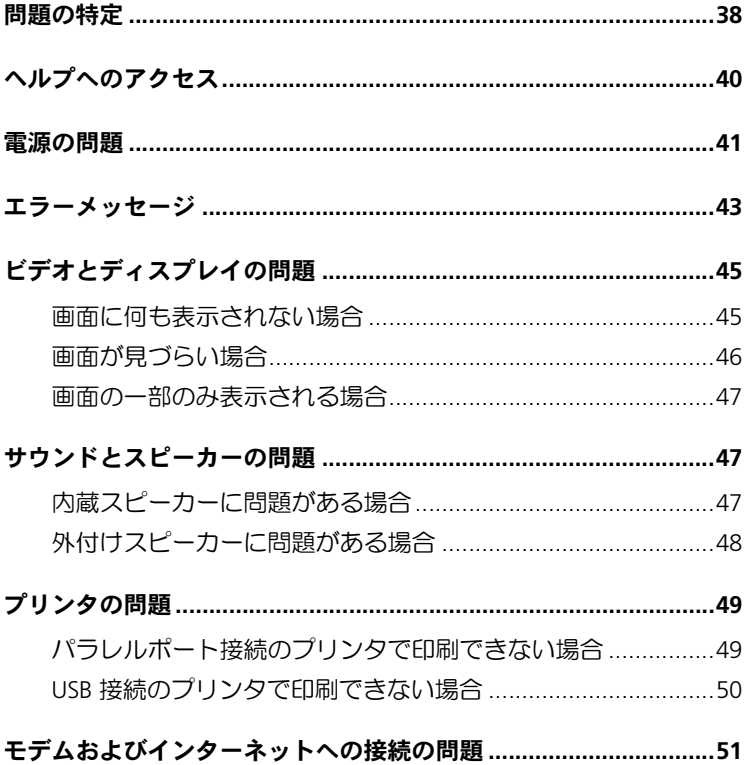

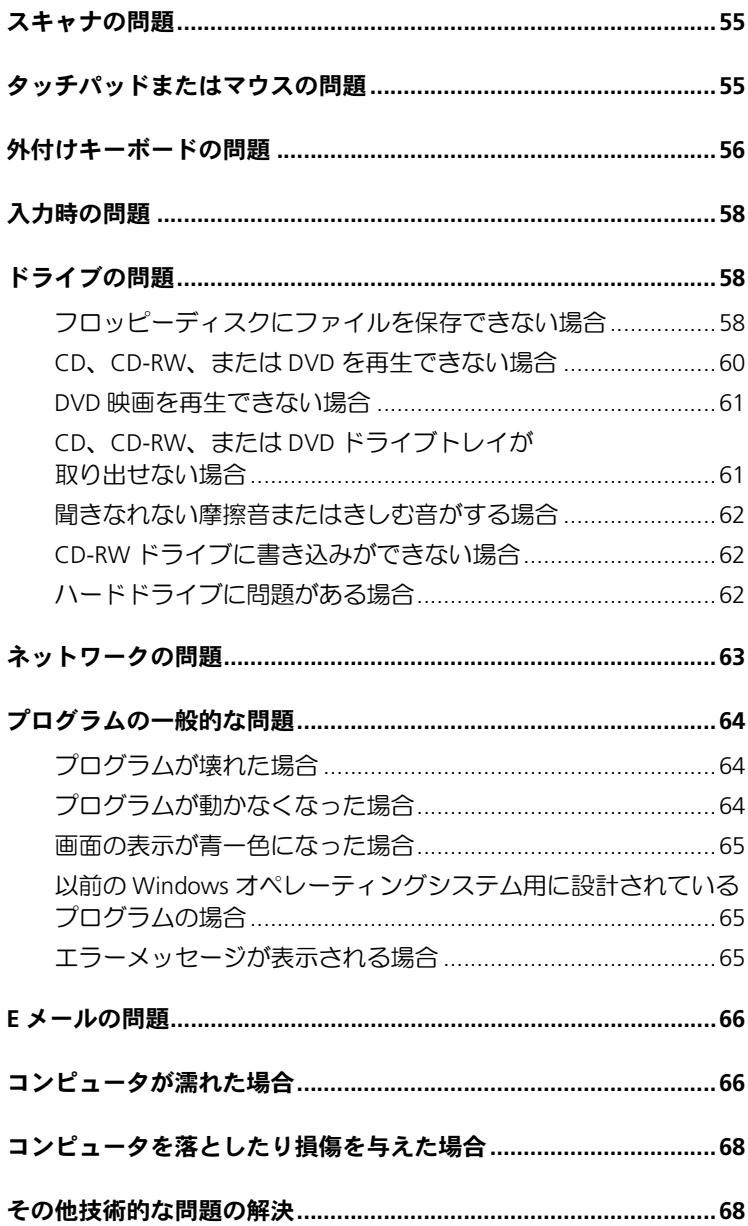

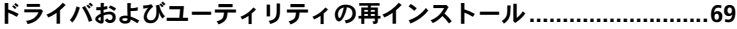

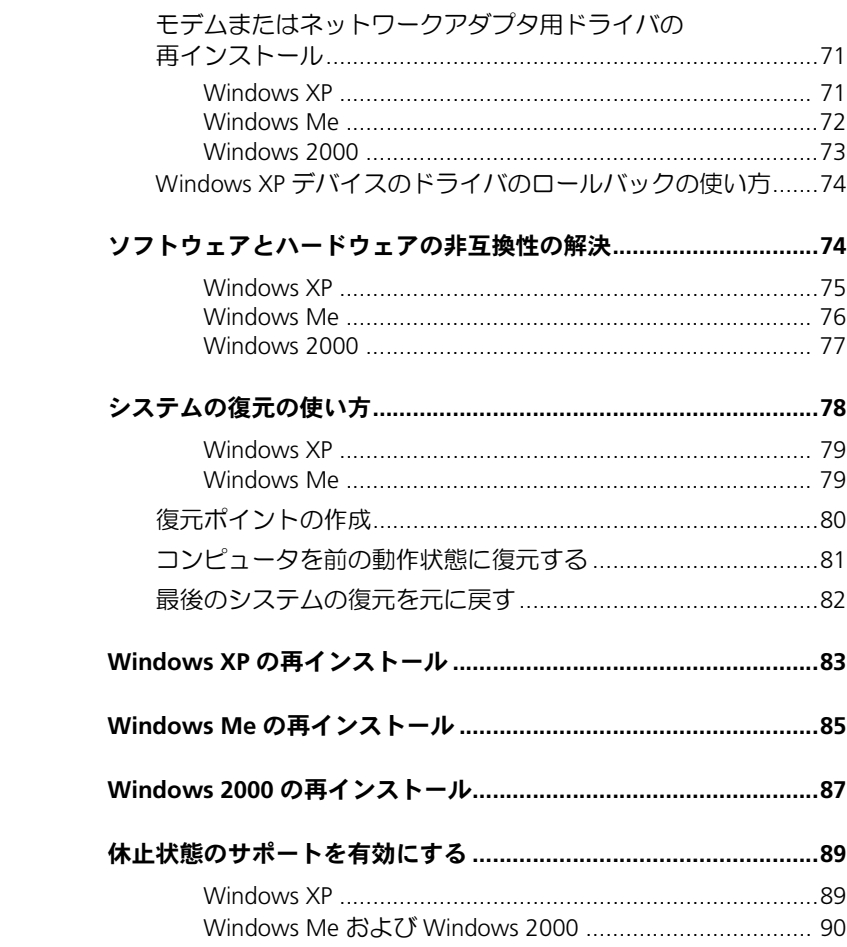

## 3 アップグレード

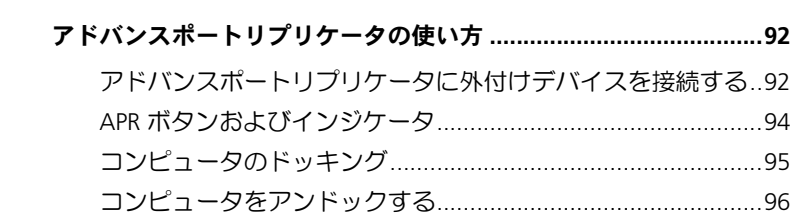

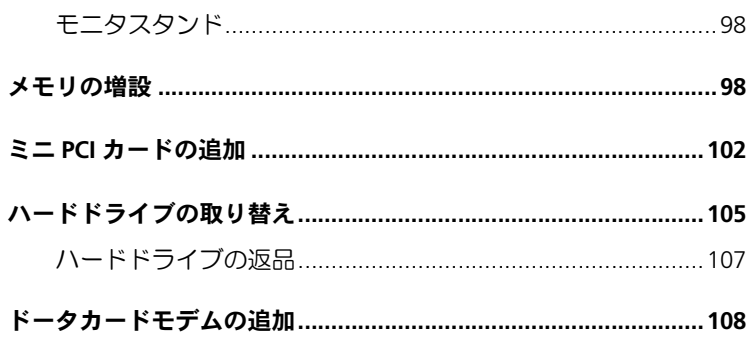

### 4 付録

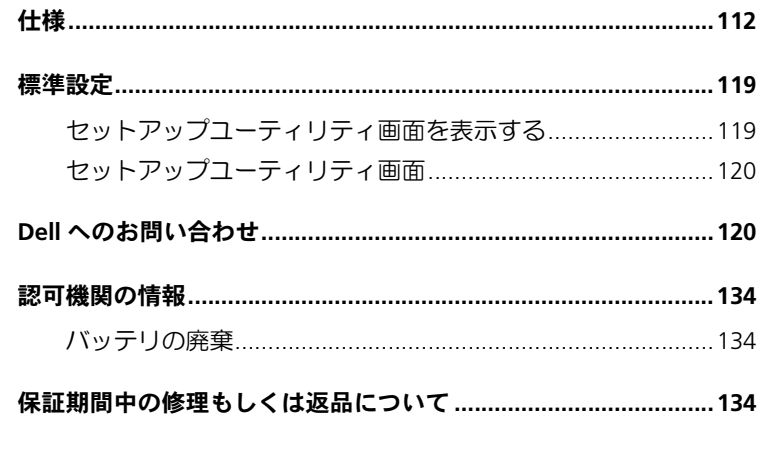

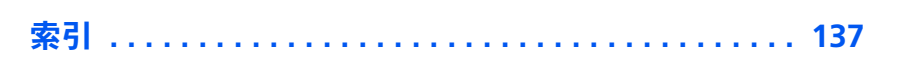

#### 8 | 目次

# <span id="page-8-0"></span>安全および EMC のシンボル: ノートブックコンピュータ

次の項目は、安全および EMC (電磁適合性) 指令でのみ使用されてい るシンボルマークの意味を定義しています。

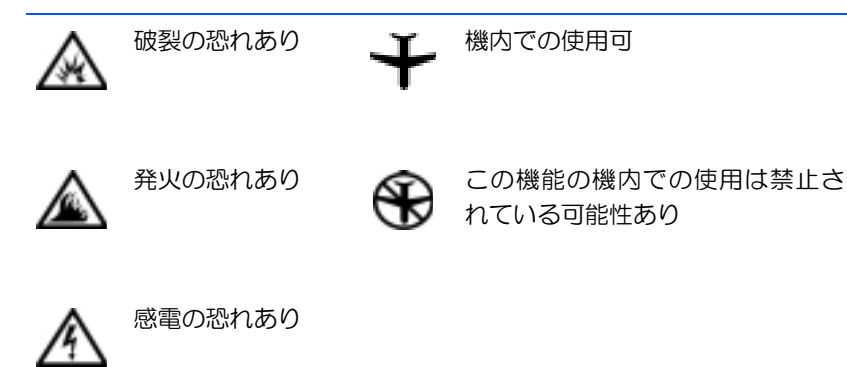

<span id="page-8-1"></span>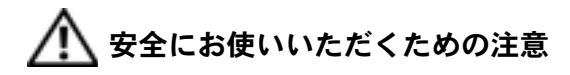

一般的な注意

- 認可された技術者でない限り、ご自分でコンピュー 夕の修理をなさらないでください。取り付けの手順 には必ず従ってください。
- AC アダプタに延長電源ケーブルをつないで使用す る場合、延長電源ケーブルに接続されている製品の 定格電流の合計が延長ケーブルの定格電流を超え ないことを確認してください。

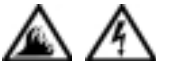

コンピュータの換気口や開口部に物を入れないで ください。コンピュータ内部でショートが起こり、 火災の原因になったり感雷する可能性があります。

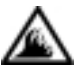

- AC アダプタをコンピュータの駆動またはバッテリ の充電に使用するときは、机の上や床の上など換気 のよいところに AC アダプタを置いてください。 冷 却の妨げになるので、紙や他のものを AC アダプタ にかぶせないでください。また、キャリーケースに 入れたまま AC アダプタを使用しないでください。
- ノートブックコンピュータは、底面が脚部などの肌 に直接触れる状態で長時間使用しないでください。 長時間使用すると、底面に熱が蓄積される可能性が あります。肌に直接触れる状態で使用すると、不快 に感じたり、やけどをする恐れがあります。

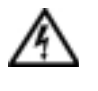

お風呂場や流し、プールの近く、または地下宰など のような湿気の多い所でコンピュータを使用しな いでください。

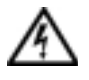

- お使いのコンピュータに内蔵またはオプション (PCカード)のモデムが搭載されている場合は、 雷 話回線を介した落雷による電撃のわずかな危険も 避けるため、激しい雷雨時にはモデムケーブルを外 してください。
- 感電を防止するため、雷雨時にはケーブルの接続や 取り外し、および本製品のメンテナンスや再設定作 業をおこなわないでください。すべてのケーブルを 外してバッテリ電源でコンピュータを駆動する場 合を除き、雷雨時はコンピュータを使用しないでく ださい。
	- コンピュータにモデムが搭載されている場合、モデ ムには、ワイヤサイズが 26 AWG (アメリカ針金 ゲージ)以上で FCC に適合した RJ-11 モジュラー プラグの付いているケーブルを使用してください。
	- PC カードは通常の動作でもかなり熱くなることが あります。長時間連続して使用した後に PC カード を取り出す際は、ご注意ください。

• コンピュータをクリーニングする際は、あらかじめ 電源を取り外してください。コンピュータのクリー ニングには、水で湿らせた柔らかい布をお使いくだ さい。液体クリーナーやエアゾールクリーナーは使 用しないでください。可燃性物質を含んでいる場合 があります。

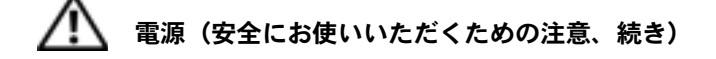

- このコンピュータでの使用を認められた付属のAC アダプタのみをお使いください。 別の AC アダプタ を使用すると、発火または爆発を引き起こすことが あります。
	- コンピュータを電源に接続する前にACアダプタの 定格電圧を調べ、電圧および周波数の必要条件が接 続する電源と適合していることを確認してくださ  $\mathfrak{b}$ .
	- 電源をコンピュータから取り外すには、電源を切っ てバッテリパックを取り外し、AC アダプタをコン セントから外します。

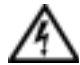

- 感電を防ぐため、AC アダプタおよび周辺機器の電 源ケーブルは、正しい方法でアースされているコン セントに差し込んでください。これらの電源ケーブ ルには、アース接続用に三芯プラグが使用されてい ることがあります。アダプタプラグを使用したり、 アース用の芯を電源ケーブルのプラグから取り外 したりしないでください。延長電源ケーブルを使用 する場合は、二芯または三芯の適切な種類を使用し て AC アダプタ電源ケーブルに接続してください。
	- AC アダプタの雷源ケーブルの上に物を置かないで ください。ケーブルに引っかかったり、ケーブルが 踏まれる恐れのあるところにケーブルを置かない でください。

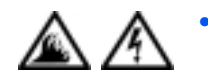

複数の差し込み口のある電源コードを使用してい る場合、AC アダプタの電源ケーブルを電源コード に差し込む際は注意してください。電源コードの中 には、不適切なつなぎ方でも差し込めるものがあり ます。不適切なつなぎ方で電源プラグを挿入する と、感電または発火の危険があるだけでなく、コン ピュータに永続的な損傷を与えることがあります。 電源プラグのアース芯が電源コードのアース接続 端子に挿入されていることを確認してください。

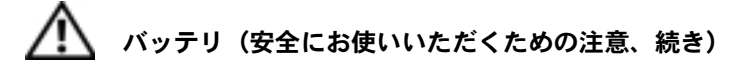

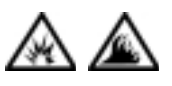

- このコンピュータでの使用を認められた Dell の バッテリモジュールのみを使用してください。別 の種類を使用すると、発火または爆発の危険性が 増す場合があります。
- 車の鍵、クリップなどの金属製品でバッテリの端 子がショートする可能性があるので、バッテリ パックをポケット、ハンドバッグ、またはその他 の入れ物に入れて持ち歩かないでください。 ショートすると過度の電流が流れて高温が発生 し、バッテリパックの損傷または発火ややけどの 原因になることがあります。
- バッテリを正しく取り扱わないと、やけどの原因 となります。バッテリを分解しないでください。破 損または液漏れしているバッテリパックは、充分 注意して扱ってください。バッテリが破損してい る場合、電池から電解液が漏れていることがあり、 けがの原因となることがあります。
- バッテリはお子様の手の届かない場所に保管して ください。

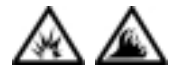

• コンピュータまたはバッテリパックを、ラジエー タ、暖炉、ストーブ、電気ヒーター、またはその 他の発熱する電気機器等の熱源のそばに保存した り、放置したり、あるいは気温が60℃を超える場 所に置いたりしないでください。過度の高温にな ると、バッテリ電池が破裂したり、穴が開いたり、 発火の原因になることがあります。

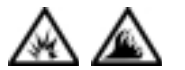

コンピュータのバッテリを焼却したり、家庭用の 一般ごみと一緒に捨てないでください。バッテリ が破裂する恐れがあります。バッテリを廃棄する 際は、メーカーの指示に従うか、またはお近くの 廃棄物取扱所にお問い合わせください。使用済み または破損したバッテリはすみやかに廃棄してく ださい。

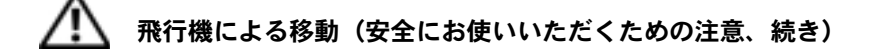

- 飛行機内では、Dell™ コンピュータを使用する際に 連邦航空局の一定の規制および航空会社固有の制 限が適用されることがあります。たとえば、そう した規制や制限により、無線周波数またはその他 の電磁信号を意図的に送信する機能のある個人用 電子機器 (PED) の機内での使用が禁止されている 場合があります。
- 
- こうした制限のすべてに適切に従うため、お使 いの Dell ノートブックコンピュータに Dell TrueMobile™ またはその他の無線通信デバイ スが搭載されている場合、飛行機に搭乗する前 にこれらのデバイスを無効にし、そのデバイス に関する航空会社職員のすべての指示に従っ てください。

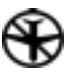

- さらに、離着陸など飛行中の一定の重要な段階 においては、ノートブックコンピュータなどの PED の使用が禁止されている場合があります。 航空会社によっては、重要な飛行段階として飛 行機の高度が 3050 m (10,000 ft) 以下の時と 具体的に定義していることがあります。PED を 使用できる時期については、航空会社の指示に 従ってください。

#### <span id="page-13-0"></span>EMC 指令

- シールド付き信号ケーブルの使用により、目的の環境に適用され る EMC 分類基準を満たすことができます。
- 静電気は、コンピュータの内部の電子部品を損傷する可能性があ ります。静電気による損傷を防ぐため、メモリモジュールなどの コンピュータの電子部品に触れる前に、身体の静電気を放電して ください。 コンピュータの I/O パネルの塗装されていない金属面 に触れると、静電気を除去できます。

### <span id="page-13-1"></span>コンピュータを使うには

コンピュータへの損傷を避けるには、次の注意事項を守ってください。

- コンピュータは平らな所でお使いください。
- コンピュータを出張などに持って行く場合は、荷物として預けな いでください。X 線探知機にコンピュータを通してもかまいませ んが、金属探知機には絶対に通さないでください。係官がコン ピュータを検査する場合、コンピュータの電源を入れるように指 示することがありますので、充電済みのバッテリパックをご用意 ください。
- コンピュータからハードドライブを取り外して持ち歩く場合、綿 の布や紙など絶縁体のものでドライブを包んでください。係官が ドライブを検査する場合、ドライブをコンピュータに取り付けて ください。レントゲンを使ったハイジャック防止用検査機にハー ドドライブを入れてもかまいませんが、金属探知機には絶対に通 さないでください。
- コンピュータを出張などに持って行く場合、中で激しく動く可能 性がありますので、乗り物の頭上の荷物入れにコンピュータを入 れないでください。コンピュータを落としたり、衝撃を与えない でください。
- 泥、ほこり、食べ物、液体、高温、長時間の直射日光などにコン ピュータやバッテリ、ハードドライブをさらさないでください。
- 温度や湿度が極端に異なる環境にコンピュータを移動すると、コ ンピュータ表面や内部に結露が発生することがあります。コン ピュータへの損傷を防ぐため、湿気がなくなるまで時間をおいて からコンピュータをお使いください。
- ●■注意:低温の環境から暖かいところに、または高温の環境から涼しいと ころにコンピュータを移動する場合は、しばらく宰温にならしてから電 源を入れてください。
- ケーブルを抜くときは、ケーブルではなくコネクタやストレイン リリーフループを持って抜いてください。コネクタを引き抜くと きは、コネクタのピンを曲げないようにまっすぐに引いてくださ い。ケーブルを接続するときは、両方のコネクタの向きが正しく、 コネクタ同士が合っているか確認してください。
- 部品はていねいに取り扱ってください。メモリモジュールなどは ピンを持たずに、端を持ってください。
- システム基板からメモリモジュールを取り外したり、コンピュー タから周辺機器を取り外す場合、システム基板への損傷を防ぐた め、コンピュータの電源を切り、5 秒ほど待ってからメモリモ ジュールや周辺機器を取り外してください。
- ディスプレイは、柔らかい清潔な布とワックスや研磨剤の含まれ ていない市販の窓用クリーナーでクリーニングしてください。ク リーナーを布につけ、ディスプレイの上から下へ一方向に布で拭 いてください。ディスプレイに油脂やその他の汚れがある場合は、 市販の窓用クリーナーの代わりに消毒用アルコールをお使いくだ さい。
- コンピュータが濡れたり、損傷を受けた場合、66 ページの「コン ピュータが濡れた場合 | および 68 ページの 「コンピュータを落と したり損傷を与えた場合」にある指示に従ってください。指示に 従った後でもコンピュータが正常に動作していない場合は、Dell にお問い合わせください (120 ページ参照)。

#### <span id="page-15-0"></span>快適な使い方

- ノ∧ 警告:無理な姿勢で長時間キーボードを使用すると、身体に悪影響を及 ぼす可能性があります。
- / ↑ 警告:モニタ画面を長時間見続けると、眼精疲労の原因となる場合があ ります。

コンピュータを快適に、効率よく使用するために、コンピュータの設 置と使用に関しては、次の注意事項を守ってください。

- 作業中にモニタとキーボードが身体の正面にくるようにコン ピュータを配置します。
- モニタの角度、コントラスト、輝度、および周囲の照明(天井の 照明、卓上ライト、周囲の窓にかかっているカーテンやブライン ド)を調整し、モニタ画面の反射を最小限に抑えます。
- コンピュータに外付けモニタを接続する場合、モニタは適度に離 して (通常は目から 50 センチから 60 センチ) 見やすい距離でお 使いください。モニタの正面に座った時に、モニタ画面が目と同 じ高さか、やや低くなるようにしてください。
- しっかりとした背もたれの付いた椅子を使用します。
- キーボード、タッチパッド、トラックスティック、あるいは外付 けマウスを使用する際は、前腕部と手首を水平にし、リラックス した快適な位置に保ちます。
- キーボード、タッチパッド、あるいはトラックスティックにはパー ムレストをお使いください。外付けマウスをお使いの時は、手を 置くためのスペースをお取りください。
- 上腕部は身体の横に自然に下ろします。
- 足の裏を床につけ、太腿を床と平行にし、背筋を伸ばして座りま す。
- 椅子に座っているときは、足の重さが椅子のシートではなく足の 裏にかかるようにします。必要に応じて椅子の高さを調節したり 足台を使用して、正しい姿勢を維持します。
- 作業に変化を持たせるように調整し、長時間のタイピングを避け ます。また、タイプしていないときはなるべく両手を使う作業を おこなうようにします。

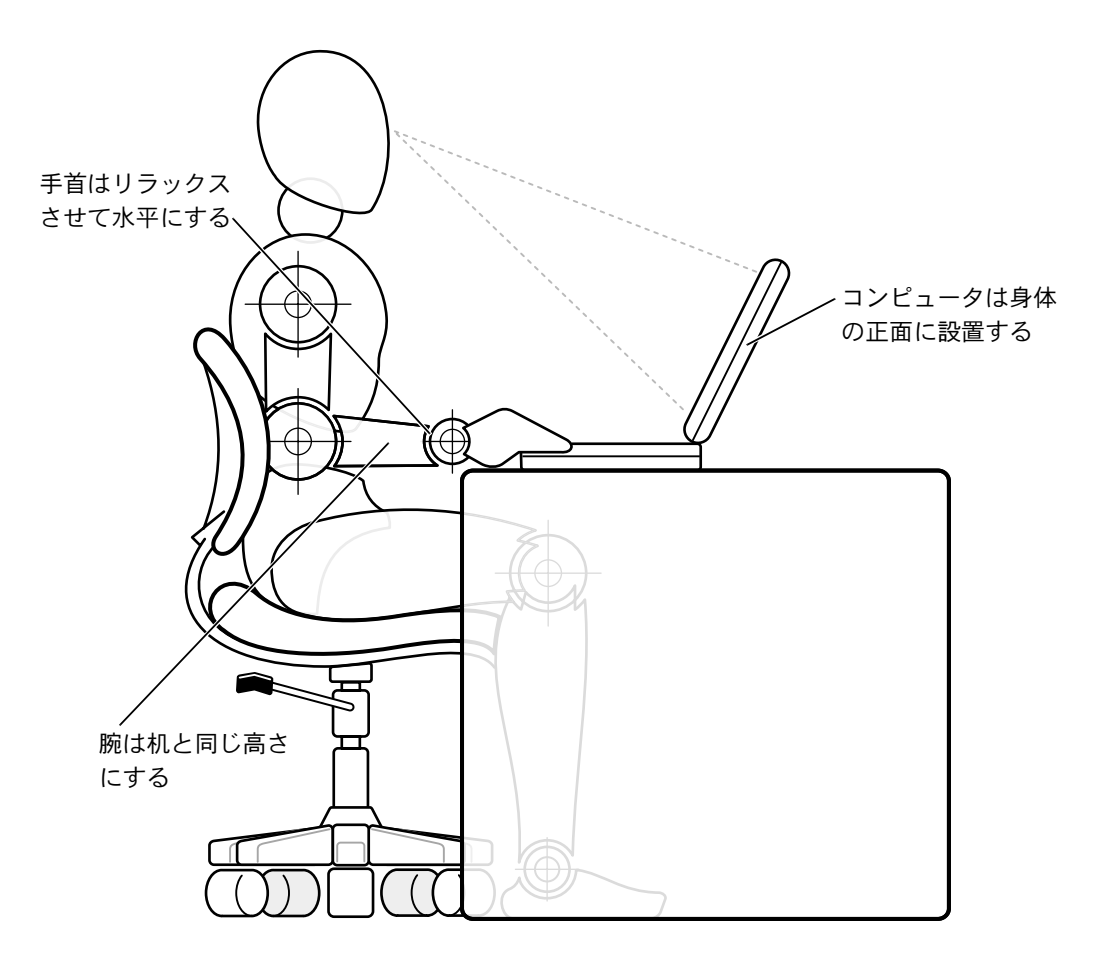

### <span id="page-18-0"></span>部品を取り付けたり取り外すには

メモリモジュールを取り付けたり取り外す前、またはモデムやミニ PCI カードを追加する前に、以下の手順を順におこなってください。

- ■■ 注意: メモリモジュールを取り付ける場合、またはモデムやミニ PCI カー ドを追加する場合以外は、コンピュータの内部へ手を入れないでくださ  $\mathsf{U}$
- 注意: システム基板への損傷を防ぐため、周辺機器の取り外しやメモリ モジュールの取り外しは、コンピュータの電源を切ってから5秒ほど待っ てからおこなってください。
- 1 コンピュータおよび接続されているすべての周辺機器の電源を切 ります。
- 2 けがまたは感電を防止するため、コンピュータおよび周辺機器を コンセントから取り外します。また、電話回線や通信回線もコン ピュータから取り外します。
- 3 メインバッテリをバッテリベイから取り外し、必要に応じて、セ カンドバッテリをモジュールベイから取り外します。
- 4 コンピュータ背面にある I/O パネルの塗装されていない金属面に 触れて身体の静電気を除去します。

作業中は定期的にI/Oパネルに触れて、静電気による内部コンポー ネントの損傷を防止してください。

#### <span id="page-19-0"></span>静雷気放出への対処

静電気は、コンピュータ内部の電子部品を損傷する恐れがあります。静 電気による損傷を防ぐために、メモリモジュールなどのコンピュータ の電子部品に触れる前に、身体から静電気を除去してください。コン ピュータのI/Oパネルの塗装されていない金属面に触れることにより、 静電気を除去することができます。

コンピュータ内部での作業を続ける間も定期的に I/O コネクタに触れ て、身体内に蓄積した静電気を除去してください。

さらに、静電気放出 (ESD) による損傷を防ぐために、次の手順を実行 することをお勧めします。

- 静電気に敏感な部品を出荷用梱包から取り出す場合、コンピュー 夕に部品を取り付ける用意ができるまでは、その部品を静電気防 止梱包材から取り出さないでください。静電気防止パッケージを 開梱する直前に、必ず身体から静電気を除去してください。
- 静電気に敏感な部品を運ぶ場合、最初に静電気防止容器または パッケージに入れてください。
- 静電気に敏感な部品の取り扱いは、静電気のない場所でおこない ます。可能であれば、静電気防止用のフロアパッドと作業台パッ ドを使用してください。

次の注意文は、これらの警告を喚起するよう、本マニュアル内で、度々、 記載されています:

● 注意: 安全にお使いいただくための注意にある「静電気放出への対処」を 参照してください。

第1章

<span id="page-20-0"></span>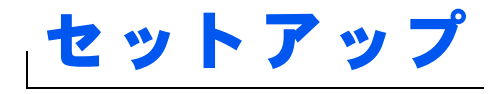

AC アダプタの接続

プリンタを接続する

新しいコンピュータへの情報の転送 (Windows<sup>®</sup> XP のみ)

家庭用および企業用ネットワークのセットアップ (Windows XPのみ)

コンピュータの電源を切る

モジュールベイ

赤外線センサーの有効化

ドルビーヘッドフォンのセットアップ

ネットワーク接続のための APR の セットアップ

電源保護装置

# <span id="page-21-0"></span>AC アダプタの接続

- 1 AC アダプタをコンピュータの AC アダプタコネクタに接続しま す。
- △ 警告: AC アダプタ電源コードは、お使いの Dell ノートブックコンピュー 夕でのみ使用されることをお勧めします。
- △ 警告:緑色のアース線をコンセントに接続する場合、絶対に緑色のアー ス線と電源プラグの先端部とを接触させないでください。感電、発火、ま たはコンピュータが損傷する恐れがあります(以下の図を参照)。

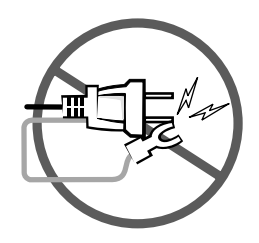

- 2 緑色のアース線をコンセントに接続しない場合は、手順6に進みま す。
- ノ 警告:緑色のアース線を電源コードに固定している 2 本のナイロン製の ひもを取り除く際に、アース線またはACアダプタ雷源コードを切らない でください。
- 3 緑色のアース線をACアダプタ電源コードに固定している2本のナ イロン製のひもを取り除きます。
- 4 金属アースコネクタからカバーを取り外します。

ノートブックコンピュータを持ち運ぶ場合は、あとで使用する時 のためにカバーを取っておきます。

- 5 金属アースコネクタをコンセントのアース端子に接続します (以下の図を参照)。
	- a アース端子のネジをゆるめます。
	- b 金属アースコネクタをアース端子の後ろ側に挿入し、 アース 端子のネジを締めます。

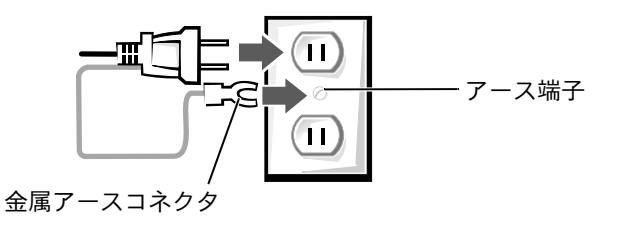

6 ACアダプタ電源コードをコンセントに接続します。

# <span id="page-22-0"></span>プリンタを接続する

プリンタに付属しているマニュアルを参照して、次の準備作業をおこ ないましょう。

- プリンタを箱から取り出します。
- トナーまたはインクカートリッジを取り付けます。
- 印刷用紙をセットします。

これらの作業が終了したら、プリンタに付属しているマニュアルを参 照して、コンピュータにプリンタを接続します。マニュアルに作業手 順の説明がない場合は、次の項を参考にしてください。

#### <span id="page-22-1"></span>パラレルプリンタ

- 1 コンピュータの電源を切ります (27 ページ参照)。
- ■注意:コンピュータとプリンタの接続には、長さ3メートル以下の標準 IEEE 1284 パラレルケーブルをお使いください。規格外のケーブルをご使 用になると、プリンタが正常に機能しないことがあります。

◎ ヒント:プリンタドライ バをインストールする 詳細な手順については、 プリンタのマニュアル を参照してください。

2 コンピュータのパラレルコネクタにパラレルプリンタケーブルを 取り付け、2 つのネジをしっかりと締めます。ケーブルをプリン タのパラレルコネクタに接続し、クリップをノッチにカチッと音 がするまではめ込みます。

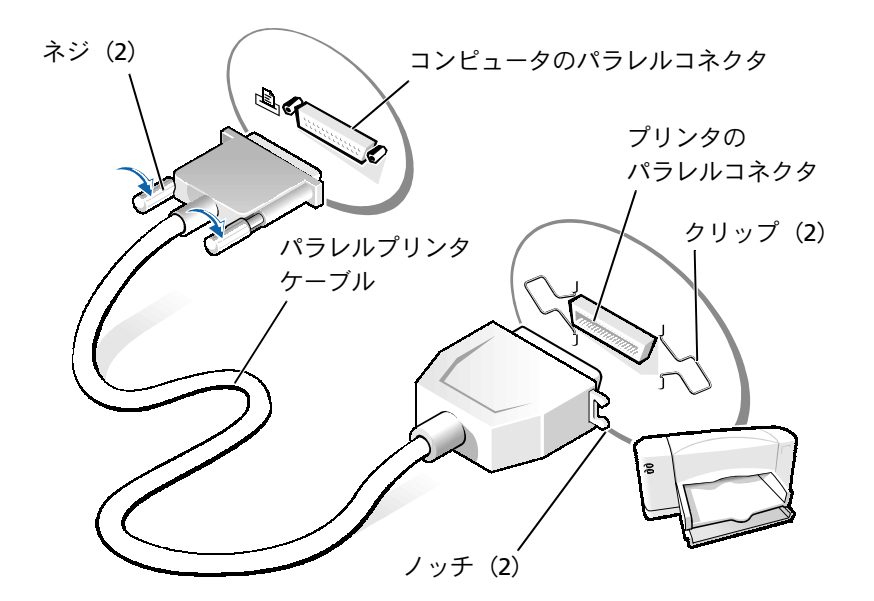

- 3 プリンタの電源を入れてから、コンピュータの電源を入れます。 新しいハードウェアの追加ウィザードウィンドウが表示された ら、キャンセルをクリックします。
- 4 必要な場合は、プリンタドライバをインストールします (25ペー ジ参照)。

24 | セットアップ

### <span id="page-24-0"></span>USBプリンタ

- 1 必要な場合は、プリンタドライバをインストールします (25ペー ジ参照)。
- 2 コンピュータとプリンタのUSBコネクタにUSBプリンタケーブル を取り付けます。USB コネクタは一方向にしか取り付けられませ  $h_{\circ}$

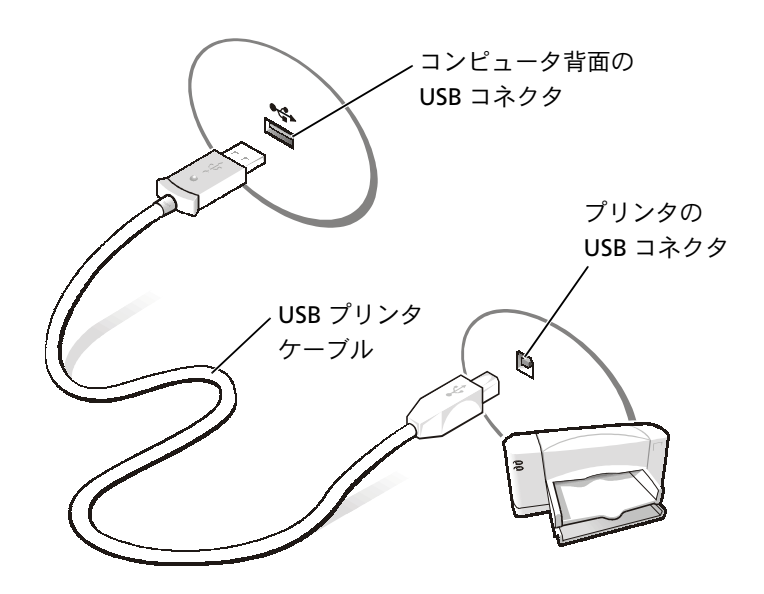

### <span id="page-24-1"></span>プリンタドライバのインストール

プリンタドライバをインストールするには、プリンタのインストール CD を CD、または DVD ドライブに入れます。プリンタに付属している マニュアルを参照しながら、画面に表示される指示に従います。

■ ヒント:USB デバイスは、 コンピュータに電源が 入っている状態でも、接 続することができます。

インストール CD が自動的に実行されない場合、 スタートボタンをク リックし、ファイル名を指定して実行をクリックし、x:¥setup.exe と入力します。(x はお使いの CD、または DVD のドライブ名です [通常は、Dドライブ])。OK をクリックして画面上の指示に従ってく ださい。それでもインストール CD が実行されない場合は、プリンタ に付属しているマニュアルで、インストール CD の起動方法を確認し てください。

Microsoft<sup>®</sup> Windows XP オペレーティングシステムが動作している コンピュータに、プリンタドライバがインストールされているかどう かを調べるには、スタートボタンをクリックし、コントロールパネル をクリックして**プリンタとその他のハードウェア**をクリックします。 次にインストールされているプリンタまたはFAXプリンタを表示する をクリックします。Microsoft® Windows 2000 または Windows Me (Millennium Edition) のどちらかが動作しているコンピュータでは、 スタートボタンをクリックし、設定をポイントしてプリンタをクリッ クします。プリンタウィンドウにお使いのプリンタが表示されていれ ば、プリンタは使用できます。

# <span id="page-25-0"></span>新しいコンピュータへの情報の転送 (Windows<sup>®</sup> XPのみ)

Windows XP には、E メール、ウィンドウのサイズ、ツールバーの設 定、およびインターネットのブックマークなどのデータを、あるコン ピュータから別のコンピュータに転送する、**ファイルと設定の転送** ウィザードがあります。まず、元の (古い) コンピュータからデータ を収集し、次にそのデータを新しいコンピュータに移行します。

元のコンピュータで別の Windows オペレーティングシステムが動作 している場合、Windows XP の『オペレーティングシステム CD』また は Windows XP のコンピュータで作成されたフロッピーディスクか ら、ウィザードを起動できます。ネットワークまたはシリアル接続を 介してデータを新しいコンピュータに転送したり、プロッピーディス ク、Zip ディスク、または書き込み可能 CD などのリムーバブルメディ アにデータを保存します。

- 1 Windows XP のコンピュータでスタートボタンをクリックし、 すべてのプログラム––>アクセサリ––>システムツールの順にポイ ントして、ファイルと設定の転送ウィザードをクリックします。
- 2 ファイルと設定の転送ウィザードの開始の画面で、次へをクリッ クします。
- 3 これはどちらのコンピュータですか?の画面で、転送先の新しい コンピュータを選択し、次へをクリックします。
- 4 画面の指示に従います。

# <span id="page-26-0"></span>家庭用および企業用ネットワークの セットアップ (Windows XPのみ)

Windows XP には、家庭または小企業のコンピュータ間で、ファイル、 プリンタ、またはインターネット接続を共有するための手順を案内す るネットワークセットアップウィザードがあります。

- 1 スタートボタンをクリックし、すべてのプログラム––>アクセサリ -->通信の順にポイントして、ネットワークセットアップウィザー ドをクリックします。
- 2 ネットワークセットアップウィザードの開始の画面で、次へをク リックします。
- 3 ネットワーク作成のチェックリストをクリックします。
- 4 チェックリストのすべての項目に入力し、必要な準備が完了した らネットワークセットアップウィザードに戻ります。
- 5 画面の指示に従います。

# <span id="page-26-1"></span>コンピュータの雷源を切る

■ 注意:データの損失を防ぐために、電源ボタンを押すのではなく、スター トメニューから電源を切りましょう。

◎ ヒント:インターネット に直接接続していると いう接続方法を選択す ると、Windows XP に設 置されている内蔵ファ イアウォールを使用す ることができます。

◎ ヒント:お使いのコン ピュータの電源を切る 際に問題が生じる場合 は、64 ページの「プロ グラムの一般的な問題1 を参照してください。

#### <span id="page-27-0"></span>**Windows XP**

- 1 開いているファイルをすべて保存してから閉じ、実行中のプログ ラムをすべて終了します。
- 2 スタートボタンをクリックし、終了オプションをクリックします。
- 3 電源を切るをクリックします。

シャットダウン処理が完了すると、コンピュータの電源は自動的に切 れます。

#### <span id="page-27-1"></span>**Windows Me**

- 1 開いているファイルをすべて保存してから閉じ、実行中のプログ ラムをすべて終了します。
- 2 スタートボタンをクリックし、Windows の終了をクリックしま す。
- 3 次の中から選択してください。の下にあるプルダウンメニューを クリックします。
- 4 終了を選択して OK ボタンをクリックします。

コンピュータを終了する処理が完了すると、コンピュータの電源は自 動的に切れます。

#### <span id="page-27-2"></span>**Windows 2000**

- 1 開いているファイルをすべて保存してから閉じ、実行中のプログ ラムをすべて終了します。
- 2 スタートボタンをクリックし、シャットダウンをクリックします。
- 3 次の中から選んでください。の下にあるプルダウンメニューをク リックします。
- 4 シャットダウンを選択して OK ボタンをクリックします。

コンピュータを終了する処理が完了すると、コンピュータの電源は自 動的に切れます。

# <span id="page-28-0"></span>モジュールベイ

モジュールベイは以下のようなさまざまなタイプのデバイスをサポー トレています。

- フロッピードライブ
- CD ドライブ
- CD-RW ドライブ
- DVD ドライブ
- Zip ドライブ
- セカンドハードドライブ
- セカンドバッテリ (予備バッテリ)
- Dell TravelLite™ モジュール
- 注意:ドッキングコネクタに損傷を与えないため、コンピュータが APR (アドバンスポートリプリケータ) に接続されている場合は、デバイスを 取り外したり、取り付けたりしないでください。

### <span id="page-28-1"></span>コンピュータの電源が切れている場合のデバイス 交換

- 1 開いているファイルをすべて保存してから閉じ、実行中のプログ ラムをすべて終了してから、コンピュータをシャットダウンしま す (27 ページ参照)。
- 2 コンピュータがアドバンスポートリプリケータに取り付けられて いる場合 (ドッキング) は、アドバンスポートリプリケータを取 り外します (96 ページ参照)。
- 3 ディスプレイを閉じ、コンピュータを裏返します。
- 4 ラッチリリースをスライドして、その位置で保持し、モジュール ベイからデバイスを引き出します。
- 注意:デバイスの損傷を防ぐため、デバイスがコンピュータに取り付け られていない場合は、トラベルケースなどに入れておいてください。デ バイスは、乾燥した安全な場所に保管し、上から押し付けたり、重いも のを載せたりしないでください。
	- 注意:デバイスを取り付けてから、コンピュータにアドバンスポートリ プリケータを取り付けたり、雷源を入れたりしてください。
	- 5 新しいデバイスをベイに挿入して、カチッという音がするまでデ バイスを押し込みます。
	- 6 コンピュータの電源を入れます。

#### <span id="page-29-0"></span>Windows が動作している場合のデバイス交換

■ 注意:ドッキングコネクタに損傷を与えないため、コンピュータが APR (アドバンスポートリプリケータ)に接続されている場合は、デバイスを 取り外したり、取り付けたりしないでください。

#### **Microsoft Windows XP**

- 1 Microsoft Windowsのタスクバーにあるハードウェアの安全な取 り外しアイコンをダブルクリックします。
- 2 取り出すデバイスをクリックします。
- 3 ディスプレイを開いたままコンピュータを後ろへ傾けて、コン ピュータの底部に手が届くようにします。
- 4 ラッチリリースをスライドしたまま、ベイからデバイスを引き出 します。
- 5 新しいデバイスをベイに挿入して、カチッという音がするまでデ バイスを押し込みます。
- 6 必要なら、パスワードを入力してコンピュータをアンロックしま す。

#### **Microsoft Windows Me**

- 1 Microsoft Windows のタスクバーにある Softex BayManager アイコンを右クリックします。
- 2 ベイデバイスの取り外し/交換をクリックします。
- 3 デバイスが取り出される準備ができるまで、数秒間待ちます。
- 4 ディスプレイを開いたままコンピュータを後ろへ傾けて、コン ピュータの底部に手が届くようにします。
- 5 ラッチリリースをスライドしたまま、モジュールベイからデバイ スを引き出します。
- 6 新しいデバイスをベイに挿入して、カチッという音がするまでデ バイスを押し込みます。
- 7 OKをクリックします。それからもう一度OKをクリックしてSoftex BayManager ウィンドウを閉じます。

#### Microsoft Windows 2000

- 1 Microsoft Windowsのタスクバーにあるハードウェアの取り外し または取り出しアイコンをダブルクリックします。
- 2 取り出すデバイスをクリックして、停止をクリックします。
- 3 OKをクリックし、ハードウェアの取り出しウィンドウのデバイス リストから取り出したいデバイスが消えるまで待ちます。
- 4 ディスプレイを開いたままコンピュータを後ろへ傾けて、コン ピュータの底部に手が届くようにします。
- 5 ラッチリリースをスライドしたまま、モジュールベイからデバイ スを引き出します。
- 6 新しいデバイスをベイに挿入して、カチッという音がするまでデ バイスを押し込みます。
- 7 Windows が新しいデバイスを認識したら、閉じるをクリックしま す。

■ ヒント:コンピュータが ドッキングされている 場合は、赤外線センサー を使用することはでき ません。

# <span id="page-31-0"></span>赤外線センサーの有効化

- 1 コンピュータの電源を入れ、Dell™ のロゴが表示されたら <sup>F2</sup> を押してセットアップユーティリティを起動します。
- 「「- る押し、セットアップユーティリティの見出しのBasic  $2 \mid$  Alt Device Configuration の下に Infrared Data Port オプション が表示されるまで繰り返します。
- 3 下矢印キーを押して Infrared Data Port の横にある Disabled を ハイライト表示します。
- 4 右矢印キーを押して COM ポートをハイライト表示します。

ハイライト表示した COM ポートが Serial Port COM および Modem COM ポートと別のポートであることを確認してくださ  $\mathfrak{b}$ 

5 下矢印キーを押して、Fast IR または Slow IR をハイライト表示し ます。

Dell では、Fast IR を使用することをお勧めします。赤外線デバ イスがお使いのコンピュータと通信できない場合、コンピュータ の電源を切り、この手順を繰り返して設定を Slow IR に変更しま す。

[ssc<br>[suspend]を押して変更を保存し、セットアップユーティリティを終了しま 6 す。

コンピュータを再起動するよう指示されたら、はいをクリックし ます。

- 7 赤外線センサーのドライバをインストールしている間は画面の指 示に従ってください。
- 8 インストールプロセスの最後に、はいをクリックしてコンピュー 夕を再起動します。
- 9 コンピュータが別の有効な赤外線デバイスの存在を検出した場 合、Windows タスクバーに表示される赤外線アイコンをダブルク リックします。

◎ ヒント:この手順を繰り 返してセットアップ ユーティリティの設定 を Slow IR に変更しても 赤外線デバイスがコン ピュータと通信できな い場合は、赤外線デバイ スの製造業者にお問い 合わせください。

10 デバイスのセットアップ手順については、赤外線デバイスのマ ニュアルを参照してください。

# <span id="page-32-0"></span>ドルビーヘッドフォンのセットアップ

- 1 WindowsデスクトップにあるInter Video Win DVDアイコンを ダブルクリックします。
- 2 DVD 画面上でマウスを右クリックし、プロパティをクリックしま す。
- 3 ドルビーヘッドフォンタブをクリックします。
- 4 ドルビーヘッドフォンを有効にするをクリックします。
- 5 4つのオプションから1つを選択して、サラウンドサウンド効果の レベルを設定します。ステレオダイナミックはベースラインステ レオで、DH1、DH2および DH3はサラウンドサウンドレベルです。
- 6 適用をクリックし、OKをクリックしてプロパティウィンドウを閉 じます。
- 7 閉じるをクリックします。

# <span id="page-32-1"></span>ネットワーク接続のための APR の セットアップ

- 注意: アドバンスポートリプリケータ (APR) のセットアップが完了する までは、ネットワークアダプタまたはネットワークアダプタ/モデムコ ンビネーション PC カードをインストールしないでください。
- 注意: オペレーティングシステムでの深刻な問題を防ぐために、Windows オペレーティングシステムのセットアップが完全に終わるまで、ご使用 のコンピュータを APR にドッキングしないでください。

APR は、お使いのノートブックコンピュータをデスクトップにより近 い環境へ統合します。

◎ ヒント:ドルビーヘッド フォン機能はお使いの コンピュータに DVD ド ライブが搭載されてい る場合にのみ有効です。

◎ ヒント:アイコンラベル は、ポインタをアイコン の上に置くと表示され ます。

◎ ヒント:ネットワークア ダプタは NIC (network interface controller) とも いいます。

APR のセットアップについての手順や詳細は、デバイスに付属のマ ニュアルを参照してください。

### <span id="page-33-0"></span>雷源保護装置

電圧変動や電力障害の影響からシステムを保護するために、電源保護 装置が利用できます。

- サージプロテクタ
- ラインコンディショナ
- 無停電電源装置 (UPS)

#### <span id="page-33-1"></span>サージプロテクタ

サージプロテクタやサージプロテクト機能付き電源コードは、雷雨中 または停電の後に発生する恐れのある電圧スパイクによるコンピュー タへの損傷を避けるために役立ちます。通常、保護レベルはサージプ ロテクタの価格と見合ったものになります。サージプロテクタの製造 業者によっては、特定の種類の損傷に対して保証範囲を設けています。 サージプロテクタを選ぶ際には、装置の保証書をよく読むことをお勧 めします。ほかの装置と比較して有効性を判断するには、ジュール定 格を比較します。

- 注意:ほとんどのサージプロテクタには、落雷による電撃に対する保護 機能はありません。お住まいの地域で雷が発生した場合、コンピュータ をコンセントから抜くことをお勧めします。
- ■■ 注意:サージプロテクタには、電力の低下または停電に対する保護機能 はありません。

電話線の電源サージによりモデムが損傷する可能性があります。雷雨 中は、電話線を壁の電話プラグから抜くことをお勧めします。多くの サージプロテクタには、モデムの保護用に電話プラグが装備されてい ます。モデム接続の手順については、サージプロテクタのマニュアル を参照してください。

● 注意:サージプロテクタは、ネットワークアダプタの保護には役立ちま せん。雷雨中は、ネットワークケーブルを壁のネットワークジャックか ら抜くことをお勧めします。

### <span id="page-34-0"></span>ラインコンディショナ

● 注意: ラインコンディショナには、停電に対する保護機能はありません。 ラインコンディショナは AC 雷圧を適切に一定のレベルに保つよう設 計されています。ラインコンディショナは、サージプロテクタに比べ て数万円高いことがあります。

#### <span id="page-34-1"></span>無停雷雷源装置 (UPS)

■ 注意: データをハードドライブに保存している間に電力が低下すると、 データを損失したりファイルが損傷したりする場合があります。

UPS は電圧変動および停電からの保護に役立ちます。 UPS は、AC 電源 が切れた際に、接続されているデバイスへ一時的に電力を供給する バッテリを備えています。バッテリは AC 電源が利用できる間に充電 されます。バッテリの駆動時間についての情報、および装置が UL (Underwriters Laboratories)規格に適合しているか確認するには、UPS 製造業者のマニュアルを参照してください。

■ ヒント:バッテリの最大 駆動時間を確認するに は、お使いのコンピュー タのみをUPSに接続しま す。プリンタなどその他 のデバイスは、サージプ ロテクトの付いた別の 電源コードに接続しま す。
第2章

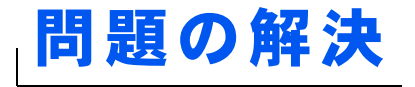

問題の特定 ヘルプへのアクセス 電源の問題 エラーメッセージ ビデオとディスプレイの問題 サウンドとスピーカーの問題 プリンタの問題 モデムおよびインターネットへの接続の問題 スキャナの問題 タッチパッドまたはマウスの問題 外付けキーボードの問題 入力時の問題 ドライブの問題 ネットワークの問題 プログラムの一般的な問題 Eメールの問題 コンピュータが濡れた場合 コンピュータを落としたり損傷を与えた場合 その他技術的な問題の解決 ドライバおよびユーティリティの 再インストール ソフトウェアとハードウェアの 非互換性の解決 システムの復元の使い方 Windows XP の再インストール Windows Me の再インストール Windows 2000 の再インストール

# <span id="page-37-0"></span>問題の特定

問題が起きたときは、下の図を使用して、解決方法を説明しているペー ジを参照してください。

◎ ヒント:外付けデバイス に問題がある場合は、デ バイスのマニュアルを 参照するか、そのデバイ スのメーカーにお問い 合わせください。

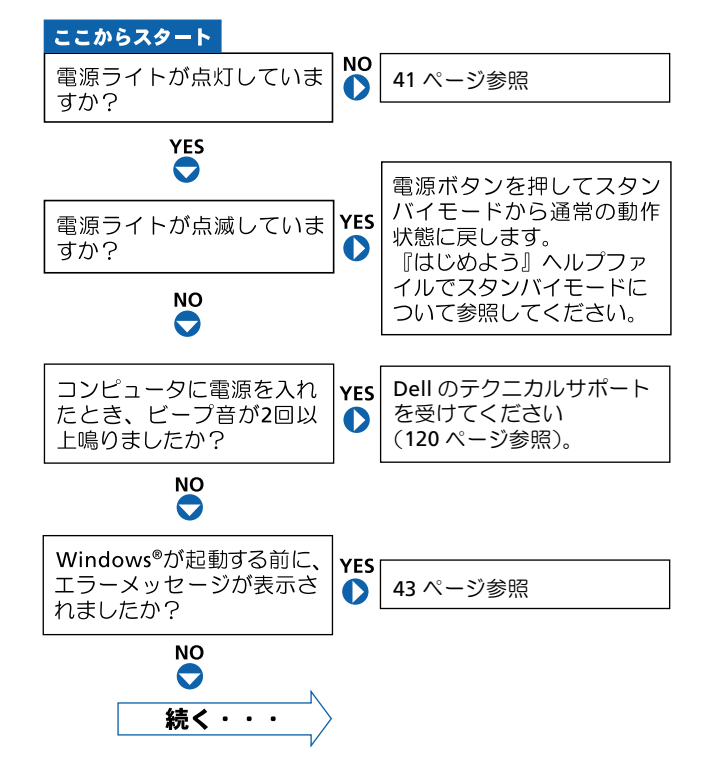

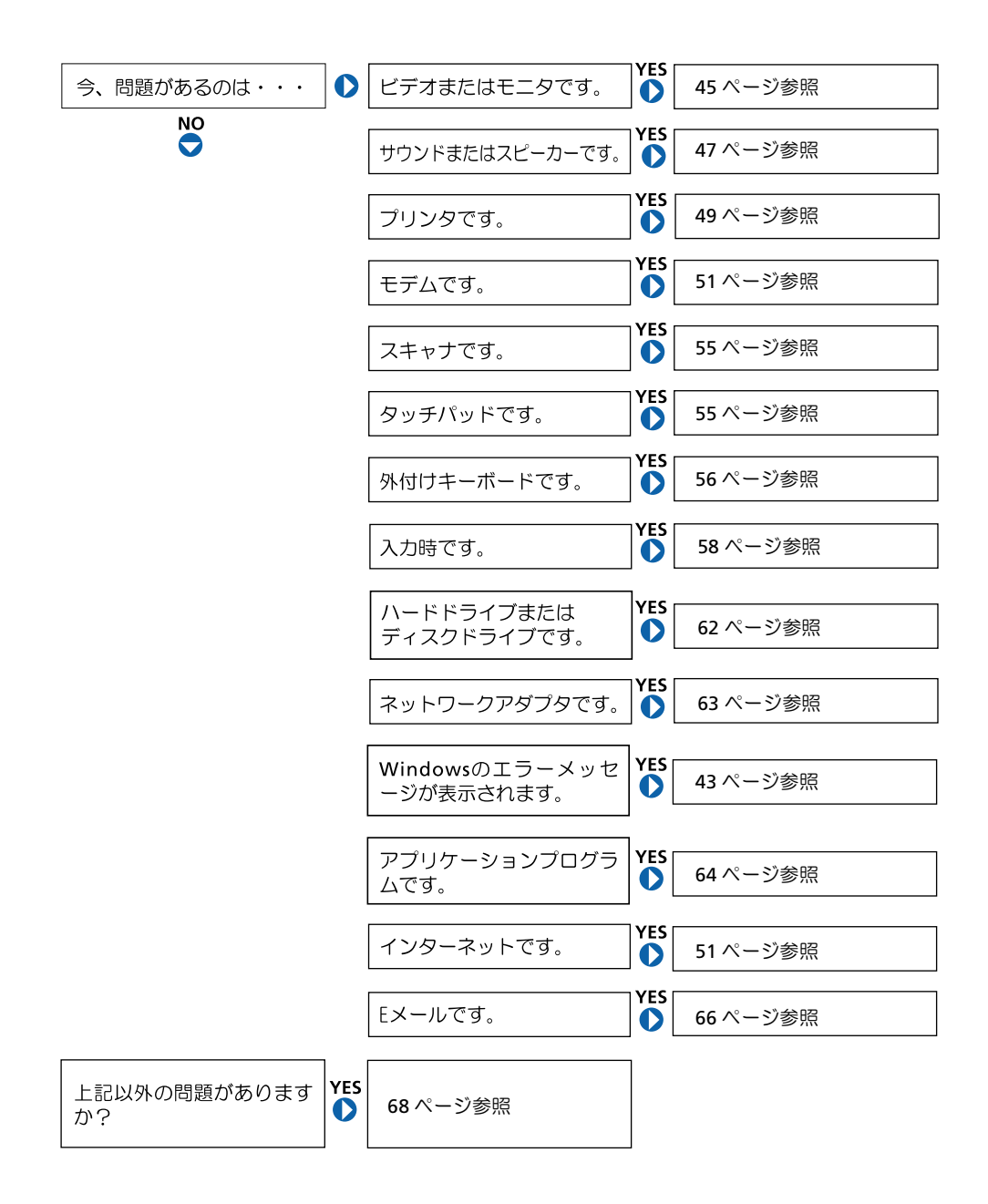

# <span id="page-39-0"></span>ヘルプへのアクセス

#### 『はじめよう』ヘルプファイルにアクセスするには…

Microsoft<sup>®</sup> Windows<sup>®</sup> XP

- 1 スタートボタンをクリックし、ヘルプとサポートをクリックします。
- 2 ユーザーズガイドおよびシステムガイドをクリックし、ユーザーズガイ ドをクリックします。
- 3 『はじめよう』ヘルプファイルをクリックします。

Windows Me (Millennium Edition) および Windows 2000

スタートボタンをクリックして、プログラムからユーザーズガイドをポイ ントし、『はじめよう』ヘルプファイルをクリックします。

#### Winpows<sup>®</sup> XP ヘルプにアクセスするには…

- 1 スタートボタンをクリックして、ヘルプとサポートをクリックします。
- 2 問題に関連する用語やフレーズを検索ボックスに入力して、矢印アイコ ンをクリックします。
- 3 表示されているトピックをクリックします。
- 4 画面で示されている手順に従います。

#### WINDOWS 2000 ヘルプにアクセスするには…

- 1 スタートボタンをクリックして、ヘルプをクリックします。
- 2 検索タブをクリックします。
- 3 問題に関連する用語やフレーズを入力して、検索開始をクリックします。
- 4 表示されているトピックをクリックして、表示をクリックします。
- 5 画面で示されている手順に従います。

#### WINDOWS ME ヘルプにアクセスするには…

- 1 スタートボタンをクリックして、ヘルプをクリックします。
- 2 問題に関連する用語やフレーズを検索ボックスに入力して、Goをクリッ クします。
- 3 表示されているトピックをクリックします。
- 4 画面で示されている手順に従います。

### <span id="page-40-0"></span>雷源の問題

電源ライトを確認します ―電源ライトが点灯または点滅している場合 は、コンピュータに雷源が入っています。点滅している場合はコンピュー タがスタンバイモードです。電源ボタンを押してスタンバイモードを終了 します。 電源ライトが消灯している場合は、 電源ボタンを押してコンピュー 夕の雷源を入れます。

バッテリを充電します ーバッテリが充電されていないことがあります。

- 1 バッテリを取り付けなおします。
- 2 AC アダプタをコンピュータとコンセントに接続して使用します。
- 3 コンピュータの電源を入れます。

バッテリステータスライトを確認します – バッテリステータスライトが オレンジ色に点滅しているかオレンジ色に点灯している場合、バッテリは 充電が不足しているか充電されていません。コンピュータをコンセントに 接続します。

バッテリステータスライトが緑色とオレンジ色に点滅している場合、バッ テリが高温になっていて、充電ができません。コンピュータの電源を切り (27 ページ参照)、コンピュータをコンセントから抜いて、バッテリとコン ピュータの温度を宰温まで下げます。

バッテリステータスライトが速くオレンジ色に点滅している場合、バッテ リが不良である可能性があります。 Dell へお問い合わせください (120 ペー ジ参照)。

◎ ヒント:スタンバイモー ドについては『はじめよ う』ヘルプファイルを参 照してください。『はじ めよう』 ヘルプファイル にアクセスする手順に ついては、40 ページを参 照してください。

コンセントを点検します 一電気スタンドなどの電化製品でコンセント に問題がないか確認します。

AC アダプタを点検します - AC アダプタケーブルの接続を点検します。 AC アダプタにライトがある場合は、ライトが点灯していることを確認しま す。

コンピュータを直接コンセントに接続します - 電源保護装置、電源ス トリップ、および延長コードを外して、コンピュータの電源が入ることを 確認します。

電気的な妨害を確認しますーコンピュータと同じ回路に接続しているか、 近くで使用している電化製品が電気的な妨害の原因になることがありま す。その他の原因には、電源の延長コード、キーボードやマウスの延長ケー ブル、およびひとつの電源タップに接続しているデバイスの数が多すぎた り、ひとつのコンセントに複数の電源タップが接続されていることが考え られます。

電源のプロパティを確認します ―『はじめよう』 ヘルプファイルを参照 するか、ヘルプおよびサポートセンター (Windows 2000 ではヘルプ) で 【スタンバイ】というキーワードを検索します。ヘルプファイルにアクセス するには、40 ページを参照してください。

メモリモジュールを再度取り付けます – コンピュータの電源ライト は点灯しているのに、ディスプレイに何も表示されない場合は、メモリモ ジュールを再度取り付けなおします (98ページ参照)。

## <span id="page-42-0"></span>エラーメッセージ

コピーするファイルが大きすぎて受け側のドライブに入りませんー 指定のディスクにコピーするにはファイルサイズが大きすぎます。または ディスクがいっぱいで入りません。他のディスクにコピーするか容量の大 きなディスクを使用します。

ファイル名には次の文字は使用できません: ¥ / : \*? " < > | -これらの記号をファイル名に使用しないでください。

起動用メディアを挿入します ― オペレーティングシステムが起動用以 外のフロッピーディスクまたは CD から起動しようとしています。起動可能 フロッピーディスクまたはCDを挿入します。

非システムディスクまたはディスクエラーです 一フロッピーディス クが、フロッピードライブ内にあります。フロッピーディスクを取り出し、 コンピュータを再起動します。

メモリまたはリソースが不足しています。いくつかのプログラムを 閉じてもう一度やりなおします 一開いているプログラムの数が多すぎ ます。すべてのウィンドウを閉じ、使用するプログラムのみを開きます。

オペレーティングシステムが見つかりません ーハードドライブを取 り付けなおします (105 ページ参照)。

◎ ヒント:メッセージがー 覧にない場合、メッセー

ジが表示された際に実 行していたオペレー ティングシステムまた はプログラムのマニュ アルを参照してくださ  $\mathsf{U}$ 

.DLL ファイルが見つかりません -- アプリケーションプログラムに必要 なファイルがありません。次の操作をおこない、アプリケーションプログ ラムを削除して再インストールします。

**Windows XP** 

- 1 スタートボタンをクリックします。
- 2 コントロールパネルをクリックします。
- 3 プログラムの追加と削除をクリックします。
- 4 削除したいプログラムを選択します。
- 5 削除ボタンまたは変更と削除ボタンをクリックします。
- 6 インストール手順については、プログラムに付属しているマニュアルを 参照してください。

Windows Me

- 1 スタートボタンをクリックし、設定をポイントしてコントロールパネル なクリックします。
- 2 アプリケーションの追加と削除アイコンをダブルクリックします。
- 3 削除するプログラムを選択します。
- 4 インストールと削除をクリックし、表示される画面の指示に従います。
- 5 インストール手順については、プログラムに付属しているマニュアルを 参照してください。

Windows 2000

- 1 スタートボタンをクリックし、設定をポイントしてコントロールパネル をダブルクリックします。
- 2 アプリケーションの追加と削除アイコンをダブルクリックします。
- 3 削除するプログラムを選択します。
- 4 変更/削除をクリックし表示される画面の指示に従います。
- 5 インストール手順については、プログラムに付属しているマニュアルを 参照してください。

x:¥にアクセスできません。ドライブの準備ができていません -ドライブにディスクを入れ、もう一度試してみます。

# <span id="page-44-0"></span>ビデオとディスプレイの問題

#### 画面に何も表示されない場合

電源ライトを確認します 一電源ライトが点灯または点滅している場合 は、コンピュータに電源が入っています。

- 電源ライトが点滅している場合、コンピュータがスタンバイモードで す。雷源ボタンを押してスタンバイモードを終了します。
- 電源ライトが消えている場合、電源ボタンを押します。
- 電源ライトが点灯している場合、電源管理の設定により画面の電源が切 れている可能性があります。任意のキーを押してみるか、またはカーソ ルを移動してスタンバイモードを終了します。

バッテリを確認します ーコンピュータをバッテリで動作している場合 は、バッテリ充雷残量が消耗されています。ACアダプタを使ってコンピュー 夕をコンセントに接続し、コンピュータの電源を入れます。

コンセントを点検します 一電気スタンドなどの電化製品でコンセント に問題がないか確認します。デバイスがサージプロテクタに接続されてい る場合、デバイスを直接コンセントに接続してみます。

AC アダプタを点検します - AC アダプタケーブルの接続を点検します。 AC アダプタにライトがある場合は、ライトが点灯していることを確認しま す。

コンピュータを直接コンセントに接続します – 電源保護装置、電源ス トリップ、および延長コードを外して、コンピュータの雷源が入ることを 確認します。

電源のプロパティを調整します 一ヘルプおよびサポートセンター (Windows 2000 ではヘルプ) で【スタンバイ】というキーワードを検索し ます。 ヘルプファイルにアクセスするには、 40 ページを参照してください。 ■ ヒント:お使いのコン ピュータの対応する解 像度よりも高い解像度 を必要とするプログラ ムを使用している場合、 Dell では外付けモニタを コンピュータに取り付 けることをお勧めしま す。

画像を切り換えます ―コンピュータが外付けモニタに接続されている場 を押して画像を内蔵画面に切り換えます。 合「Fn  $F_{\text{CRT/LCD}}$ 

### 画面が見づらい場合

┃↑☆ を押して輝度を上げるか、または  $\lceil Fn\rceil$ 明るさを調節します -→☆ を押して輝度を下げます。 | Fn

サブウーハーをコンピュータまたはモニタから離します 一外付けス ピーカーにサブウーハ―が含まれている場合は、サブウーハーをコン ピュータまたは外付けモニタから 60 センチ以上離します。

電気的な妨害を除去します – コンピュータの近くで使用している扇風 機、蛍光灯、ハロゲンランプ、またはその他の機器の電源を切ってみます。

コンピュータの向きを変えます ―画質低下の原因となる日光の反射を 避けます。

#### Winpows のディスプレイ設定を調整します

Windows XP

- 1 スタートボタンをクリックし、コントロールパネルをクリックします。
- 2 デスクトップの表示とテーマをクリックします。
- 3 画面をクリックし、設定タブをクリックします。
- 4 画面の解像度と画面の色の設定を変更します。

Windows Me および Windows 2000

- 1 スタートボタンをクリックし、設定をポイントしてコントロールパネル なクリックします。
- 2 画面のアイコンをダブルクリックし、設定タブをクリックします。
- 3 色または画面の色と画面の領域の設定を変更します。

「エラーメッセージ」を参照します –エラーメッセージが表示された ら、43 ページを参照してください。

#### 画面の一部のみ表示される場合

#### 外付けモニタを接続します

- 1 コンピュータの電源を切り、外付けモニタをコンピュータに接続します。
- 2 コンピュータおよびモニタの電源を入れ、モニタの輝度およびコントラ ストのコントロールを調整します。

外付けモニタが動作する場合は、コンピュータのディスプレイまたはビデ オコントローラが不良の可能性があります。Dell へのお問い合わせについ ては、120 ページを参照してください。

## <span id="page-46-0"></span>サウンドとスピーカーの問題

### 内蔵スピーカーに問題がある場合

Winpows で音量を調節します–Windows XP では、画面右下にあるスピー カーのアイコンをクリックし、音量つまみを調節します。Windows Me ま たは Windows 2000 では、画面右下にある黄色のスピーカーのアイコンを ダブルクリックし、音量つまみを調節します。またミュートが選択されて いないか確認します。

キーボードのショートカットを使用して音量を調節します -「End を押して内蔵スピーカーを無効(ミュート)、または再び有効 l Fn にします。

サウンド(オーディオ)ドライバを再インストールします 一69 ペー ジを参照します。

### 外付けスピーカーに問題がある場合

◎ ヒント:MP3 プレーヤー の音量調節は、Windows の音量設定より優先さ れることがあります。 MP3 の音楽を聴く場合、 プレーヤーの音量が十 分か確認します。

スピーカーケーブル接続を点検します ースピーカーに付属のヤット アップ図を参照してください。

コンセントを点検します 一電気スタンドなどの電化製品でコンセント に問題がないか確認します。デバイスがサージプロテクタに接続されてい る場合、デバイスを直接コンセントに接続してみます。

スピーカーの電源が入っているか確認します ―スピーカーに付属の セットアップ図を参照してください。

WINDOWS で音量を調節します - Windows XP では、画面右下にあるス ピーカーのアイコンをクリックし、音量つまみを調節します。Windows Me または Windows 2000 では、画面右下にある黄色のスピーカーのアイコン をダブルクリックし、音量つまみを調節します。またミュートが選択され ていないか確認します。

スピーカーを点検します ースピーカーのオーディオケーブルをコン ピュータのライン出力コネクタに接続します。ヘッドホン音量を上げ、音 楽 CD を再生します。

スピーカーのセルフテストを実行します – スピーカーによっては、セ ルフテストボタンがサブウーハーにあります。ヤルフテストの詳細につい ては、スピーカーのマニュアルを参照してください。

電気的な妨害を除去します ーコンピュータの近くで使用している扇風 機、蛍光灯およびハロゲンランプの電源を切ってみます。

サウンド (オーディオ) ドライバを再インストールします -69 ペー ジを参照します。

## <span id="page-48-0"></span>プリンタの問題

### パラレルポート接続のプリンタで印刷できない場合

プリンタケーブル接続を点検します ープリンタケーブルがコンピュー 夕に正しく接続されているか確認します (23 ページ参照)。

コンセントを点検します 一電気スタンドなどの電化製品でコンセント に問題がないか確認します。

プリンタの電源が入っているか確認します - プリンタのマニュアルを 参照してください。

Winpows でプリンタを検出します

Windows XP

- 1 スタートボタンをクリックします。
- 2 コントロールパネルをクリックします。
- 3 プリンタとその他のハードウェアをクリックします。
- 4 インストールされているプリンタまたは FAX プリンタを表示するをク リックします。プリンタが表示されていればプリンタのアイコンを右ク リックします。
- 5 プロパティをクリックしてポートタブを選択します。印刷するポートを LPT1:プリンタポートに設定します。

Windows Me および Windows 2000

1 スタートボタンをクリックし、設定を選択してプリンタをクリックしま す。

プリンタが表示されていればプリンタのアイコンを右クリックします。

2 プロパティをクリックして詳細タブ (Windows Me) またはポートタブ (Windwos 2000)を選択します。 印刷先のポートを LPT1 (プリンタポー ト)に設定します。

プリンタドライバを再インストールします - 25 ページを参照します。

### USB 接続のプリンタで印刷できない場合

プリンタケーブルの接続を確認しますープリンタケーブルが23ページの指 示通りに接続されているか確認します。

コンセントを点検します一電気スタンドなどの電化製品でコンセントに問 題がないか確認します。

プリンタの電源が入っているか確認しますープリンタのマニュアルを参照 してください。

WINDOWS でプリンタを検出します

**Windows XP** 

- 1 スタートボタンをクリックします。
- 2 コントロールパネルをクリックします。
- 3 プリンタとその他のハードウェアをクリックします。
- 4 インストールされているプリンタまたは FAX プリンタを表示するをク リックします。プリンタが表示されていればプリンタのアイコンを右ク リックします。
- 5 プロパティをクリックしてポートタブを選択します。印刷するポートを USB に設定します。

Windows Me および Windows 2000

1 スタートボタンをクリックし、設定をポイントしてプリンタをクリック します。

プリンタが表示されていればプリンタのアイコンを右クリックします。

2 プロパティをクリックして詳細タブ (Windows Me) またはポートタブ (Windwos 2000)を選択します。 印刷先のポートを USB に設定します。

プリンタドライバを再インストールします―25 ページを参照してくださ  $U_{\alpha}$ 

# <span id="page-50-0"></span>モデムおよびインターネットへの接続 の問題

■注意:モデムは必ずアナログ電話回線に接続してください。デジタル電 話回線 (ISDN) に接続した場合、モデムの故障原因となります。

■ 注意:モデムおよびネットワークコネクタは同じように見えます。電話 回線をネットワークコネクタに接続しないでください。

壁の雷話プラグを点検します – モデムから雷話線を取り外し、雷話に接 続します。電話の発信音を聞きます。プッシュホンサービスを受けている ことを確認します。モデムを壁にある別の電話プラグに接続してみます。

モデムを壁の電話プラグへ直接接続します ―留守番電話、ファックス、 サージプロテクタ、および電話線分岐タップなど、同じ回線に接続されて いる電話機器を取り外し、モデムを壁の電話プラグに直接接続しなおして みます。

接続を点検します – 電話線がモデムに接続されているか確認します。

電話線を点検します – 他の電話線を使用してみます。3 メートル以内の 電話線を使用します。

聞きなれないダイヤル音 ーボイスメールサービスを受けている場合、 メッセージを受けたときに聞きなれないダイヤル音がすることがありま す。通常のダイヤル音に戻す手順については、電話会社にお問い合わせく ださい。

■ヒント: ISP (Internet Service Provider)に接続 できる場合、モデムは正 常に機能しています。モ デムが正常に機能して いるのに、まだ問題があ る場合は、ISP にお問い 合わせください。

Windows XP

- 1 スタートボタンをクリックし、コントロールパネルをクリックします。
- 2 プリンタとその他のハードウェアをクリックし、電話とモデムのオプ ションをクリックします。
- 3 表示されたリストで、接続タイプをクリックしてハイライト表示にしま す。
- 4 ダイヤル情報タブをクリックし、編集ボタンをクリックします。
- 5 キャッチホン機能を解除するための番号ボックスをクリックし、チェッ クマークをつけます。
- 6 ドロップダウンメニューで無効にするコードを選択します(たとえば、  $^*$ 70).
- 7 適用をクリックし、OK をクリックします。

**Windows Me** 

- 1 スタートボタンをクリックし、設定をポイントしてコントロールパネル なクリックします。
- 2 モデムアイコンをダブルクリックします。
- 3 モデムのプロパティウィンドウで、ダイヤルのプロパティをクリックし ます。
- 4 キャッチホン機能を解除する番号がチェックされていることを確認しま す。それから一覧でコードをクリックするか、または電話会社から提供 されたシーケンスを入力します。
- 5 適用をクリックして OK をクリックします。
- 6 モデムのプロパティウィンドウを閉じます。
- 7 コントロールパネルウィンドウを閉じます。

Windows 2000

- 1 スタートボタンをクリックし、設定をポイントしてコントロールパネル をダブルクリックします。
- 2 電話とモデムのオプションアイコンをダブルクリックします。
- 3 電話とモデムのオプションウィンドウで、編集をクリックします。
- 4 キャッチホン機能を解除するための番号がチェックされていることを確 認します。それから一覧でコードをクリックするか、または電話会社か ら提供されたシーケンスを入力します。
- 5 適用をクリックして OK をクリックします。
- 6 電話とモデムのオプションウィンドウを閉じます。

コントロールパネルウィンドウを閉じます。

モデムが Winpows と通信しているか確認します

**Windows XP** 

- 1 スタートボタンをクリックします。
- 2 コントロールパネルをクリックします。
- 3 プリンタとその他のハードウェアをクリックします。
- 4 電話とモデムのオプションをクリックします。
- 5 モデムタブをクリックします。
- 6 モデムの COM ポートをクリックします。
- 7 Windows がモデムを検出したか確認するため、プロパティをクリックし て、診断タブをクリックし、モデムの照会をクリックします。

すべてのコマンドと応答が表示されていればモデムに問題はありませ  $h_{\alpha}$ 

**Windows Me** 

- 1 スタートボタンをクリックし、設定をポイントしてコントロールパネル をクリックします。
- 2 コントロールパネルのモデムをダブルクリックします。 同じモデムが複数表示されていたり、インストールしていないモデムが 表示されている場合、不要なモデムを削除してコンピュータを再起動し ます。
- 3 検出結果タブをクリックします。
- 4 モデムの COM ポートをクリックします。
- 5 Windows がモデムを検出したか確認するため詳細をクリックします。 すべてのコマンドと応答が表示されていればモデムに問題はありませ  $h_{\circ}$

Windows 2000

- 1 スタートボタンをクリックし、設定をポイントしてコントロールパネル をクリックします。
- 2 コントロールパネルの電話とモデムのオプションをダブルクリックしま す。

同じモデムが複数表示されていたり、インストールしていないモデムが 表示されている場合、不要なモデムを削除してコンピュータを再起動し ます。それから手順1および2をもう一度実行します。

- 3 モデムタブをクリックします。
- 4 モデムの COM ポートをクリックします。
- 5 Windows がモデムを検出したか確認するため、プロパティをクリックし て、診断タブをクリックし、モデムの照会をクリックします。 すべてのコマンドと応答が表示されていればモデムに問題はありませ  $h_{\circ}$

# <span id="page-54-0"></span>スキャナの問題

電源ケーブル接続を点検します - スキャナの電源ケーブルがコンセン トに接続され、スキャナの電源が入っているか確認します。デバイスがサー ジプロテクタに接続されている場合、デバイスを直接コンセントに接続し てみます。

スキャナケーブル接続を点検します ースキャナケーブルがコンピュー タとスキャナにしっかり接続されているか確認します。

スキャナのロックを解除します 一スキャナに固定タブやボタンがある 場合、ロックが解除されているか確認します。

スキャナドライバを再インストールします 一手順については、スキャ ナのマニュアルを参照してください。

## <span id="page-54-1"></span>タッチパッドまたはマウスの問題

#### タッチパッドの設定を確認します

Windows XP

- 1 スタートボタンをクリックし、コントロールパネルをクリックして、 プリンタとその他のハードウェアをクリックします。
- 2 マウスをクリックします。
- 3 設定を変更してみます。

Windows Me および Windows 2000

- 1 スタートボタンをクリックし、設定をポイントしてコントロールパネル をクリックします。
- 2 マウスのアイコンをダブルクリックします。
- 3 設定を変更してみます。

マウスケーブルを点検します – コンピュータをシャットダウンします (27 ページ参照)。マウスケーブルを外して、損傷していないかチェックし ます。PS/2 ケーブルについては、ケーブルコネクタのピンが曲がっていた り、折れたりしていないかチェックします。ケーブルをしっかりと接続し なおします。

マウス延長ケーブルを使用している場合、延長ケーブルを外してマウスを 直接コンピュータに接続します。

#### マウスによる問題であることを確認するため、タッチパッドを点検します

- 1 コンピュータの電源を切ります。
- 2 マウスを外します。
- 3 コンピュータの電源を入れます。
- 4 Windows デスクトップで、タッチパッドを使用してカーソルを移動し、 アイコンを選択して開きます。

タッチパッドが正常に動作する場合は、マウスが不良の可能性があります。

タッチパッドドライバを再インストールします 一69 ページを参照し ます。

# <span id="page-55-0"></span>外付けキーボードの問題

キーボードケーブルを点検します ーコンピュータをシャットダウンし ます (27 ページ参照)。キーボードケーブルを外して、損傷していないか チェックします。PS/2 ケーブルについては、ケーブルコネクタのピンが曲 がっていたり、折れたりしていないかチェックします。ケーブルをしっか りと接続しなおします。

キーボード延長ケーブルを使用している場合、延長ケーブルを外してキー ボードを直接コンピュータに接続します。

外付けキーボードを点検します

- 1 コンピュータの電源を切り、10~20秒間待ってからコンピュータの電源 を入れなおします。
- 2 起動ルーチンの実行中にキーボードの Num Lock、Caps Lock、および Scroll Lock のライトが点灯していることを確認します。
- 3 Windows XP デスクトップからスタートをクリックし、すべてのプログ ラム、アクセサリの順にポイントし、メモ帳をクリックします。
- 4 Windows MeまたはWindows 2000デスクトップからスタートをクリッ クし、プログラム、アクセサリの順にポイントし、メモ帳をクリックし ます。
- 5 外付けキーボードで何文字か入力し、画面に表示されることを確認しま す。

これらの手順を確認できない場合、外付けキーボードに問題があります。

外付けキーボードによる問題であることを確認するには、内蔵キーボード を点検します

- 1 コンピュータの電源を切ります。
- 2 外付けキーボードを取り外します。
- 3 コンピュータの電源を入れます。
- 4 Windows XP デスクトップから、スタートをクリックし、すべてのプロ グラム、アクセサリの順にポイントし、メモ帳をクリックします。
- 5 Windows Me または Windows 2000 デスクトップから、スタートをク リックし、プログラム、アクセサリの順にポイントし、メモ帳をクリッ クします。

6 内蔵キーボードで何文字か入力し、画面に表示されることを確認します。 内蔵キーボードでは文字が表示されるのに外付けキーボードでは表示され ない場合、外付けキーボードに問題があります。

# <span id="page-57-0"></span>入力時の問題

◎ ヒント:外付けキーボー ドを接続した場合でも、 内蔵キーボードの機能 をそのまますべて使用 できます。

テンキーパッドを無効にします 一文字の代わりに数字が表示される場 合、<mark>Num Lk</mark>)を押してテンキーパッドを無効にします。Num Lock のライトが 点灯していないことを確認します。

# <span id="page-57-1"></span>ドライブの問題

### フロッピーディスクにファイルを保存できない場合

WINDOWS がドライブを認識しているか確認します - Windows XP では、スタートボタンをクリックし、マイコンピュータをクリックしま す。Windows Me および Windows 2000 では、Windows デスクトップに あるマイコンピュータアイコンをダブルクリックします。フロッピードラ イブが表示されていない場合、アンチウイルスソフトでウイルススキャン し、ウイルスの調査と除去をします。ウイルスが原因で Windows がドラ イブを検出できないことがあります。

ディスクが書き込み禁止になっていないことを確認します 一書き込 み禁止になっているディスクにはデータを保存できません。下の図を参照 してください。

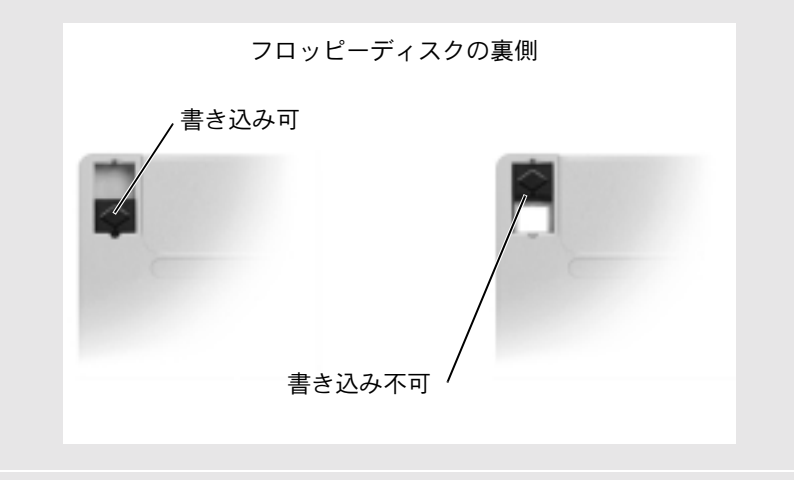

別のフロッピーディスクを試します 一元のディスクに問題がないこと を確認するため、別のディスクを入れます。

#### ドライブを再び取り付けます

- 1 開いているファイルをすべて保存してから閉じ、実行中のプログラムを すべて終了してから、コンピュータをシャットダウンします。
- 2 モジュールベイからドライブを取り外します。29 ページの「モジュール ベイ」を参照してください。
- 3 ドライブを再び取り付けます。
- 4 コンピュータの電源を入れます。

ドライブをクリーニングします ークリーニングの手順については『はじ めよう』ヘルプファイルを参照してください。ヘルプファイルにアクセス するには 40 ページを参照してください。

### CD. CD-RW. または DVD を再生できない場合

Winpows がドライブを認識しているか確認します - スタートボタ ンをクリックし、マイコンピュータをクリックします。Windows Me およ び Windows 2000 では、Windows デスクトップにある**マイコンピュータ**ア イコンをダブルクリックします。CD ドライブが表示されていない場合、ア ンチウイルスソフトでウイルスチェックをおこない、ウイルスの調査と除 去をおこないます。ウイルスが原因で Windows がドライブを検出できない ことがあります。

別のディスクを試します 一元のディスクに問題のないことを確認する ため、別のディスクを入れます。

WINDOWS の音量を調整します - Windows XP では、画面右下にある灰 色のスピーカーのアイコンをクリックし、音量つまみを調節します。 Windows Me または Windows 2000 では、画面の右下にある黄色のスピー カーのアイコンをダブルクリックし、音量つまみを調整します。またミュー トが選択されていないか確認します。

#### ドライブを再び取り付けます

- 1 開いているファイルをすべて保存してから閉じ、実行中のプログラムを すべて終了してから、コンピュータをシャットダウンします。
- 2 ドライブがモジュールベイに取り付けられている場合は、ドライブを取 り外します。手順については、29 ページの「モジュールベイ」を参照し てください。

ドライブが固定ドライブの場合は、62 ページの「ハードドライブに問題 がある場合」を参照してください。

- 3 ドライブを再び取り付けます。
- 4 コンピュータの電源を入れます。

ドライブまたはディスクをクリーニングします ―クリーニングの手 順については『はじめよう』ヘルプファイルを参照してください。ヘルプ ファイルにアクセスするには 40 ページを参照してください。

■ ヒント:高速 CD ドライ ブの振動は問題ありま

せん。ドライブや CD の

異常ではありません。

#### ドライブのエラーをチェックします

- 1 ハードドライブを取り外します。
- 2 お使いのコンピュータ用の『Drivers and Utilities CD』を挿入して、 コンピュータの電源を入れます。
- 3 ドライブライトが点滅し、通常の動作を示しているかどうかをチェック します。

#### DVD 映画を再生できない場合

Winpows がドライブを認識しているか確認します―Windows XP では、ス タートボタンをクリックし、マイコンピュータをクリックします。Windows Me および Windows 2000 では、Windows デスクトップにあるマイコン ピュータアイコンをダブルクリックします。DVD ドライブが表示されない 場合アンチウイスルソフトでウイルスチェックをおこない、ウイルスの調 査と除去をおこないます。ウイルスが原因で Windows がドライブを検出で きないことがあります。

別の DVD が再生できるか試してみます - DVD に問題のないことを確 認するために、別の DVD をいれます。

ディスクをクリーニングします一クリーニングの手順については『はじめ よう』ヘルプファイルを参照してください。

### CD. CD-RW. または DVD ドライブトレイが 取り出せない場合

- 1 コンピュータの電源が切れていることを確認します。
- 2 クリップをまっすぐに伸ばし、一方の端をドライブの前面にあるイジェ クト穴に挿入します。トレイの一部が出てくるまでしっかりと押し込み ます。
- 3 トレイが止まるまで静かに引き出します。

#### ◎ ヒント:さまざまなファ イル形式があるため、お 使いの DVD ドライブで は再生できない DVD も あります。

### 聞きなれない摩擦音またはきしむ音がする場合

- 実行中のプログラムによる音ではないことを確認します。
- ディスクが正しく挿入されていることを確認します。

### CD-RW ドライブに書き込みができない場合

CD-RWへの書き込みの前にWinpowsのスタンバイモードを無効に します 一『はじめよう』ヘルプファイルを参照するか、ヘルプおよびサ ポートセンター (Windows 2000 ではヘルプ) で 【スタンバイ】 というキー ワードを検索します。ヘルプファイルにアクセスするには、40 ページを参 照してください。

書き込み処理速度を低く設定します - お使いの CD 作成ソフトウェア のヘルプファイルを参照してください。

実行中のその他すべてのプログラムを閉じます - CD-RW に書き込む 前に、実行中のその他すべてのプログラムを閉じることで、問題を回避で きる場合があります。

### <span id="page-61-0"></span>ハードドライブに問題がある場合

コンピュータが宰温に戻るまで待ってから雷源を入れます ーハード ドライブが高温になっているため、オペレーティングシステムが起動しな いことがあります。コンピュータが室温に戻るまで待ってから電源を入れ ます。

#### スキャンディスクを実行します

Windows XP および Windows 2000

- 1 Windows XP では、スタートボタンをクリックし、マイコンピュータを クリックします。Windows 2000 では、Window デスクトップにあるマ イコンピュータアイコンをダブルクリックします。
- 2 エラーが起こっているか調べるドライブのドライブ文字 (ローカルディ スク) を右クリックして、 プロパティをクリックします。
- 3 ツールタブをクリックします。
- 4 チェックするをクリックします。
- 5 開始するをクリックします。

**Windows Me** 

スタートボタンをクリックし、プログラム―>アクセサリ―>システムツー ルの順にポイントしてスキャンディスクをクリックします。

## <span id="page-62-0"></span>ネットワークの問題

ネットワークケーブルコネクタを点検します ーネットワークケーブ ルがコンピュータにあるオプションの内蔵コネクタと壁のネットワーク ジャックにしっかりと接続されているか確認します。

ネットワークコネクタのネットワークインジケータを確認します 一 緑色に点灯している場合、ネットワークの接続に問題はありません。緑色 に点灯していない場合は、ネットワークケーブルを取り替えます。橙色に 点灯している場合は、オプションの内蔵ネットワークアダプタドライバが 起動し、アダプタが検出されています。

コンピュータを再起動します 一もう一度、ネットワークにログオンしな おしてみます。

ネットワーク管理者に連絡します ーネットワークへの接続設定が正し いか、また、ネットワークが正常に機能しているかネットワーク管理者に 確認します。

## <span id="page-63-0"></span>プログラムの一般的な問題

#### プログラムが壊れた場合

◎ ヒント:通常、ソフト ウェアのインストール 手順は、そのマニュアル またはフロッピーディ スクか CD に含まれてい ます。

プログラムに付属しているマニュアルを参照します 一多くのソフト ウェアメーカーは、問題の解決方法をウェブサイトに掲載しています。プ ログラムが正しくインストールおよび設定されていることを確認します。 必要な場合、プログラムを再インストールします。

#### プログラムが動かなくなった場合

#### プログラムを終了します–

- 1 <Ctrl><Shift>< Esc > キーを同時に押します。 Windows Me では、 < Ctrl > <Alt>< Delete> キーを同じに押します。
- 2 Windows XP および Windows 2000 では、アプリケーションタブをク リックして、反応がなくなったプログラムを選択します。Windows Me では、反応がなくなったプログラムを選択します。
- 3 タスクの終了 (Windows Me では終了) ボタンをクリックします。

### 画面の表示が青一色になった場合

コンピュータの電源を切ります ーキーを押してもコンピュータが反応 しない、または正常にコンピュータをシャットダウンできなくなった場合 は (27 ページ参照)、コンピュータの電源が切れるまで電源ボタンを押しつ づけます。そして、もう一度電源ボタンを押してコンピュータを再起動し ます。Windows を正常に終了できなかった場合、画面の表示が青一色にな り、スキャンディスクが自動的に実行されますので、画面に表示される指 示通りに操作します。

### 以前の Windows オペレーティングシステム用に 設計されているプログラムの場合

プログラム互換性ウィザードを実行します–Windows XP には、以前の Windowsオペレーティングシステム環境により近い環境でプログラムを動 作するよう設定できるプログラム互換性ウィザードがあります。

- 1 スタートボタンをクリックし、すべてのプログラム ––> アクセサリの順 にポイントします。次にプログラム互換性ウィザードをクリックします。
- 2 プログラム互換性ウィザードの画面で、次へをクリックします。 画面の指示に従います。

### エラーメッセージが表示される場合

「エラーメッセージ」を見なおします - メッヤージを調べて、適切な処 置をおこないます。ソフトウェアのマニュアルを参照してください。

## <span id="page-65-0"></span>Eメールの問題

インターネットへの接続を確認します 一電 子 メ ー ル プ ロ グ ラ ム Outlook Express を起動します。ファイルをクリックします。オフライン作 業にチェックマークがついている場合は、チェックマークをクリックして チェックを外してからインターネットに接続します。

インターネット接続サービス業者 (ISP) との契約が済んでいることを確認 します一契約については、インターネット接続サービス業者 (ISP) にお問 い合わせください。

インターネット接続サービス業者 (ISP) に問い合わせます―契約している インターネット接続サービス業者 (ISP) にサポートについてお問い合わせ ください。

# <span id="page-65-1"></span>コンピュータが濡れた場合

- △ 警告:次の手順は、必ず安全であることを確認した上で実行してくださ い。コンピュータがコンセントに接続されている場合は、回路ブレーカ で AC 電源をオフにしてから、電源ケーブルを抜くことをお勧めします。 濡れたケーブルを通電しているコンセントから抜くときは細心の注意を 払ってください。
	- 1 コンピュータの電源を切り (27 ページ参照)、コンピュータから AC アダプタを抜きます。 そして AC アダプタをコンセントから抜 きます。
	- 2 バッテリを取り外します。
- 3 バッテリを拭いてから、安全な場所に置いて乾燥させます。
- 4 コンピュータに接続されている外付けデバイスの電源を切り、各 電源ケーブルを抜いた上で、コンピュータから外します。
- 5 コンピュータ背面にある塗装されていない金属製のコネクタに触 れて、身体の静電気を除去します。
- 6 モジュールベイデバイス (29 ページ参照) と取り付けられている すべての PC カードを取り外します。デバイスとカードを拭いて から、安全な場所に置いて乾燥させます。
- 7 ハードドライブを取り外します (105 ページ参照)。
- 8 メモリモジュールを取り外します (98 ページ参照)。
- 9 ディスプレイを開き、コンピュータの右側を上にした状態で2冊の 本や、それに代わる支えになる物の上に置いて、コンピュータ周 辺の空気を循環させます。室温の乾燥した場所で 24~48時間コ ンピュータを乾燥させます。
- ■注意:乾燥時間を短くするため、ヘアードライヤーまたはファンなどの 人工的な手段は用いないでください。
- △ 警告:感電を防ぐために、コンピュータが完全に乾いていることを確認 してから、次の手順に進んでください。
- 10 コンピュータ背面にある金属製のコネクタに触れて、身体の静電 気を除去します。
- 11 メモリモジュールおよびメモリモジュールカバーとネジを取り付 けます。
- 12 コンピュータの電源を入れて、コンピュータが正しく動作してい るか確認します。

Dellのロゴ画面といっしょに、No Operating system found. (オペレーティングシステムが見つかりません。) というメッセー ジが表示されます。

- 13 雷源ボタンを押してコンピュータの雷源を切ります。
- 14 ハードドライブを取り付けます。
- 15 モジュールベイデバイスと PC カードを取り付けます。
- 16 バッテリを取り付けます。

◎ ヒント:製品の保証につ いては、134ページの「保 証期間中の修理もしく は返品について | を参照 してください。

コンピュータが起動しない場合や、どのコンポーネントが損傷を受け たのかわからない場合は、Dell テクニカルサポートにお問い合わせく ださい (120 ページ参照)。

# <span id="page-67-1"></span>コンピュータを落としたり損傷を与え た場合

- 1 開いているファイルをすべて保存してから閉じ、実行中のプログ ラムをすべて終了してから、コンピュータをシャットダウンしま す (27 ページ参照)。
- 2 コンピュータおよびコンセントからACアダプタを取り外します。
- 3 バッテリを取り外して、再度取り付けなおします。
- 4 コンピュータに接続されている外付けデバイスの電源を切り、外 付けデバイスの電源ケーブルを抜いた上で、コンピュータから外 します。
- 5 コンピュータの電源を入れます。

コンピュータが起動しない場合や、どのコンポーネントが損傷を受け たのかわからない場合は、Dell テクニカルサポートにお問い合わせく ださい (120 ページ参照)。

## <span id="page-67-0"></span>その他技術的な問題の解決

DELL サポートウェブサイトへアクセスします — 一般的な使用方法、イ ンストール、およびトラブルシューティングについては http://support.jp.dell.com にアクセスします。

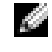

◎ ヒント:製品の保証につ いては、134ページの「保 証期間中の修理もしく は返品について」を参照 してください。

E メールサポート - http://support.jp.dell.com にアクセスします。画面 左側に表示されるテクニカルサポート欄にあるEメールサポートでご質問や 不具合を Dell のテクニカルサポートにお問い合わせください。弊社の担当 者がEメールでご質問や不具合にお答えします。 (但し、このサービスは E メールサポートをご購入されたお客様のみとなり

ます。)

DELL へ電話で問い合わせます – Dell™ のサポートウェブサイトで問題 が解決しない場合は、Dell テクニカルサポートにお電話でお問い合わせく ださい (120 ページ参照)。

# <span id="page-68-0"></span>ドライバおよびユーティリティの 再インストール

Dell の『Drivers and Utilities CD』には、お使いのコンピュータに 搭載されていないオペレーティングシステムのドライバも含まれてい ます。インストールするドライバがオペレーティングシステムのサブ ディレクトリにあることを確認します。

ワイヤレス通信、DVD ドライブ、および Zip ドライブなどのオプショ ンのデバイス用にドライバをインストールする場合は、それらのデバ イスに付属しているソフトウェア CD およびマニュアルを参照してく ださい。

Dell のサポートウェブサイト http://support.jp.dell.com でも、ドライ バ、システムツール、およびマニュアルにアクセスしたりダウンロー ドすることができます。コンピュータにプリインストールされている オペレーティングシステムの使い方については、コンピュータに付属 しているオペレーティングシステムのユーザーズガイドを参照してく ださい。

■ 注意:ドライバを再インストールする前に、コンピュータがアンドック されているか確認します。

ドライバまたはユーティリティを『Drivers and Utilities CD』から インストールするには…

- 1 開いているすべてのプログラムで作業中のファイルを保存しま す。
- 2 『Drivers and Utilities CD』を CD ドライブまたは DVD ドライブ に挿入します。

ほとんどの場合、CD は自動的に実行されます。 実行されない場合 は Microsoft® Windows® エクスプローラを起動し、CD ドライブ のディレクトリをクリックして CD の内容を表示し、次に autocd.exe ファイルをダブルクリックします。Dell システムを お買い上げくださり、ありがとうございます。画面が表示された ら、次へをクリックします。初めて CD を実行する場合は、いく つかのセットアップファイルをインストールするよう指示される ことがあります。OK をクリックし、画面の指示に従って作業を 続けます。

3 ツールバーの言語プルダウンメニューから、ドライバまたはユー ティリティに適切な言語(利用可能な場合)をクリックします。

Dell システムをお買い上げくださり、ありがとうございます。画 面が表示されます。

- 4 次へをクリックします。
- 5 検索結果にある、システムモデル、オペレーティングシステム、 デバイスの種類、およびトピックプルダウンメニューから適切な カテゴリを選択します。

コンピュータで使用される特定のドライバまたはユーティリティ のリンクが表示されます。

- 6 特定のドライバまたはユーティリティのリンクをクリックして、 インストールするドライバまたはユーティリティの情報を表示し ます。
- 7 インストールボタン (表示されている場合) をクリックして、ド ライバまたはユーティリティのインストールを開始します。画面 のプロンプト表示に従ってインストールを完了します。

インストールボタンが表示されない場合、自動インストールは選 択できません。インストール手順については、以下の項目にある 該当する手順を参照するか、または**解凍**ボタンをクリックし、解 凍手順に従い、readme ファイルを読みます。

ドライバファイルを探すようメッセージが表示された場合は、ド ライバ情報画面で CD ディレクトリをクリックし、そのドライバ 関連のファイルを表示します。

### モデムまたはネットワークアダプタ用ドライバの 再インストール

内蔵モデムが搭載されている場合、モデムドライバを再インストール します。ネットワークアダプタが搭載されている場合、ネットワーク アダプタドライバを再インストールします。

#### **Windows XP**

- 1 開いているファイルをすべて保存してから閉じ、実行中のアプリ ケーションをすべて終了します。次に『Drivers and UtilitiesCD』 を CD ドライブまたは DVD ドライブに挿入します。
- 2 スタートボタンをクリックし、コントロールパネルをクリックし ます。
- 3 作業する分野を選びますにあるパフォーマンスとメンテナンスを クリックします。
- 4 コントロールパネルを選んで実行しますにあるシステムをクリッ クします。
- 5 ハードウェアタブをクリックします。
- 6 デバイスマネージャをクリックします。
	- モデムドライバをインストールするには、**モデム**をクリックし てから、適切なモデムをクリックします。
	- ネットワークアダプタをインストールするには、ネットワーク アダプタをクリックしてから 3Com 3C920 Integrated Fast Ethernet Controller をクリックします。
- 7 操作をクリックして、ドライバの更新をクリックします。
- 8 一覧または特定の場所からインストールする (詳細) を選択して、 次へをクリックします。
- 9 リムーバルメディアを検索が選択されていることを確認してから 次へをクリックします。
- 10 適切なドライバが見つかったら、次へをクリックします。
- 11 完了をクリックして、コンピュータを再起動します。

#### **Windows Me**

- 1 開いているファイルをすべて保存してから閉じ、実行中のプログ ラムをすべて終了して、『Drivers and Utilities CD』を CD また は DVD ドライブに挿入します。
- 2 スタートボタンをクリックし、設定をポイントしてコントロール パネルをクリックします。
- 3 システムアイコンをダブルクリックします。
- 4 デバイスマネージャタブをクリックします。
	- モデムドライバをインストールするには、**モデム**をクリックし てから、適切なモデムをクリックします。
	- ネットワークアダプタドライバをインストールするには、ネッ トワークアダプタをクリックしてから 3Com **3C920** Integrated Fast Ethernet Controller をクリックします。
- 5 プロパティをクリックして、ドライバタブをクリックします。
- 6 ドライバの更新をクリックします。
- 7 適切なドライバを自動的に検索する (推奨) が選択されているこ とを確認してから、次へをクリックします。
- 8 完了をクリックし、はいをクリックしてコンピュータを再起動し ます。

◎ ヒント:システムアイコ ンを表示するには、ウィ ンドウの左側にあるす べてのコントロールパ ネルのオプションを表 示するをクリックしま す。
#### Windows 2000

- 1 開いているファイルをすべて保存してから閉じ、実行中のプログ ラムをすべて終了して、『Drivers and Utilities CD』をCD また は DVD ドライブに挿入します。
- 2 スタートボタンをクリックし、設定をポイントしてコントロール パネルをクリックします。
- 3 システムアイコンをダブルクリックします。
- 4 ハードウェアタブをクリックします。
- 5 デバイスマネージャをクリックします。
	- モデムドライバをインストールするには、**モデム**をクリックし てから、適切なモデムをクリックします。
	- ネットワークアダプタをインストールするには、ネットワーク アダプタをクリックしてから3Com 3C920 Integrated Fast Ethernet Controller をクリックします。
- 6 操作をクリックして、プロパティをクリックします。
- 7 ドライバタブをクリックしてから、ドライバの更新をクリックし、 次へをクリックします。
- 8 デバイスに最適なドライバを検索する(推奨)が選択されている ことを確認してから、次へをクリックします。
- 9 CD-ROM ドライブが選択されていることを確認してから、次へを クリックします。
- 10 適切なドライバが検出されたら、次へをクリックします。
- 11 完了をクリックして、コンピュータを再起動します。

### <span id="page-73-0"></span>Windows XP デバイスのドライバのロールバック の使い方

新たにデバイスドライバをインストールしたらシステムが不安定に なった場合、Windows XP デバイスのドライバのロールバックにより、 以前にインストールしたバージョンのデバイスドライバに置き換える ことができます。ドライバのロールバックで以前のドライバを再イン ストールできない場合は、システムの復元 (78 ページ参照) を使用し て、オペレーティングシステムを新しいデバイスドライバがインス トールされる前の動作状態に戻してみます。

- 1 スタートボタンをクリックし、マイコンピュータを右クリックし ます。
- 2 プロパティをクリックします。
- 3 ハードウェアタブをクリックし、デバイスマネージャをクリック します。
- 4 デバイスマネージャウィンドウで、新しいドライバをインストー ルしたデバイスを右クリックし、プロパティをクリックします。
- 5 ドライバタブをクリックします。
- 6 ドライバのロールバックをクリックします。

## ソフトウェアとハードウェアの 非互換性の解決

オペレーティングシステムのセットアップ中にデバイスが検出されな いか、検出されても間違って設定されている場合、Windows XP、 Windows Me および Windows 2000 の IRO のコンフリクトが発生し ます。以下の項目からお使いのオペレーティングシステムに対応する 箇所を参照して、お使いのコンピュータの IRQ コンフリクトをチェッ クしてください。

**Windows XP** 

- 1 スタートボタンをクリックし、コントロールパネルをクリックし ます。
- 2 パフォーマンスとメンテナンスをクリックし、システムをクリッ クします。
- 3 ハードウェアタブをクリックし、デバイスマネージャボタンをク リックします。
- 4 デバイスマネージャのリストで、他のデバイスとのコンフリクト を調べます。

コンフリクトの起こっているデバイスの横には黄色の感嘆符(!) が付いていますので、コンフリクトが確認できます。赤色の×印 が付いている場合は、デバイスが無効になっています。

- 5 コンフリクトの起こっているデバイスのどれかをダブルクリック して、プロパティウィンドウを開きます。そして、デバイスマネー ジャから再設定、または削除する必要があるものは何かを決定し ます。
- 6 特定のデバイスを調べる前に、これらのコンフリクトを解決しま す。
- 7 デバイスマネージャのリストから誤作動しているデバイスをダブ ルクリックします。
- 8 リストを展開していき、特定のデバイスのアイコンをダブルク リックします。

プロパティウィンドウが表示されます。

IRQ コンフリクトが起こっている場合、プロパティウィンドウの デバイスの状態領域はその他のどのデバイスが、そのデバイスの IRO を共有しているかを示します。

9 IRQ コンフリクトを解決します

#### **Windows Me**

- 1 スタートボタンをクリックし、設定をポイントしてコントロール パネルをクリックします。
- 2 システムアイコンをダブルクリックします。
- 3 デバイスマネージャタブをクリックします。
- 4 デバイスマネージャのリストで、他のデバイスとのコンフリクト を調べます。

コンフリクトの起こっているデバイスの横には黄色の感嘆符(!) が付いていますので、コンフリクトが確認できます。赤色の×印 が付いている場合は、デバイスが無効になっています。

- 5 コンフリクトの起こっているデバイスのどれかをダブルクリック して、プロパティウィンドウを開きます。 そして、デバイスマネー ジャから再設定、または削除する必要があるものは何かを決定し ます。
- 6 特定のデバイスを調べる前に、これらのコンフリクトを解決しま す。
- 7 デバイスマネージャのリストから誤作動しているデバイスをダブ ルクリックします。
- 8 リストを展開していき、特定のデバイスのアイコンをダブルク リックします。

プロパティウィンドウが表示されます。

IRO コンフリクトが起こっている場合、プロパティウィンドウの デバイスの状態領域にその他のどのデバイスが、そのデバイスの IRQ を共有しているかを示します。

9 IRQ コンフリクトを解決します。

Windows Me ハードウェアに関するトラブルシューティングを利用 することもできます。ハードウェアに関するトラブルシューティング を使うには、 スタートボタンをクリックしてヘルプをクリックします。 何について調べますか?リストのトラブルシューティングをクリック し、ハードウェアとシステムデバイスに関する問題をクリックして ハードウェア、メモリ、その他に関するトラブルシューティングをク リックしてから、**ハードウェアに関するトラブルシューティング**をク リックします。**ハードウェアに関するトラブルシューティング**リスト でコンピュータにあるハードウェアの競合を解決する必要があります をクリックしてから、次へをクリックします。

#### Windows 2000

- 1 スタートボタンをクリックし、設定をポイントしてコントロール パネルをクリックします。
- 2 システムアイコンをダブルクリックします。
- 3 ハードウェアタブをクリックします。
- 4 デバイスマネージャをクリックします。
- 5 表示をクリックし、**リソース(接続別)**をクリックします。
- 6 割り込み要求 (IRQ) をダブルクリックして IRQ の割り当てを表示 します。

コンフリクトの起こっているデバイスの横には黄色の感嘆符(!) が付いていますので、コンフリクトが確認できます。赤色の×印 が付いている場合は、デバイスが無効になっています。

- 7 コンフリクトの起こっているデバイスのどれかをダブルクリック して、プロパティウィンドウを開きます。そして、デバイスマネー ジャから再設定、または削除する必要があるものは何かを決定し ます。特定のデバイスを調べる前に、これらのコンフリクトを解 決してください。
- 8 デバイスマネージャのリストから誤作動しているデバイスをダブ ルクリックします。

9 リストを展開していき、特定のデバイスのアイコンをダブルク リックします。

プロパティウィンドウが表示されます。

IRQ コンフリクトが起こっている場合、プロパティウィンドウの デバイスの状態領域にその他のどのデバイスが、そのデバイスの IRQ を共有しているかを示します。

10 IRQ コンフリクトを解決します。

Windows 2000 ハードウェアに関するトラブルシューティングを利 用することもできます。ハードウェアに関するトラブルシューティン グを使うには、スタートボタンをクリックしてヘルプをクリックしま す。**目次**タブの**トラブルシューティングと保守**をクリックし、 Windows 2000 に関するトラブルシューティングをクリックしてか ら、ハードウェアをクリックします。ハードウェアに関するトラブル シューティングリストでコンピュータにあるハードウェアの競合を解 決する必要があります。をクリックしてから、次へをクリックします。

## <span id="page-77-0"></span>システムの復元の使い方

コンピュータのハードウェアまたはソフトウェア(新しいハードウェ アの取り付けまたはプログラムのインストールを含む)、またはその他 のシステム設定を変更したためにコンピュータが正常に動作しなく なってしまった場合、Windows XP および Windows Me のシステムの 復元を使用してコンピュータを以前の動作状態に復元することができ ます。また、コンピュータの復元された動作状態を別の復元状態に変 更するため、最後の復元を元に戻したり、最後の復元以前の復元ポイ ントを選択することもできます。

システムの復元は、自動的にシステムのチェックポイントを作成しま す。また、復元ポイントを作成して独自のチェックポイントを手動で 作成することもできます。使用するハードディスクの容量を制限する ため、古い復元ポイントは自動的に消去されます。

オペレーティングシステムの問題を解決するには、セーフモードまた は通常モードからシステムの復元を使用して、コンピュータを以前の 動作状態に戻すことができます。

システムの復元では、コンピュータを前の動作状態に復元した後でも、 マイドキュメントフォルダに保存されている個人ファイル、データ ファイル、またはEメールのメッセージが失われることはありません。 プログラムをインストールする前の動作状態にコンピュータを復元す る場合、プログラムのデータファイルは失われませんが、そのプログ ラムを再インストールする必要があります。

■■ 注意:データファイルのバックアップを定期的に作成することは重要で す。システムの復元は、データファイルの変更を監視したり、データファ イルを復元しません。ハードディスクにある元のデータを誤って消去し たり、上書きした場合、またはハードディスクの故障により元のデータ にアクセスできなくなった場合は、失われたデータや損傷したデータの 復元にバックアップファイルを使用してください。

新しいコンピュータでは、システムの復元は有効に設定されています。 ただし、空き容量が 200 MB 以下のハードディスクに Windows XP ま たは Windows Me を再インストールした場合、システムの復元は自動 的に無効に設定されます。システムの復元を使用する前に、システム の復元が有効になっているか確認するために以下の項目を参照してく ださい。

#### **Windows XP**

- 1 スタートボタンをクリックし、コントロールパネルをクリックし ます。
- 2 パフォーマンスとメンテナンスをクリックします。
- 3 システムをクリックします。
- 4 システムの復元タブをクリックします。
- 5 すべてのドライブでシステムの復元を無効にするにチェックマー クがついていないことを確認します。

#### **Windows Me**

- 1 スタートボタンをクリックし、設定をポイントしてコントロール パネルをクリックします。
- 2 システムアイコンをダブルクリックします。
- 3 パフォーマンスタブをクリックします。
- 4 ファイルシステムをクリックします。
- 5 トラブルシューティングタブをクリックし、システムを復元しな いにチェックマークが付いていないことを確認します。

システムの復元の機能を実行する前に、システムの復元の使い方につ いて Microsoft の情報をよくお読みになることをお勧めします。 Microsoft の情報ヘアクセスするには…

- 1 スタートボタンをクリックし、すべてのプログラム(Windows Me ではプログラム)–>アクセサリー>システムツールの順にポイン トして、**システムの復元**をクリックします。
- 2 システムの復元の開始 (Windows Me ではシステムの復元へよう こそ)画面の右上角にあるヘルプをクリックします。

#### 復元ポイントの作成

#### システムの復元ウィザードの使い方

Windows XP では、手動で復元ポイントを作成したり、システムの復 元ウィザードを使用して独自の復元ポイントを作成することができま す。システムの復元ウィザードを使用するには、スタートボタンをク リックし、**ヘルプとサポート**をクリックして**システムの復元**をクリッ クします。次にシステムの復元ウィザードウィンドウの指示に従いま す。コンピュータの管理者または管理者権限を持つユーザーとしてロ グオンする場合、復元ポイントを作成して名前を付けることができま す。

#### 手動復元ポイントの作成

- 1 スタートをクリックし、すべてのプログラム (Windows Me では プログラム)–>アクセサリー>システムツールの順にポイントし て、システムの復元をクリックします。
- 2 復元ポイントの作成 (Windows Me では復元ポイントを作成しま す) クリックします。
- 3 次へをクリックします。

4 新しい復元ポイントの名前を復元ポイントの説明フィールドに入 カします。

現在の日付および時間が自動的に新しい復元ポイントの説明に追 加されます。

- 5 作成 (Windows Me では次へ) をクリックします。
- 6 OK (Windows Me では閉じる) をクリックします。

#### コンピュータを前の動作状態に復元する

デバイスドライバをインストールした後に問題が発生した場合、まず デバイスのドライバのロールバック (74 ページ参照) を使用してみま す。失敗した場合、システムの復元を使用します。

- 注意:コンピュータを前の動作状態に復元する前に、開いているファイ ルをすべて保存して閉じ、使用中のプログラムをすべて終了します。シ ステムの復元が完了するまで、いかなるファイルまたはプログラムも変 更したり、開いたり、削除したりしないでください。
- 1 スタートボタンをクリックし、すべてのプログラム(Windows Me ではプログラム)―>アクセサリ―>システムツールの順にポイン トして、システムの復元をクリックします。
- 2 コンピュータを以前の状態に復元するが選択されていることを確 認して、**次へ**をクリックします。
- 3 コンピュータを復元する日付をクリックします。

復元ポイントを表示して選択できるカレンダが、復元ポイントの 選択画面に表示されます。復元ポイントを使用できる日付は、す べて太字で表示されます。

4 復元ポイントを選択して、次へをクリックします。

日付の中に復元ポイントが1つしかない場合、その復元ポイント が自動的に選択されます。2 つ以上の復元ポイントが利用できる 場合、使用する復元ポイントをクリックします。

- 注意:開いているファイルをすべて保存して閉じ、使用中のプログラム をすべて終了します。システムの復元が完了するまで、いかなるファイ ルまたはプログラムも変更したり、開いたり、削除したりしないでくだ さい。
- 5 次へ (Windows Me では OK) をクリックします。

Windows XP では、システムの復元がデータの収集を完了したら、 復元は完了しました画面が表示され、コンピュータが自動的に再 起動します。

Windows Me では、復元を実行中画面が表示され、コンピュータ が自動的に再起動します。

6 コンピュータが再起動したら、OK をクリックします。

復元ポイントを変更する場合、別の復元ポイントを使用して手順 を繰り返したり、復元を元に戻すことができます。

#### 最後のシステムの復元を元に戻す

- 注意:開いているファイルをすべて保存して閉じ、使用中のプログラム をすべて終了します。システムの復元が完了するまで、いかなるファイ ルまたはプログラムも変更したり、開いたり、削除したりしないでくだ さい。
- 1 スタートボタンをクリックし、すべてのプログラム(Windows Me ではプログラム)––>アクセサリ––>システムツールの順にポイン トして、システムの復元をクリックします。
- 2 以前の復元を取り消す (Windows Me では最新の復元を復元前の 状態に戻します)をクリックして、次へをクリックします。
- 注意:開いているファイルをすべて保存して閉じ、使用中のプログラム をすべて終了します。システムの復元が完了するまで、いかなるファイ ルまたはプログラムも変更したり、開いたり、削除したりしないでくだ さい。
- 3 次へ (Windows Me では OK) をクリックします。
- 4 システムの復元 (Windows Me では最新の復元を復元前の状態に **戻します**) 画面が表示され、コンピュータが自動的に再起動しま す。
- <span id="page-82-0"></span>5 コンピュータが再起動したら、OK をクリックします。

## Windows XP の再インストール

問題を解消するために Windodws XP オペレーティングシステムを再 インストールする前に、Windows のシステムの復元を使って問題を修 正してみてください (78 ページ参照)。

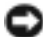

■■ 注意:『オペレーティングシステム CD』は、Windows XP オペレーティン グシステムの再インストール用オプションを提供しています。『オペレー ティングシステム CD』は、Dell でプリインストールしているファイルを 上書きして、ハードドライブにインストールされているプログラムに影 響を与える可能性があります。このような理由から、Dell テクニカルサ ポート担当が指示しない限りオペレーティングシステムを再インストー ルすることはお勧めしません。

- 1 CD あるいは DVD ドライブに『オペレーティングシステム CD』を 入れます。
- 2 コンピュータをシャットダウンし (27 ページ参照)、もう一度コン ピュータを再起動します。
- 3 画面にPress any key to boot from CDというメッセージが 表示されたら、任意のキーを押します。
- 4 セットアップの開始画面が表示されたら、<Enter> キーを押して 続行します。
- 5 Windows XP ライセンス契約ウィンドウの内容を読み、キーボー ドの<F8>キーを押して、使用許諾契約の内容に同意します。
- 6 お使いのコンピュータにすでに Windows XP がインストールされ ていて、現在の Windows XP データを復元したい場合、R と入力 して修復オプションを選択し、手順15 に進みます。

新たに Windows XP をインストールする場合、<Esc> キーを押し て新しい Windows XP をインストールするオプションを選択し、 次の画面で <Enter> キーを押してハイライト表示されたパーティ ション(推奨)を選択します。その後、画面の指示に従います。

- 7 Windows XP セットアップ画面が表示され、Windows XP は、 ファイルのコピーおよびデバイスドライバのインストールを開始 します。コンピュータは次の入力を要求する前に、自動的に再起 動します。
- 8 地域と言語のオプション画面が表示されたら、地域の設定を必要 に応じてカスタマイズして次へをクリックします。
- 9 ソフトウェアの個人用設定画面で名前および組織名を入力し、 次へをクリックします。
- 10 Windows XP Home Edition を再インストールする場合、コン ピュータ名ウィンドウが表示されたらコンピュータ名を入力し、 次へをクリックします。

Windows XP Professional を再インストールする場合、コン ピュータ名と Administrator ウィンドウが表示されたらコン ピュータ名およびパスワードを入力し、次へをクリックします。

- 11 モデムがインストールされている場合、モデム情報画面が表示さ れます。必要な情報を入力し、次へをクリックします。
- 12 日付と時刻の設定ウィンドウに日付および時刻を入力し、次へを クリックします。
- 13 コンピュータにネットワークアダプタが装着されている場合、適 切なネットワーク設定を選択します。ネットワークアダプタがな い場合、このオプションは表示されません。

Windows XP は、コンポーネントのインストールおよびコン ピュータの設定を開始します。コンピュータが自動的に再起動し ます.

14 Microsoft Windows へようこそ画面が表示されたら、画面の下 部にある緑色の矢印アイコンをクリックして続行します。画面の 指示に従ってインストールを完了します。

- 15 CD をドライブから取り出します。
- 16 該当するドライバを再インストールします (69 ページ参照)。
- 17 ウイルス対策ソフトウェアを再び有効にします。

## Windows Me の再インストール

問題を解消するために Windodws Me オペレーティングシステムを再 インストールする前に、Windows のシステムの復元を使って問題を修 正してみてください (78 ページ参照)。

- 注意:『オペレーティングシステム CD』は、Windows Me オペレーティ ングシステムの再インストール用オプションを提供しています。『オペ レーティングシステム CD』は Dell でプリインストールしているファイル を上書きして、ハードドライブにインストールされているプログラムに 影響を与える可能性があります。このような理由から、Dell のテクニカル サポート担当が指示しない限りオペレーティングシステムを再インス トールすることはお勧めしません。
- 注意: Windows Me とのコンフリクトを避けるため、コンピュータにイ ンストールされているアンチウイルスソフトを無効にしてから Windows を再インストールしてください。
- 1 コンピュータの電源を入れ、Dell のテクニカルサポート担当者が ご案内する手順か、または以下の手順に従ってセットアップユー ティリティを起動します。
	- a コンピュータをシャットダウンします(27 ページ参照)。
	- **b** コンピュータがWindowsを起動する前に、「<sup>F2</sup> 存押してセッ トアップユーティリティを起動します。
	- ||″- |を押して **Boot** メニューを動かします。  $A<sup>tt</sup>$  $\mathbf{c}$
	- d セットアップユーティリティBootメニューで、画面の指示に 従って CD または DVD ドライブが先に起動するように順序を 変更します。次に、ドライブに『オペレーティングシステム CD』 を入れます。
- [<mark>fsc</mark><br>|suspend||を押して変更を保存し、セットアップユーティリティを  $\mathbf{e}$ 終了します。
- f 任意のキーを押して、CD からコンピュータを起動します。
- 2 Windows Me セットアップへようこそ画面で、次へをクリック します。
- 3 Windows が保存されているディレクトリを選択します。

C:\WINDOWS (推奨) が表示されている場合、それを選択してか ら、次へをクリックします。

C:\WINDOWS.000(推奨)が表示されている場合、その他をク リックし、C:¥WINDOWS.000 を C:¥WINDOWS に変更し、次へを クリックします。

- 4 標準が選択されていることを確認してから、次へをクリックしま す。
- 5 Windows コンポーネントの選択画面で、標準的なコンポーネン トをインストールする(推奨)を選択します。
- 6 コンピュータ名、ワークグループ、およびコンピュータ記述を求 められたら、それらを指定してから、次へをクリックします。
- 7 国/地域ウィンドウで国を選択してから、次へをクリックします。
- 8 タイムゾーンの選択ウィンドウで、タイムゾーンを指定してから、 次へをクリックします。
- 9 完了をクリックします。

Windows Setup は必要なファイルをインストールし、コンピュー 夕を再起動します。

- 10 Boot From Hard Disk を選択し、← Enter を押します。
- 11 ユーザー情報ウィンドウで、氏名および会社名(該当する場合) を入力してから、**次へ**をクリックします。

名前のフィールドは必ず記入してください。会社名のフィールド は記入されなくてもかまいません。

使用許諾契約書ウィンドウが表示されます。

- 12 同意するをクリックしてから、次へをクリックします。
- 13 Windows のプロダクトキーを入力してから、次へをクリックしま す。

プロダクトキーは、Microsoft Windows のラベル (コンピュータ の側面にあります)に記載されたバーコード番号です。

14 完了をクリックします。

Windows Setup は追加ファイルをインストールし、コンピュータ を再起動します。

15 Boot From Hard Disk を選択し、← Enter を押します。

Windows Setup は追加ファイルをインストールし、コンピュータ を再起動します。

- 16 Boot From Hard Disk を選択し、← Enter を押します。
- 17 パスワードの入力ウィンドウでパスワードを求められたら、パス ワードを入力し、次へをクリックします。
- 18 『オペレーティングシステムCD』をCDまたはDVDドライブから取 り出します。
- 19 セットアップユーティリティを起動します。

セットアップユーティリティの Boot メニューで、フロッピード ライブからまず起動するように起動順序を変更します。それから、 セットアップユーティリティを終了します。

## Windows 2000 の再インストール

■ 注意:『オペレーティングシステム CD』は、Windows 2000 オペレーティ ングシステムの再インストール用オプションを提供しています。『オペ レーティングシステム CD』は Dell でプリインストールしているファイル を上書きして、ハードドライブにインストールされているプログラムに 影響を与える可能性があります。このような理由から、Dell のテクニカル サポート担当が指示しない限りオペレーティングシステムを再インス トールすることはお勧めしません。

- 注意: Windows 2000 とのコンフリクトを避けるため、システムにインス トールされているアンチウイルスソフトを無効にしてから Windows を再 インストールしてください。
- 1 コンピュータの電源を入れ、Dell のテクニカルサポート担当者が ご案内する手順か、または以下の手順に従ってセットアップユー ティリティを起動します。
	- a コンピュータをシャットダウンします (27 ページ参照)。
	- b コンピュータがWindowsを起動する前に、F2 |を押してセッ トアップユーティリティを起動します。
	- |″- |を押して **Boot** メニューを動かします。 l Alt C
	- d セットアップユーティリティBoot メニューで、画面の指示に 従って CD または DVD ドライブが先に起動するように順序を 変更します。次に、ドライブに『オペレーティングシステム CD』を入れます。
	- e  $\left[\frac{Ess}{Suspend}\right]$ を押して変更を保存し、セットアップユーティリティを 終了します。
	- f 任意のキーを押して、CD からコンピュータを起動します。
- 2 Windows 2000 Professional セットアップ画面が表示された ら、 ← Enter を押します。
- 3 画面に表示される使用許諾契約書の内容を読んで、「BRILCD を押して 次へ進みます。
- 4 Windows 2000 Professional セットアップ画面が表示された ら、矢印キーを使って Windows 2000 パーティションを選択しま す。選択したパーティションで + Enter を押して続行します。
- 5 Windows 2000 Professional セットアップ画面が再度表示さ れたら、矢印キーを使って、Windows 2000 で使用するファイル システムを選択して |← *Enter* を押します。インストールには 25 分~45分かかります。
- 6 もう一度、|← *Enter* |を押して、コンピュータを再起動します。
- 7 Windows 2000 セットアップウィザードの開始画面が表示され たら、次へ、をクリックします。
- 8 地域画面が表示されたら、現在地に最も近い地域を選択して、次 へをクリックします。
- 9 ソフトウェアの個人用設定画面でお名前と会社名を入力してか ら、次へをクリックします。
- 10 プロダクトキーの入力画面が表示されたら、コンピュータにある Microsoft ラベルのプロダクトキーを入力します。次へをクリッ クします。
- 11 コンピュータ名と Administrator のパスワード画面が表示され、 設定が必要な場合は、お使いのコンピュータ名とパスワードを入 カし、次へをクリックします。
- 12 日付と時間の設定画面で、日付と時間を入力し、次へをクリック します。

Windows 2000 がコンポーネントのインストールとコンピュータ の設定を開始します。

13 Windows 2000 セットアップウィザードの完了画面が表示され たら、ドライブから CD を取り出し、完了をクリックします。コ ンピュータが自動的に再起動されます。

# 休止状態のサポートを有効にする

**Windows XP** 

- 1 スタートボタンをクリックし、コントロールパネルをクリックし ます。
- 2 パフォーマンスとメンテナンスをクリックします。
- 3 コントロールパネルを選んで実行しますの下の電源オプションを クリックします。
- 4 休止状態タブをクリックします。
- 5 休止状態を有効にするが選択されていることを確認して、適用を クリックします。
- 6 OK をクリックしてコントロールパネルを閉じます。

#### Windows Me および Windows 2000

- 1 スタートボタンをクリックし、設定をポイントしてコントロール パネルをクリックします。
- 2 電源の管理 (Windows Me) または電源オプション (Windows 2000) アイコンをダブルクリックします。
- 3 休止状態タブをクリックします。
- 4 休止状態をサポートするが選択されていることを確認して、適用 をクリックします。
- 5 OK をクリックしてコントロールパネルを閉じます。

第3章

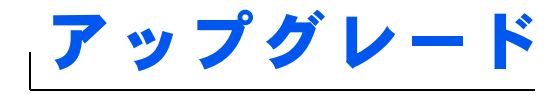

アドバンスポートリプリケータの使い方 メモリの増設 ミニ PCI カードの追加 ハードドライブの取り替え ドータカードモデムの追加

www.dell.com | support.dell.com

B

# www.dell.com | support.dell.com

■ ヒント:お使いのアドバ ンスポートリプリケー 夕に BIOS のアップグ レードフロッピーディ スクが付属されている 場合は、そのディスクを 使ってお使いのコン ピュータのアップグ レードをおこなってか らアドバンスポートリ プリケータを使用して ください。

◎ ヒント:外付けデバイス からのケーブルコネク 夕に蝶ネジが付いてい る場合、接続を確実にす るために必ずネジが締 められていることを確 認します。

# <span id="page-91-0"></span>アドバンスポートリプリケータの使い方

アドバンスポートリプリケータ (APR) を使って、お使いのコンピュー 夕をデスクトップ環境に設定することができます。アドバンスポート リプリケータにはネットワークアダプタが含まれており、コンピュー 夕をネットワークに接続することができます。

■ 注意:コンピュータがアドバンスポートリプリケータにドッキングされ ている状態でコンピュータを持ち上げないでください。ドッキングコネ クタが破損する恐れがあります。

## アドバンスポートリプリケータに外付けデバイス を接続する

1 適切なアドバンスポートリプリケータコネクタにデバイスを接続 するのに役立つ以下の図を参照してください。

アドバンスポートリプリケータの背面および側面にある I/O コネ クタは、お使いのコンピュータの背面および側面にあるプライマ リコネクタと同じものです。

2 外付けデバイスを適官コンセントに接続します。

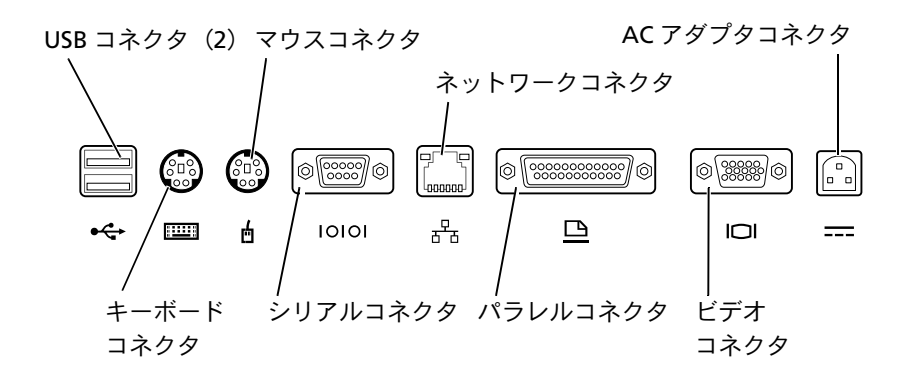

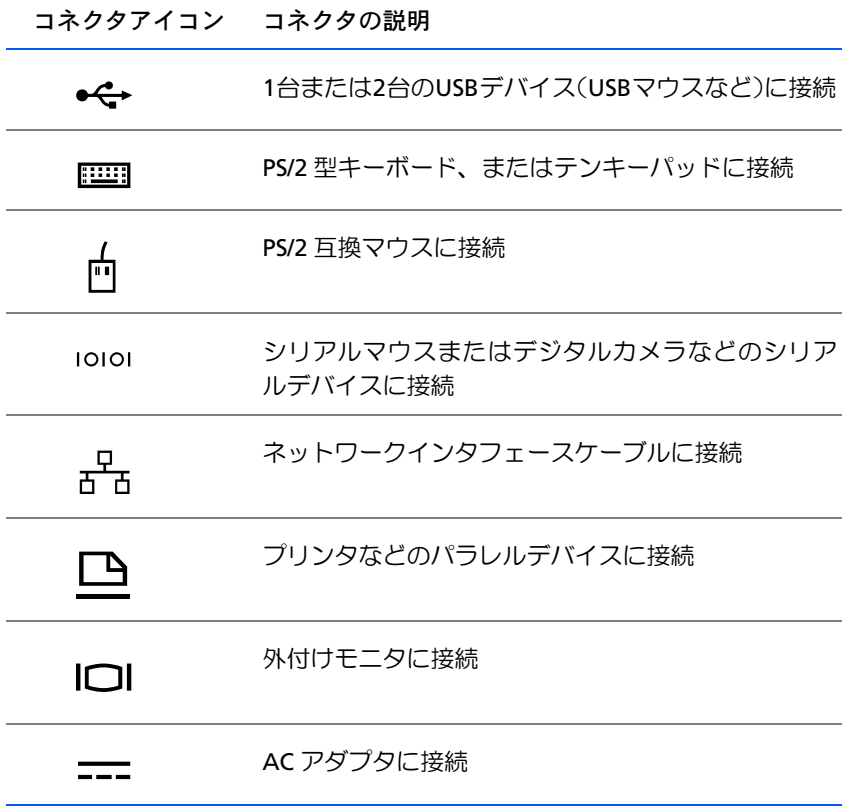

オーディオライン出力コネクタは、APR の側面にあります。

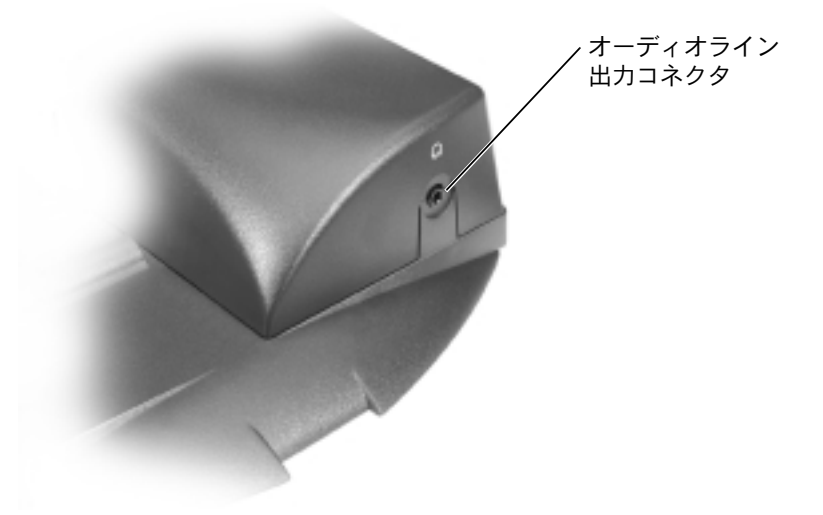

APR ボタンおよびインジケータ

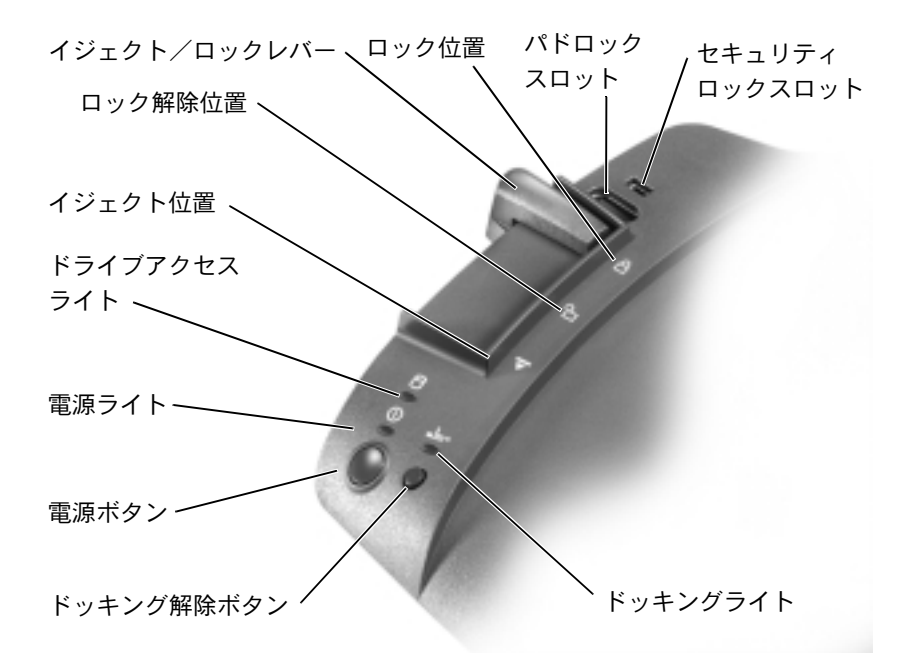

#### コンピュータのドッキング

■ 注意:初めてコンピュータをアドバンスポートリプリケータに取り付け る場合は、必ずオペレーティングシステムのセットアップ手順を完了し てからおこなってください。画面に Microsoft® Windows® のデスクトッ プが表示されたら、オペレーティングシステムのセットアップは完了し ています。

コンピュータをアドバンスポートリプリケータに接続することをドッ キングする、といいます。コンピュータをアドバンスポートリプリケー 夕に取り付けたり、雷源を入れる前には、必ず AC アダプタをアドバ ンスポートリプリケータに接続してください。 AC アダプタはアドバン スポートリプリケータとコンピュータに、同時に電力を供給します。ア ドバンスポートリプリケータの使用中は、コンピュータに取り付けら れているすべてのバッテリは充電されます。

- 注意: 必ずアドバンスポートリプリケータに付属の Dell 製 AC アダプタ をお使いください。市販の AC アダプタ、または他の Dell コンピュータ の AC アダプタをお使いになると、アドバンスポートリプリケータまたは コンピュータが破損する恐れがあります。
- 1 開いているファイルをすべて保存してから閉じ、実行中のプログ ラムをすべて終了してから、コンピュータをシャットダウンしま す (27ページ参照)。
- 2 すべての外付けデバイスを取り外し、コンピュータからすべての PCカードを取り外します。
- 3 AC アダプタをアドバンスポートリプリケータにあるコネクタに 接続し、AC 電源ケーブルをコンセントに差し込みます。
- 4 コンピュータの背面がアドバンスポートリプリケータのドッキン グコネクタに向かい合うように、 コンピュータを APR ベース上の 中央に置きます。
- 5 コンピュータ底面にある溝が対応するレールにしっかりと固定す るまで、コンピュータをコネクタの方にスライドさせます。

■ 注意:コンピュータがしっかりとレールにはまっていない状態でコン ピュータをアドバンスポートリプリケータに押し入れると、コンピュー 夕のドッキングコネクタが修復不可能な損傷をうける恐れがあります。 モニタスタンドを取り付けている場合、そのレールやドッキングコネク 夕が見えない場合があります。

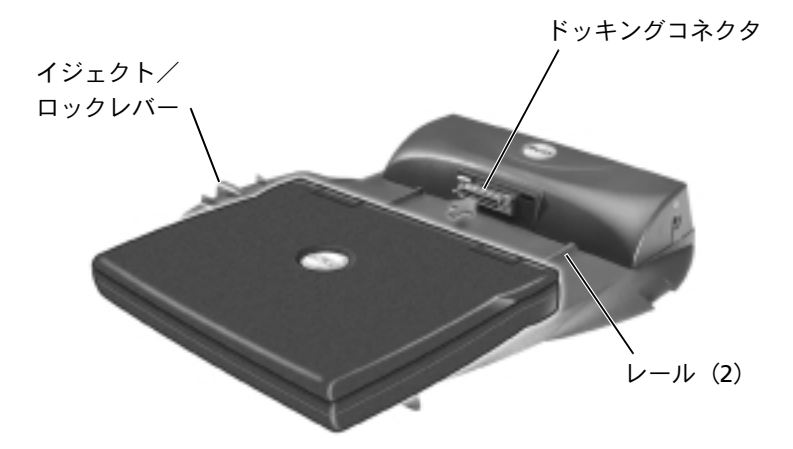

- 6 ドッキングコネクタが完全に固定されるまでコンピュータを静か に前に押します。
- 7 イジェクト/ロックレバーをAPR背面のロック位置にスライドし ます。

#### コンピュータをアンドックする

- 注意:コンピュータに充電されたバッテリが取り付けられてない場合、ア ドバンスポートリプリケータからコンピュータを取り外す際に、保存し ていないデータは失われる可能性があります。
- ■注意:正しいアンドック手順をおこなわなかった場合、データを失う恐 れがあり、コンピュータが再起動しない可能性があります。
- 1 開いているファイルをすべて保存してから閉じ、実行中のプログ ラムをすべて終了します。
- 2 以下の手順のいずれかを実行します。
	- スタートボタンをクリックして、PCの取り出しをクリックし ます。数秒後、コンピュータの電源ライトが消えます。
	- アドバンスポートリプリケータのドッキング解除ボタンを押 します。数秒後、緑色のドッキングライトが消えます。
	- コンピュータをシャットダウンします。
- 3 アドバンスポートリプリケータの左側にあるイジェクト/ロック レバーをイジェクト位置にスライドさせて、コンピュータをアド バンスポートリプリケータから取り外します。

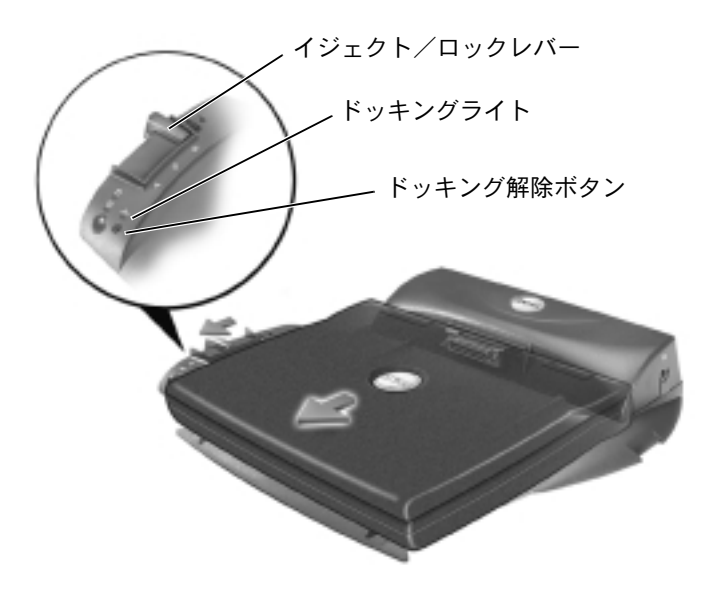

◎ ヒント:モニタスタンド の後方の足がAPRベース のどちらかのスロット に固定されていること を確認します。

#### モニタスタンド

■ 注意:スタンドには最高45.3キロまでのモニタを載せることができます。 45.3 キロを越えるモニタを載せると、スタンド、コンピュータおよびア ドバンスポートリプリケータを破損する恐れがあります。

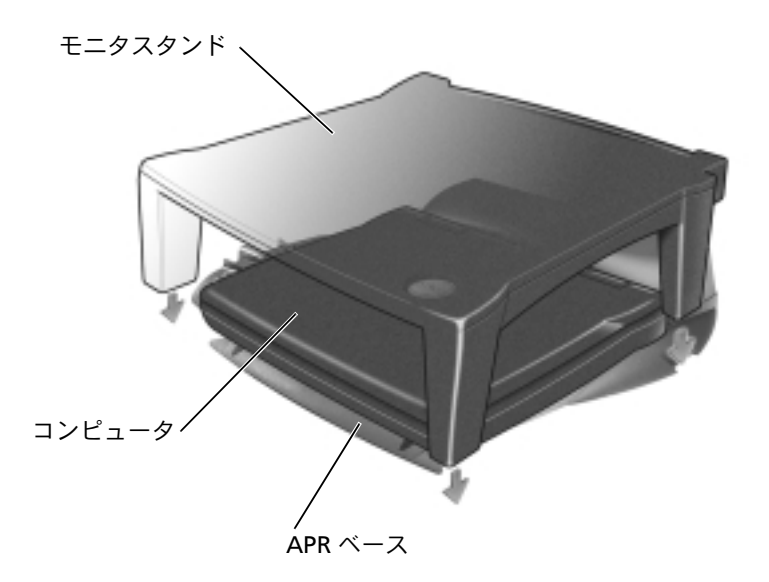

## <span id="page-97-0"></span>メモリの増設

システム基板にメモリモジュールを取り付けると、コンピュータのメ モリ容量を増やすことができます。お使いのコンピュータに対応する メモリの詳細は 112 ページの「仕様」を参照してください。必ずお使 いのコンピュータ用のメモリモジュールのみを追加してください。

<u>△ 警告</u>:コンピュータ内部の作業をおこなう前に、19 ページの「部品を取 り付けたり取り外すには」を参照してください。

1 開いているファイルをすべて保存してから閉じ、実行中のプログ ラムをすべて終了してから、コンピュータをシャットダウンしま す (27 ページ参照)。

◎ ヒント:Dell から購入さ れたメモリモジュール は、お使いのコンピュー 夕の保証範囲に含まれ ます。

- 2 コンピュータがドッキングされている場合、ドッキングを解除し ます。
- 3 インストールされているすべての PC カードを取り外します。
- 4 コンピュータからすべてのバッテリおよび外付けデバイスを取り 外し、AC アダプタケーブルを抜きます。5 秒ほど待ってから次の 作業に進みます。
- 5 コンピュータ背面の金属製のコネクタに触れて、静電気を除去し ます。
- 注意:内部のコンポーネントを破損する可能性があるので、作業中は定 期的にコンピュータの塗装されていない金属面に触れて静電気を除去し てください。
- 6 コンピュータを裏返し、メモリモジュールカバーからネジを取り 外して、メモリモジュールカバーを持ち上げます。

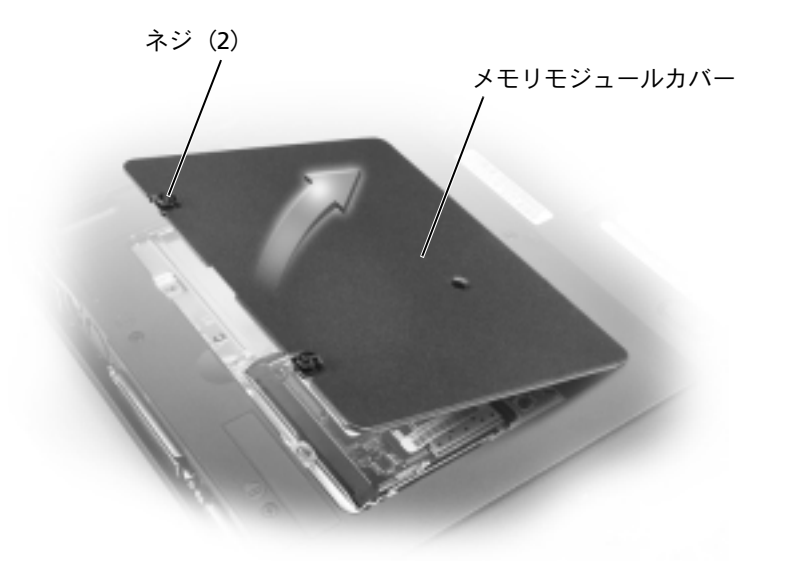

□ 注意:メモリモジュールコネクタへの損傷を防ぐため、工具を使用して コネクタの内部金属タブを広げないでください。

- 7 メモリモジュールを取り付けなおすには、現在あるモジュールを 取り外さなければなりません。
- 注意:メモリモジュールは端を持ち、モジュールのコンポーネントに触 れないようにしてください。
	- a メモリモジュールコネクタの両端にある固定クリップを指先 で慎重に広げます。

モジュールが少し持ち上がります。

b モジュールをコネクタから取り外します。

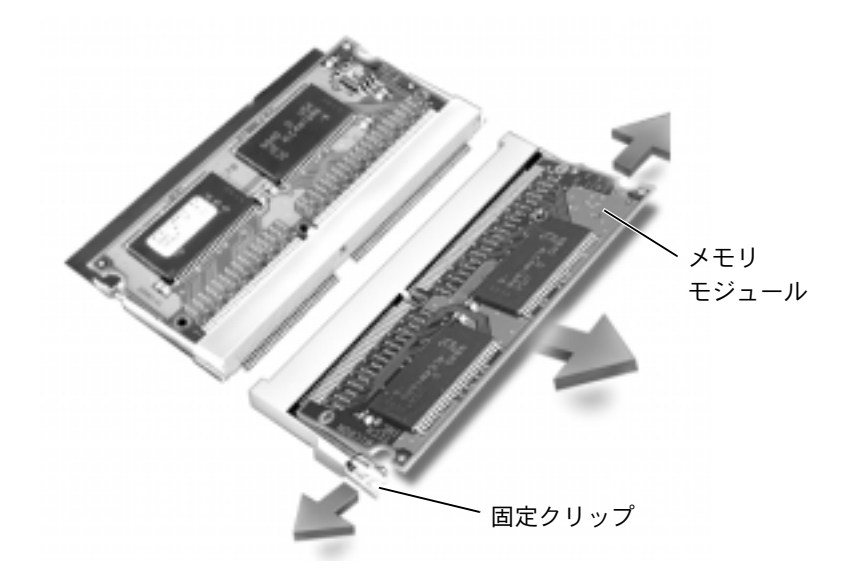

● 注意:メモリモジュールを両方のコネクタに取り付ける必要がある場合、 メモリモジュールは、まず「JDIM (DIMMA)」というラベルの付いてい るコネクタに取り付け、次に「JDIM2 (DIMMB)」というラベルの付いて いるコネクタに取り付けます。

- 8 身体の静電気を除去して、新しいメモリモジュールを以下のよう に取り付けます。
	- a モジュールの切り込みをコネクタ中央のスロットに合わせま す。
	- b モジュールの端をコネクタにしっかりとスライドさせ、カ チッと音がするまで、モジュールを下側に押し倒します。力 チッという音がしない場合は、モジュールを取り外し、もう 一度取り付けます。
- ◎ ヒント:メモリモジュー ルが正しく取り付けら れていないとコン ピュータは起動しませ ん。この場合、エラー メッセージは表示され ません。

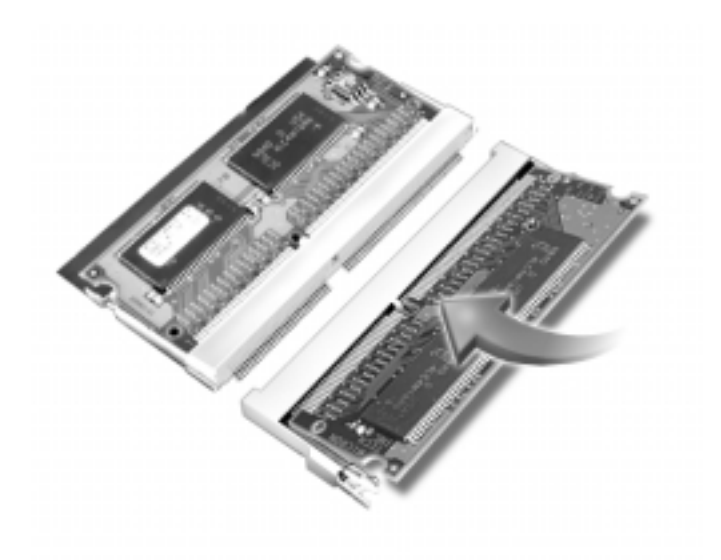

9 カバーとネジを元に戻します。

■ 注意:メモリモジュールカバーが閉めにくい場合は、モジュールを取り 外してもう一度取り付けます。無理にカバーを閉じると、コンピュータ を破損する恐れがあります。

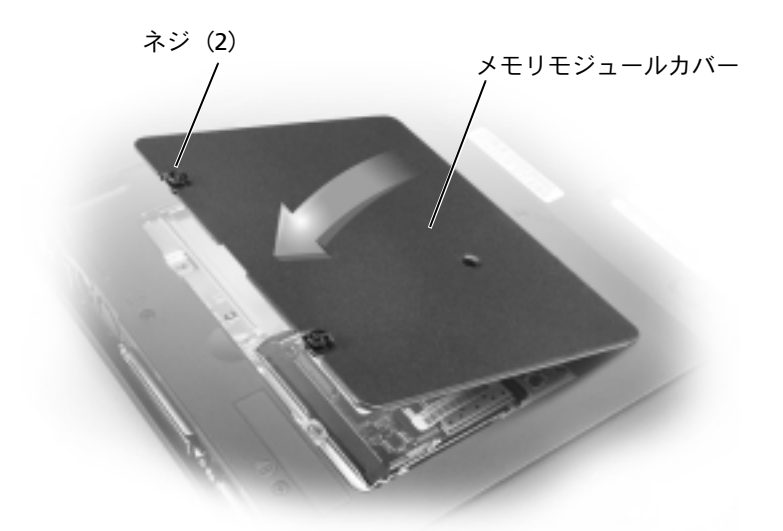

10 バッテリをバッテリベイに取り付けるか、またはACアダプタをコ ンピュータおよびコンセントに接続します。

11 コンピュータの電源を入れます。

コンピュータが起動した際に、コンピュータは追加メモリを検出し、自 動的にシステムの設定情報を更新します。

## <span id="page-101-0"></span>ミニ PCI カードの追加

お使いのコンピュータの注文時にミニ PCI カードも注文された場合、 Dell では出荷時にカードを取り付けています。

- 1 コンピュータカバーへの損傷を防ぐため、平らな作業台を使用し、 台の上を片付けておきます。
- 2 開いているファイルをすべて保存してから閉じ、実行中のプログ ラムをすべて終了してから、コンピュータをシャットダウンしま す (27 ページ参照)。
- 3 コンピュータの電源ケーブルをコンセントから抜きます。
- 4 10~20秒たってから、接続されているすべてのデバイスを取り外 します。
- 5 取り付けられているすべての PC カード、バッテリ、およびデバイ スを取り外します。
- 6 身体の静電気を除去するため、作業中にコンピュータ背面の塗装 されていない金属面に定期的に触れます。
- 7 コンポーネントおよびカードは端を持ち、ピンおよび接点に触れ ないようにします。
- 8 コンピュータを裏返し、ミニ PCI カードカバーからネジをとりま す。
- 9 指をカバーの下のへこんだ部分に置き、カバーを持ち上げてスラ イドさせて開きます。
- 10 ミニPCIカードがまだ取り付けられていない場合は、手順11に進み ます。ミニ PCI カードを交換する場合は、既存のカードを以下の ように取り外します。
	- a ミニ PCI カードをアンテナケーブルから外します。

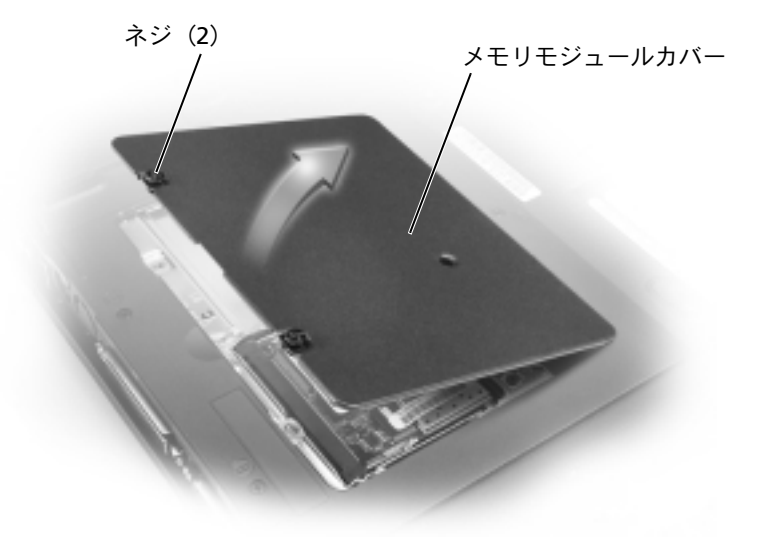

- b ミニ PCI カードを外すには、カードがわずかに浮き上がるまで 金属製の固定タブを広げます。
- c ミニ PCI カードをコネクタから持ち上げて外します。
- 11 ミニPCIカードを45度の角度でソケットに合わせ、ミニPCIカード をソケットに押し込みます。
- 12 ミニPCIカードのアンテナケーブルを、コンピュータのアンテナコ ネクタに接続します。
- 注意: コネクタは、正しく取り付けられるよう差し込む向きが決まって います。無理に接続しないでください。

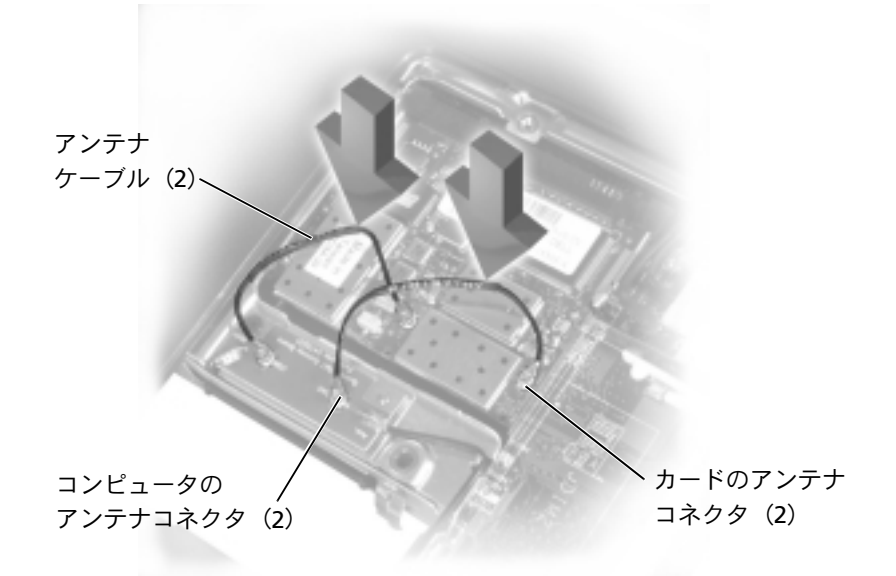

- 13 ミニPCIカードを約20度の角度になるまでインナータブの方へ下 げます。
- 14 カチッと音がしてソケットのインナータブにはまるまで、ミニ PCI カードを押し下げます。
- 15 カバーを元に戻します。

# <span id="page-104-0"></span>ハードドライブの取り替え

- 注意:データが失われないように、必ずコンピュータの電源を切ってか ら (27 ページ参照) ハードドライブを取り外してください。コンピュー 夕の電源が入っている場合や、コンピュータがスタンバイモードまたは 休止状態モードに入っている場合は、ハードドライブを取り外さないで ください。
- 注意:ハードドライブは大変壊れやすく、軽い衝撃でもドライブが損傷 を受ける場合があります。
- △ 警告:ドライブがまだ熱いうちにハードドライブをコンピュータから取 り外す場合は、ハードドライブの金属製のハウジングに手を触れないで ください。
- ハードドライブベイのハードドライブを取り替えるには…
- 1 開いているファイルをすべて保存してから閉じ、実行中のプログ ラムをすべて終了してから、コンピュータをシャットダウンしま す (27 ページ参照)。
- 2 コンピュータからすべてのバッテリおよび外付けデバイスを取り 外し、AC アダプタケーブルを抜きます。
- 3 コンピュータ背面の金属製のコネクタに触れて、静電気を除去し ます。
- <span id="page-104-1"></span>4 コンピュータを裏返します。小型ドライバでハードドライブのネ ジを外して、ネジを安全な場所に置きます。
- ■】 注意:コンピュータから取り外したハードドライブは、静雷気防止パッ ケージの中に保管してください。20ページの「静電気放出への対処」を 参照してください。

■ ヒント:Dell では、Dell 以外のハードドライブ の互換性の保証やサ ポートをおこなってい ません。

◎ ヒント:Windows® オペ レーティングシステム をインストールするに は、『オペレーティング システム CD』が必要で す。また、新しいハード ドライブにドライバお よびユーティリティを インストールするには、 *<u>IDrivers</u>* and Utilities CD』が必要です。

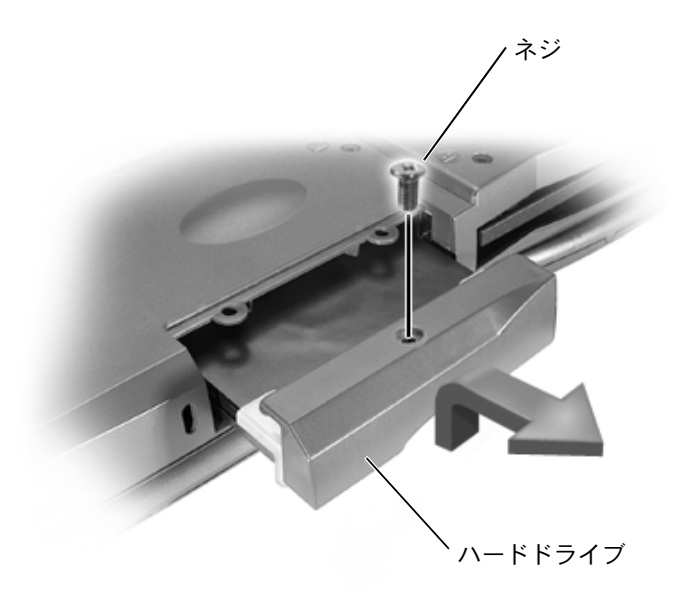

- 5 カチッという音がするまでハードドライブカバーを持ち上げま す。
- 6 ハードドライブをスライドさせてコンピュータから取り外しま す。
- 7 新しいドライブを梱包から取り出します。

ハードドライブを保管するときや持ち運ぶときに使用するため に、梱包を保管しておいてください。

- 注意:ハードドライブをスライドする際は、均等に力を加えてください。 ドライブを無理に押し込むと、コネクタを損傷する恐れがあります。
- 8 ハードドライブがハードドライブベイにしっかりと収まるまで、 押し入れます。
- 9 手順4で外したネジを取り付けて締めます。
- 10 『オペレーティングシステム CD』を使用して、コンピュータで使 用するオペレーティングシステムをインストールします (83ペー ジ参照)。

11 『Drivers and Utilities CD』を使用して、コンピュータで使用す るドライバおよびユーティリティをインストールします (69ペー ジ参照)。

#### ハードドライブの返品

ハードドライブを Dell に返品する場合は、そのドライブが梱包されて いた箱に入れて送ってください。正しく梱包しないと、ハードドライ ブが運搬中に破損する場合があります。

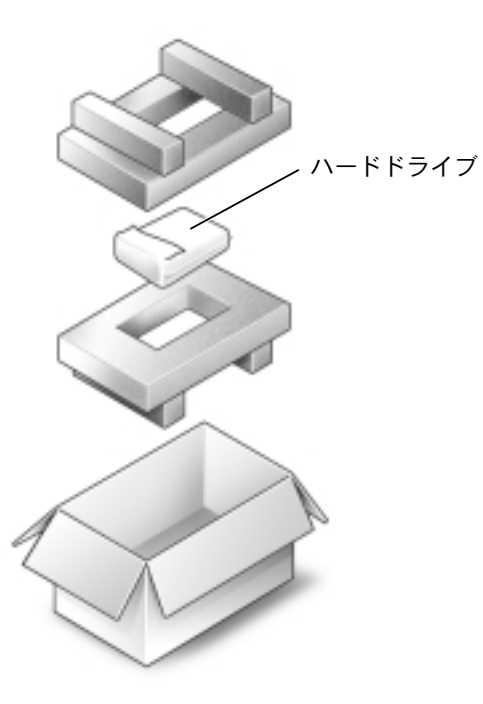

<span id="page-107-0"></span>コンピュータの注文時にオプションのモデムも注文された場合、Dell の出荷時にモデムが取り付けられています。

- 1 コンピュータカバーを傷つけないように、平らな作業台を使用し、 台の上を片付けておきます。
- 2 開いているファイルをすべて保存してから閉じ、実行中のプログ ラムをすべて終了してから、コンピュータをシャットダウンしま す (27 ページ参照)。
- 3 コンピュータをコンセントから抜きます。
- 4 10~20秒たってから、接続されているすべてのデバイスを取り外 します。
- 5 取り付けられているすべての PC カード、バッテリ、およびデバイ スを取り外します。
- 6 身体の静電気を除去するため、作業中にコンピュータ背面の塗装 されていない金属面に定期的に触れます。
- 7 コンポーネントおよびカードの端を持ち、ピンおよび接点に触れ ないようにします。
- 8 コンピュータを裏返し、モデムカバーからネジを外します。
- 9 指をカバーの下のへこんだ部分に置き、カバーを持ち上げてスラ イドさせて開きます。
- 10 モデムがまだ取り付けられていない場合、手順11 に進みます。モ デムを交換する場合は、既存のモデムを以下のように取り外しま す。
	- a モデムをシステム基板に固定しているネジを取り外し、脇に 置きます。
	- b 取り付けられてるプルタブををまっすぐ引き上げて、モデム を持ち上げ、システム基板のコネクタから外し、モデムケー ブルを外します。
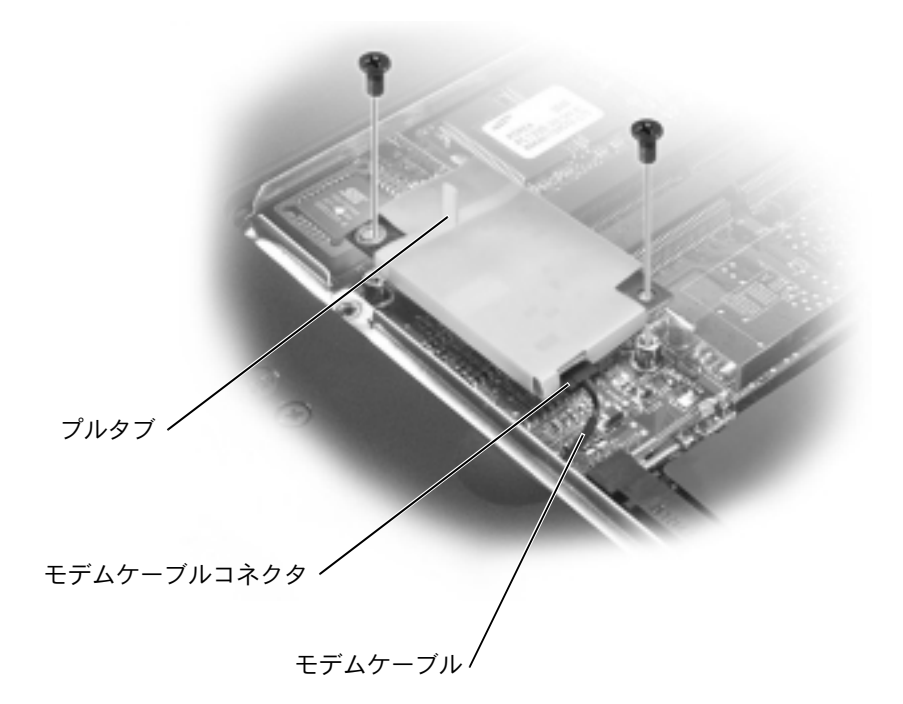

- 11 モデムケーブルをモデムに接続します。
- ■注意:ケーブルコネクタは、正しく取り付けられるよう差し込む向きが 決まっています。無理に接続しないでください。
- 12 モデムをネジ穴に合わせて、システム基板のコネクタに押し込み ます。
- 13 ネジを取り付けて、モデムをシステム基板に固定します。
- 14 モデムカバーを元に戻します。

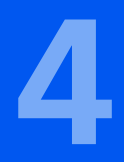

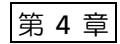

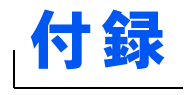

仕様 標準設定 Dell へのお問い合わせ 認可機関の情報 保証期間中の修理もしくは返品について

www.dell.com | support.dell.com

<span id="page-111-1"></span><span id="page-111-0"></span>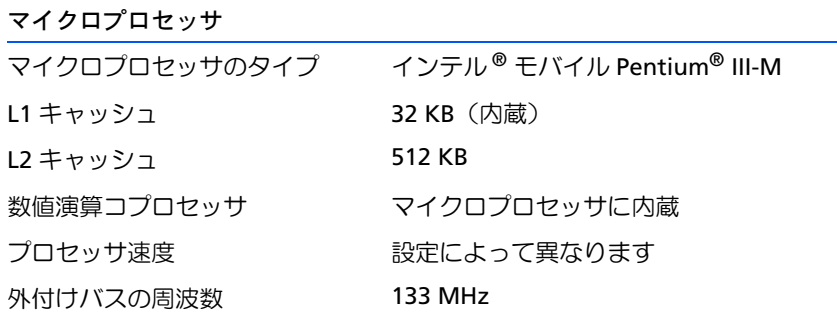

### システム情報

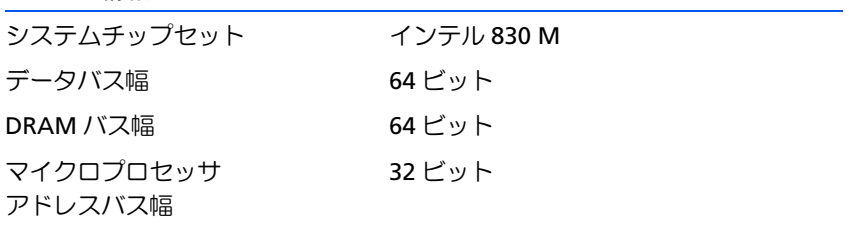

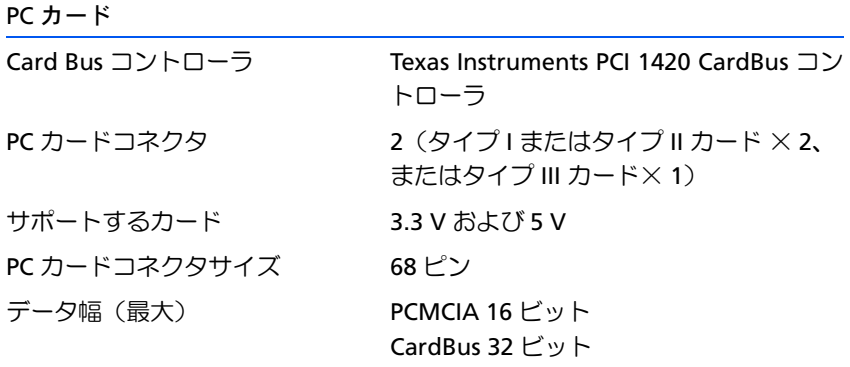

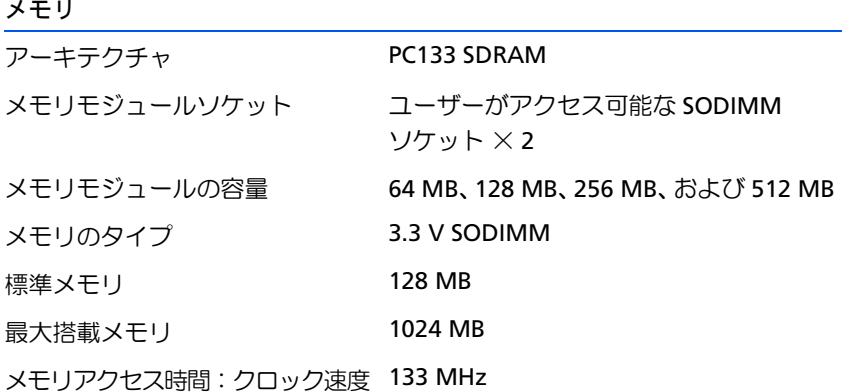

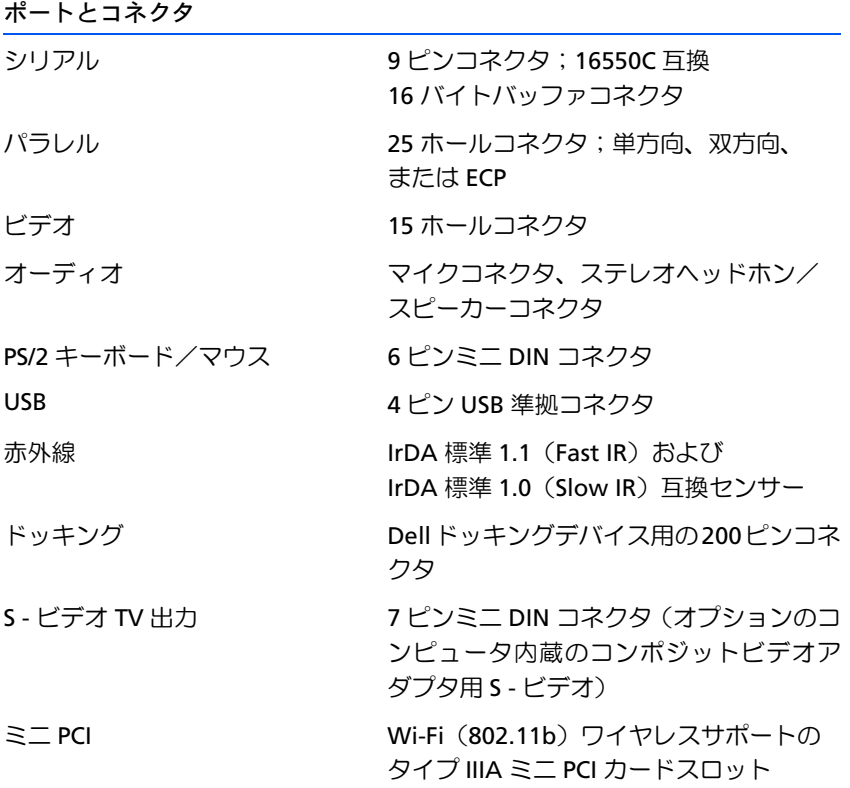

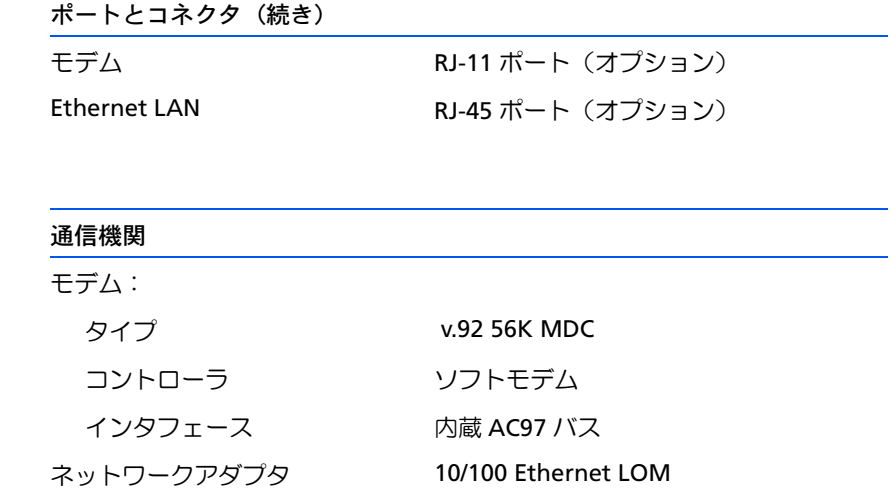

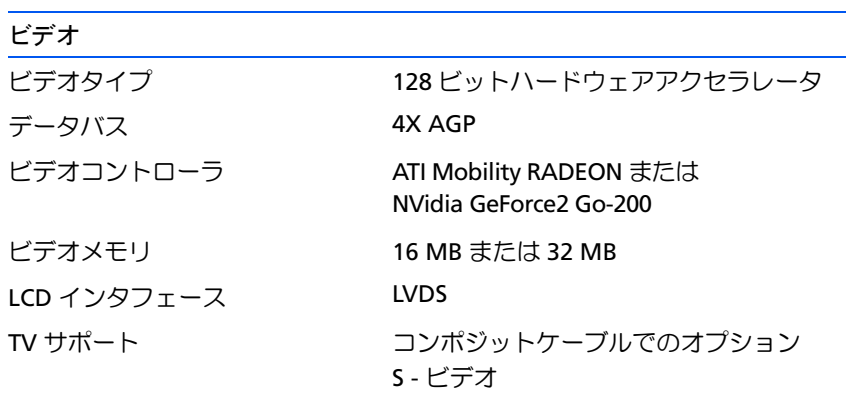

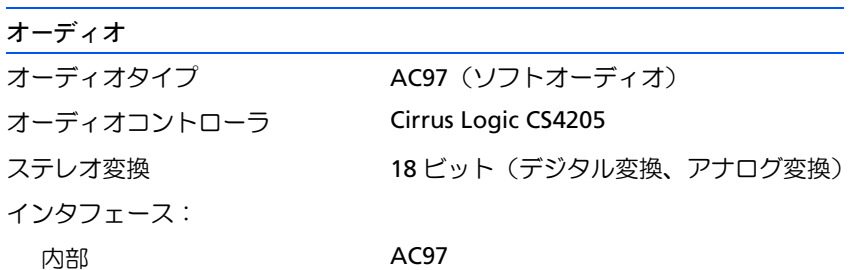

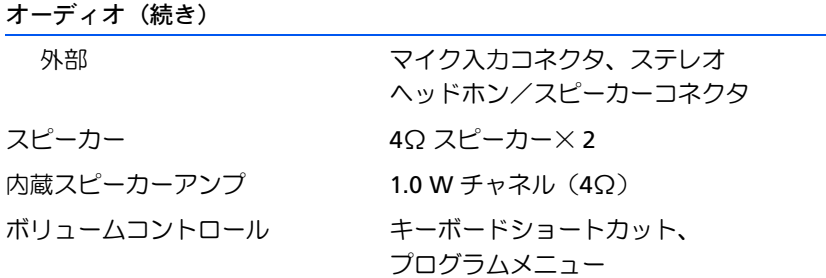

### ディスプレイ

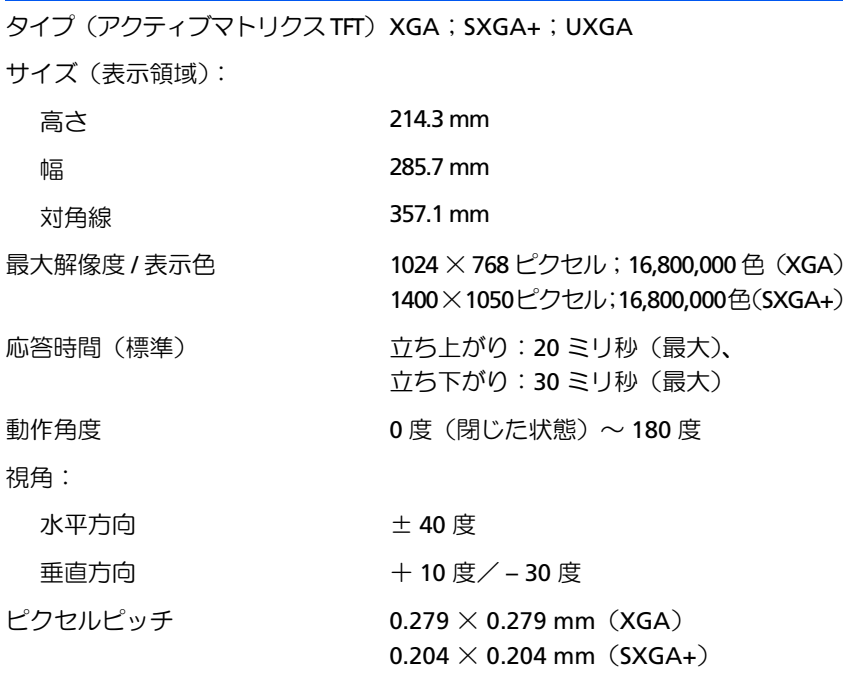

### 消費電力:

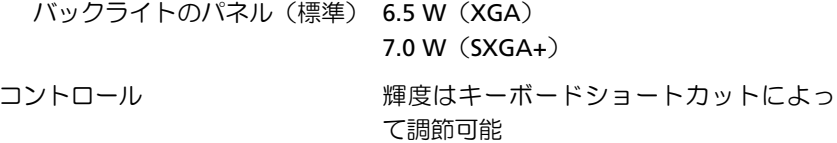

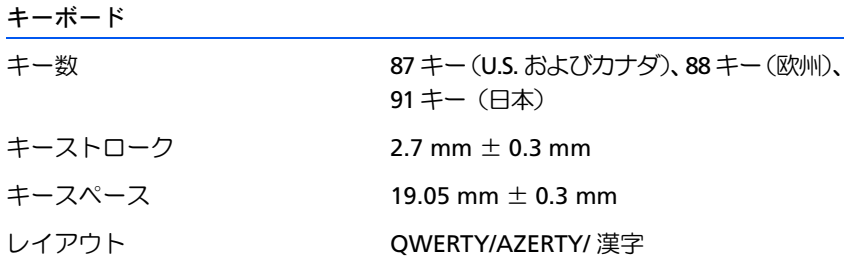

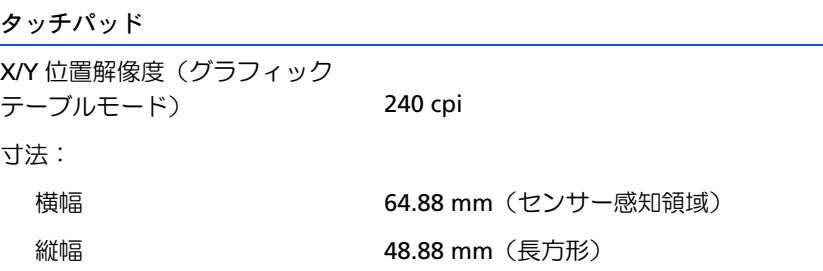

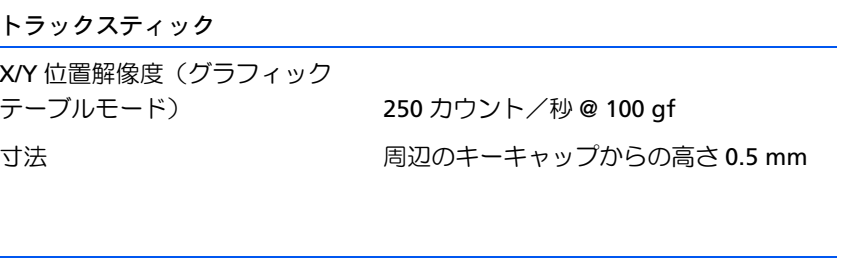

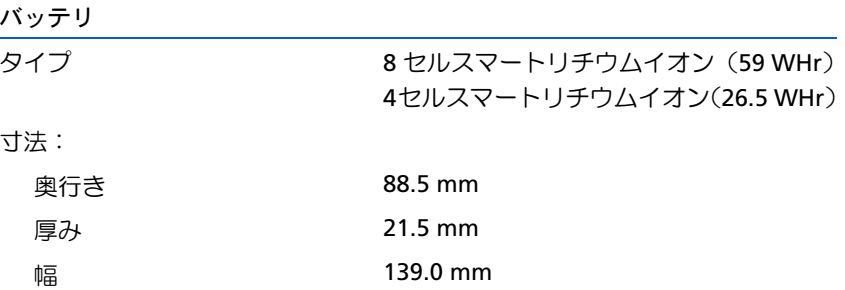

#### バッテリ (続き)

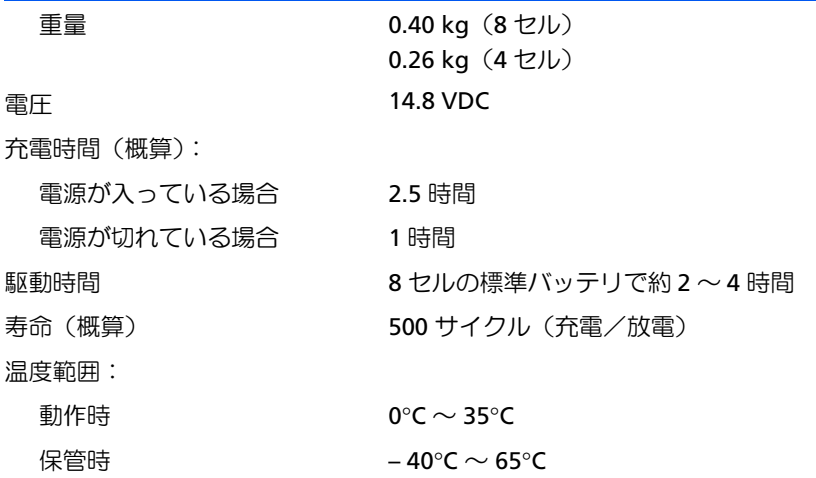

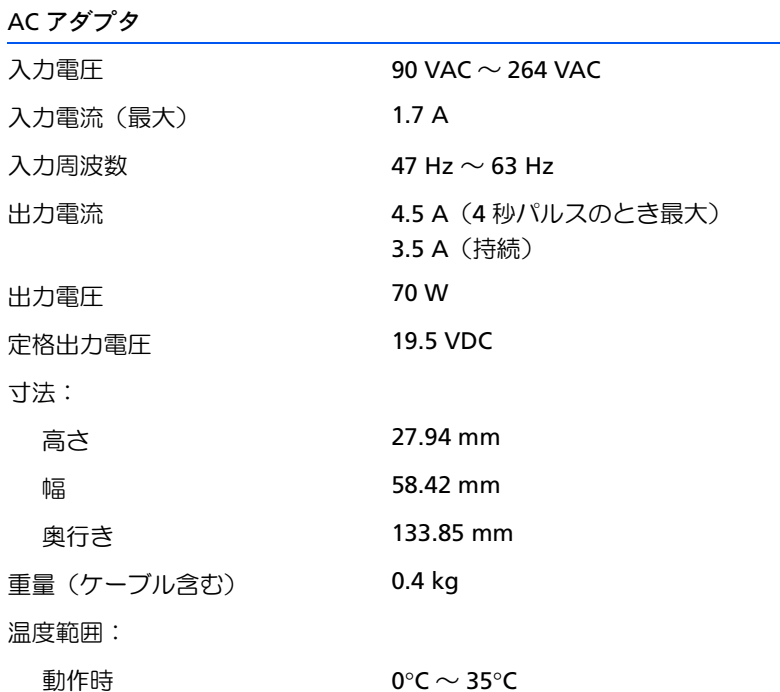

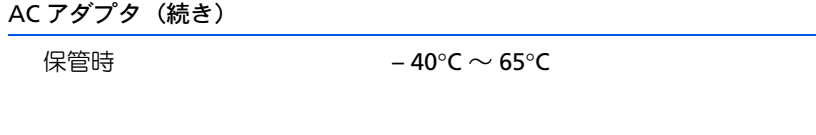

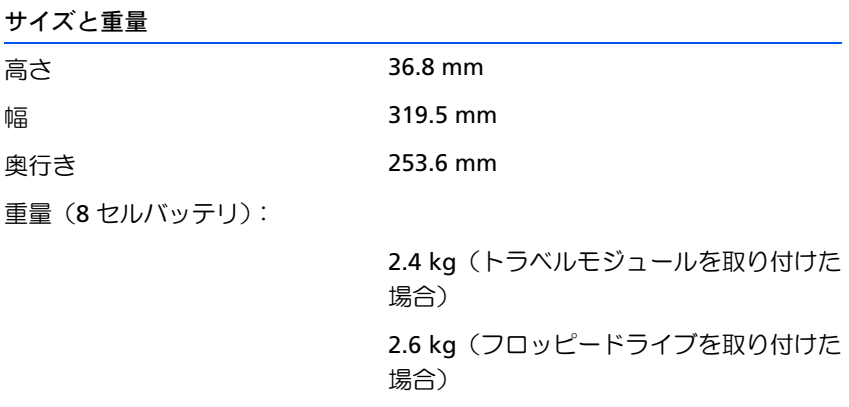

2.6 kg (CD ドライブを取り付けた場合)

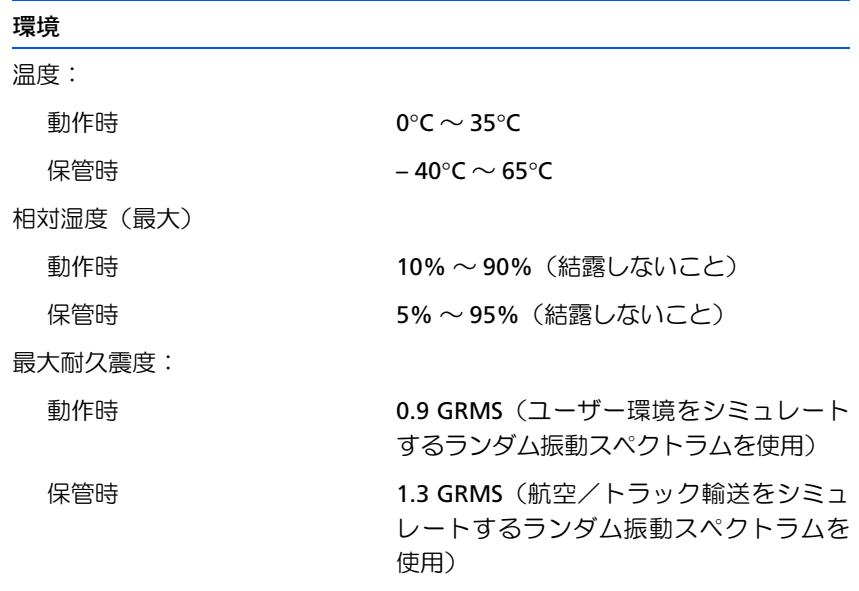

最大耐久衝撃:

#### 環境(続き)

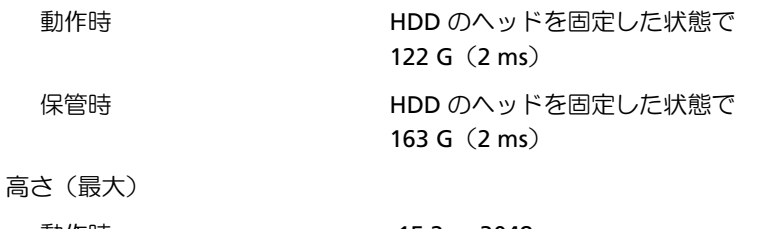

<span id="page-118-1"></span>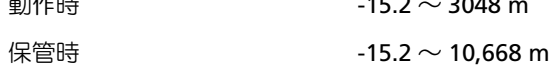

## <span id="page-118-0"></span>標準設定

セットアップユーティリティには、コンピュータの標準設定が含まれ ています。

■ 注意:コンピュータに関する知識が充分でない場合、または Dell のテク 二カルサポート担当者がご案内する場合を除き、このプログラムの設定 を変更しないでください。設定を間違えるとコンピュータが正常に動か なくなる可能性があります。

## セットアップユーティリティ画面を表示する

- 1 コンピュータの電源を入れます (または再起動します)。
- 2 Dell™ ロゴの画面が表示されたら、<F2> キーをすぐに押します。

Dell ロゴの表示と、キーを押すタイミングが合わず Microsoft® Windows® のロゴが表示されたら、Windows のデスクトップが表 示されるまで待ちます。次にコンピュータをシャットダウンして (27 ページ参照) もう一度やりなおしてみます。

◎ ヒント:お使いのコン ピュータによっては、コ ンピュータの実行中に <Fn><F1> キーを押して セットアップユーティ リティを起動すること もできます。

◎ ヒント:セットアップ ユーティリティ画面上 の特定の項目の情報を 参照するには、その項目 をハイライト表示にし て、画面の Help 領域を 参照してください。

## セットアップユーティリティ画面

セットアップユーティリティの画面では、現在の設定情報やお使いの コンピュータの設定を表示します。各画面の左半分には、システムセッ トアップ項目が表示されます。各項目の右側には、その項目の設定ま たは数値が表示されています。画面の明るい色で表示されている項目 の設定は、変更することができます。コンピュータで自動設定され、変 更できない項目は、明るさを押さえた色で表示されています。

画面の右上角にあるボックスには、現在ハイライト表示されている項 目についての説明が表示されています。画面の右下角にあるボックス には、コンピュータのシステム情報が表示されています。画面の下部 には、セットアップユーティリティで使用できるキーの機能が表示さ れています。

画面は次のような情報を表示します。

- システム設定
- 起動設定およびドック構成設定
- 基本デバイス構成設定
- バッテリの充電状況
- 雷源管理設定
- システムセキュリティおよびハードドライブのパスワード設定

# <span id="page-119-0"></span>Dellへのお問い合わせ

◎ ヒント:フリーダイヤル は、サービスを提供して いる国内でのみご利用 になれます。

Dell へお問い合わせになるときは、各国の Dell の電話番号、国際電話 アクセスコード、国番号、市外局番、E メールアドレスをまとめた次の 表を参照してください。 国際電話アクセスコード等が不明な場合は、お 住まいの国の電話オペレータ、または、国際電話オペレータにお問い 合わせください。

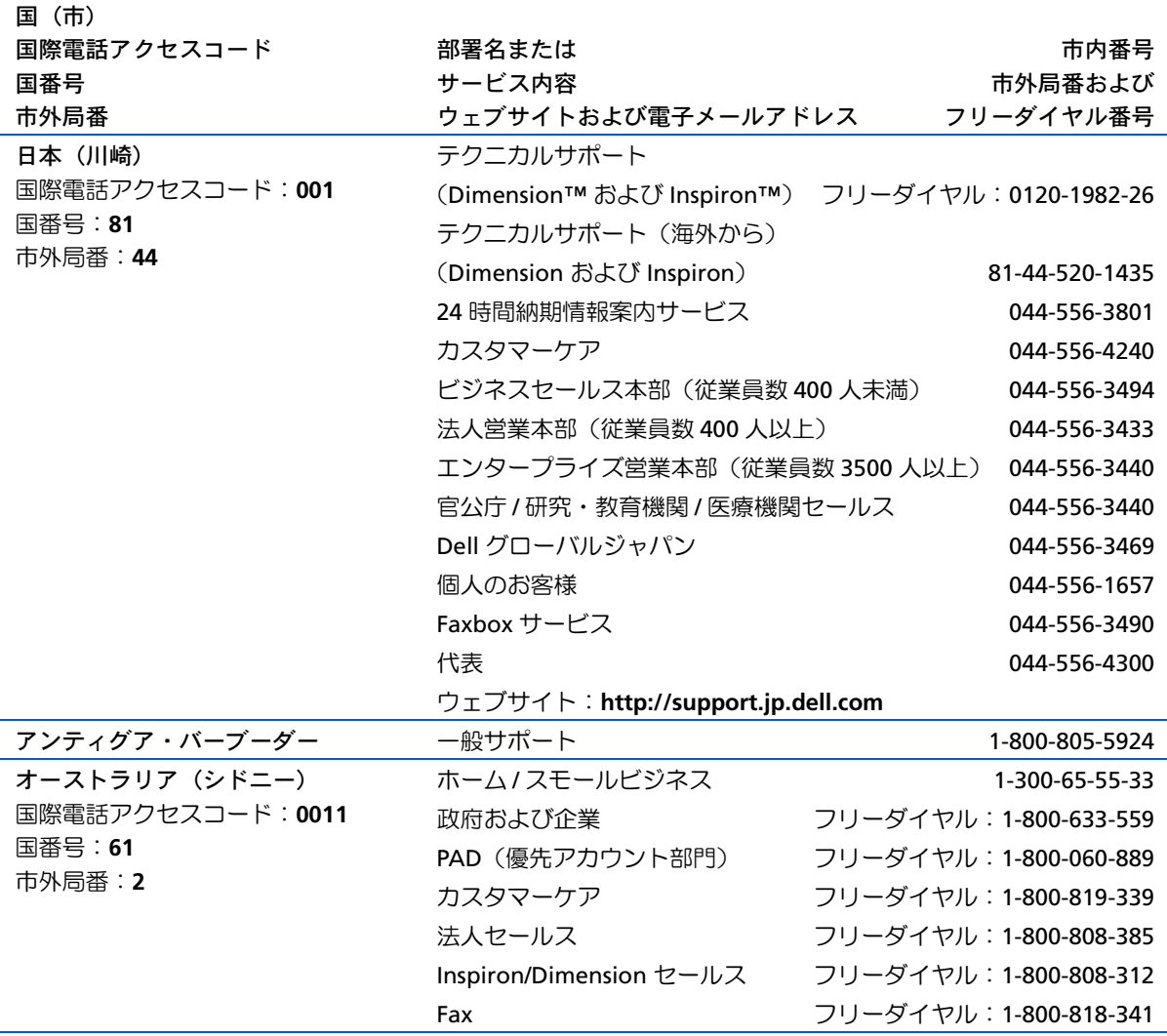

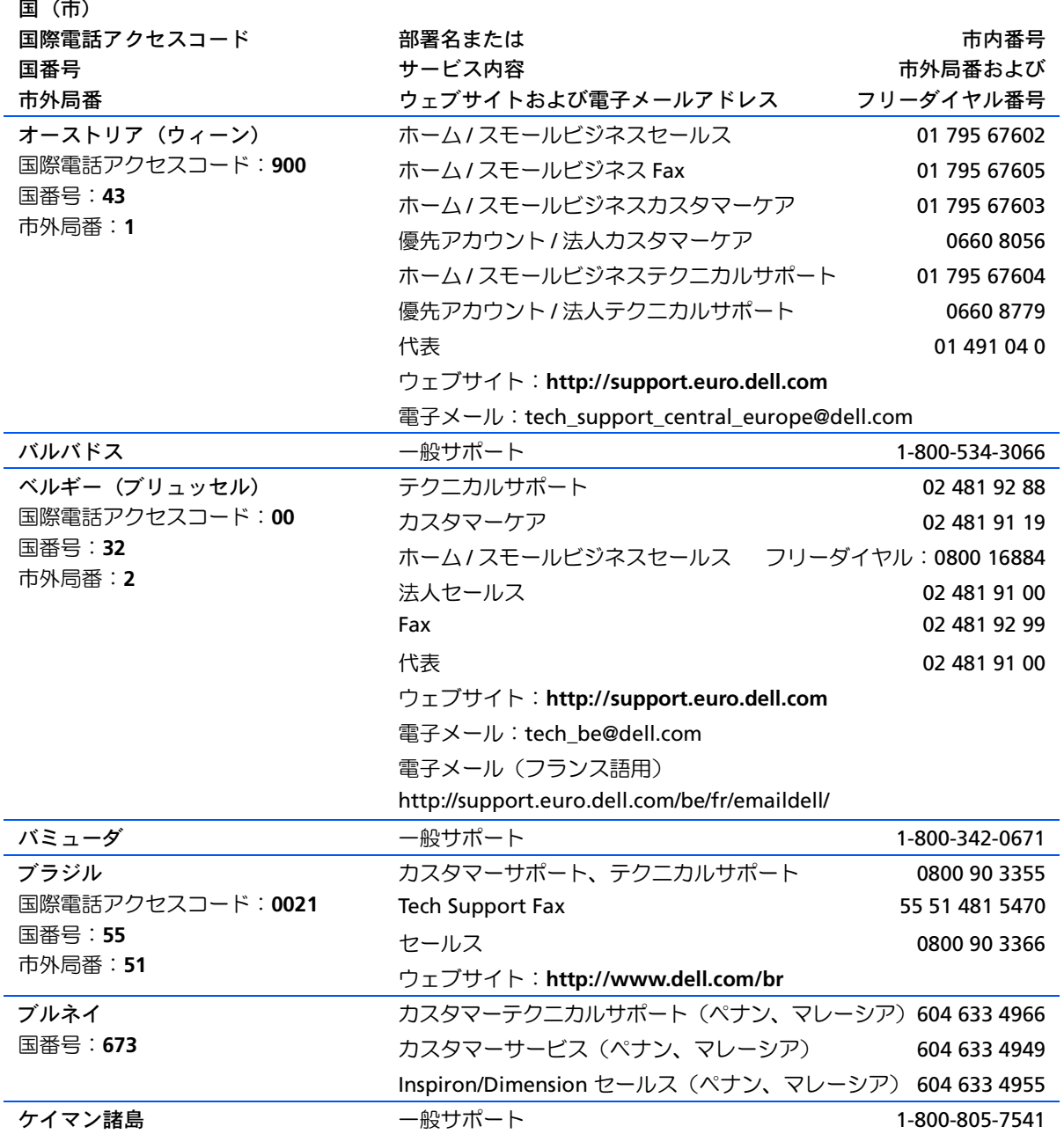

122 | 付録

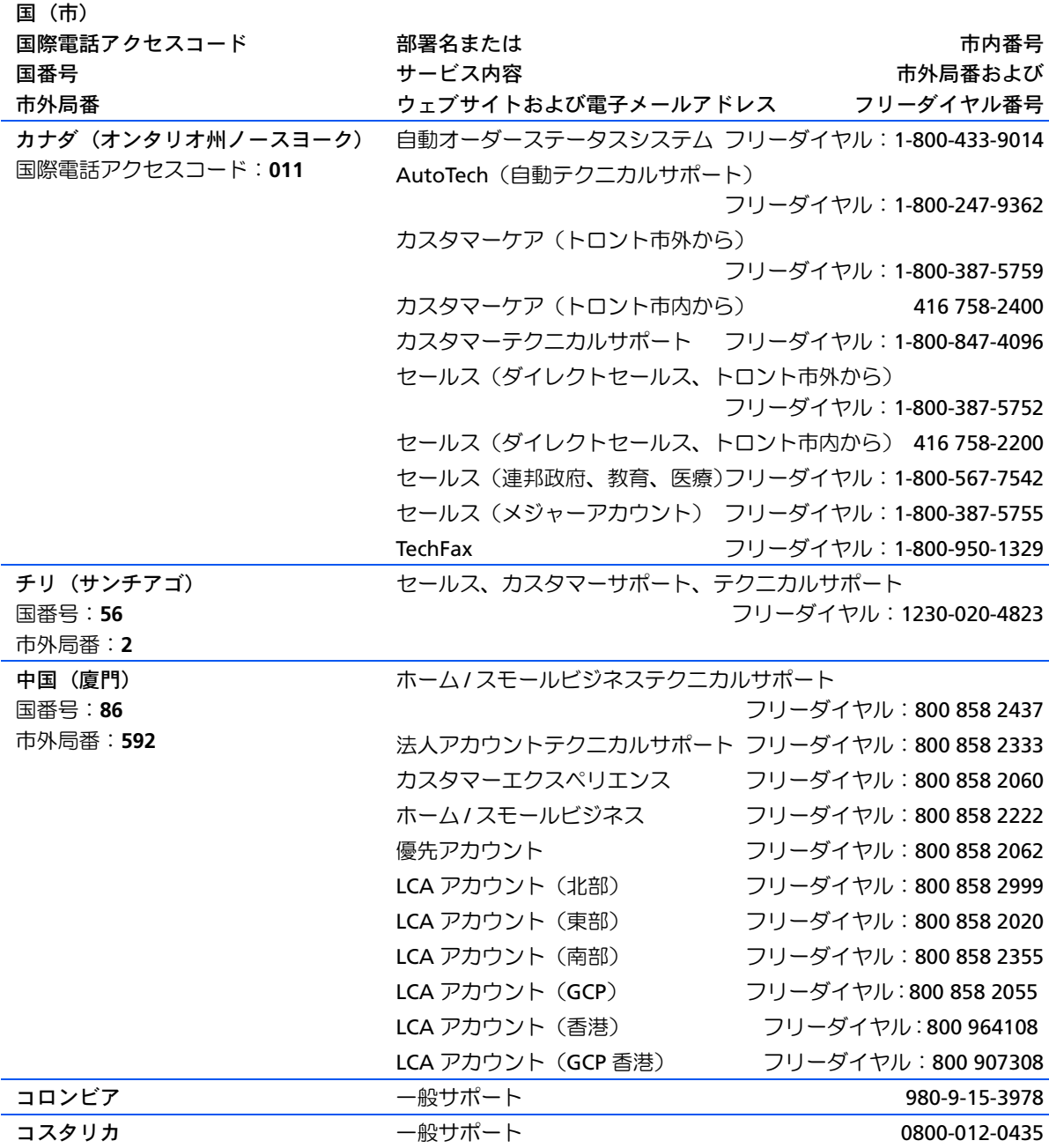

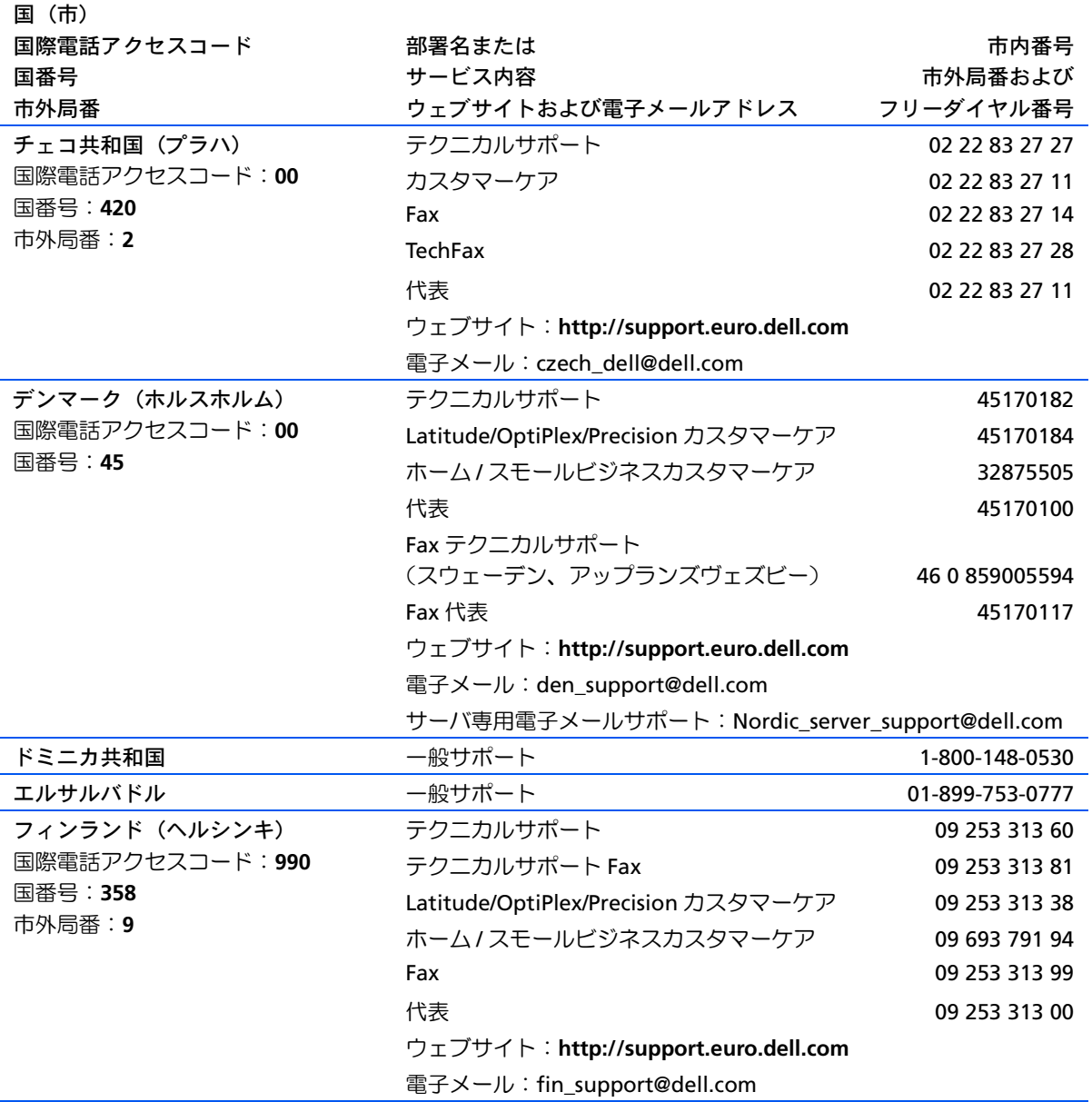

124 | 付録

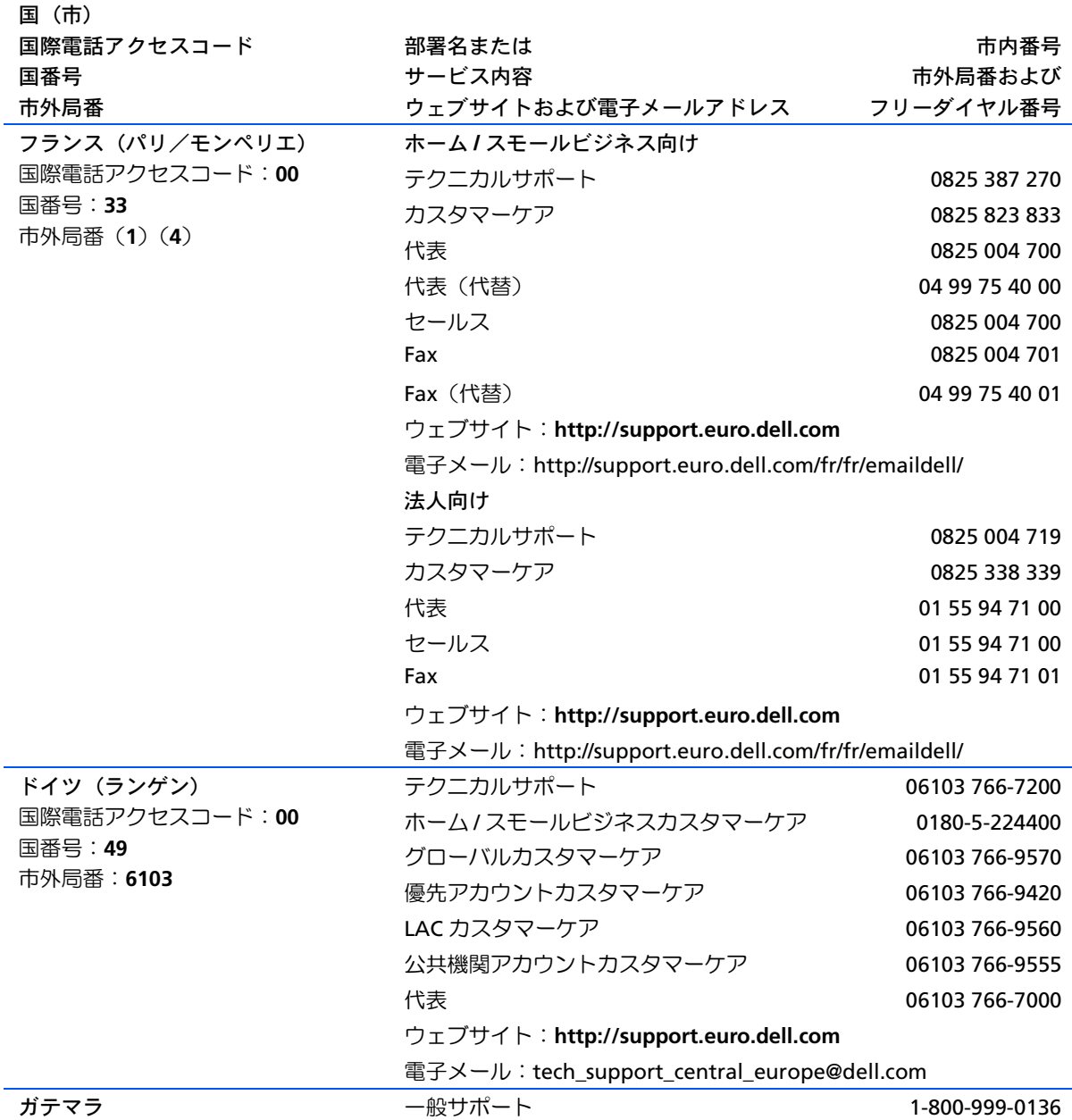

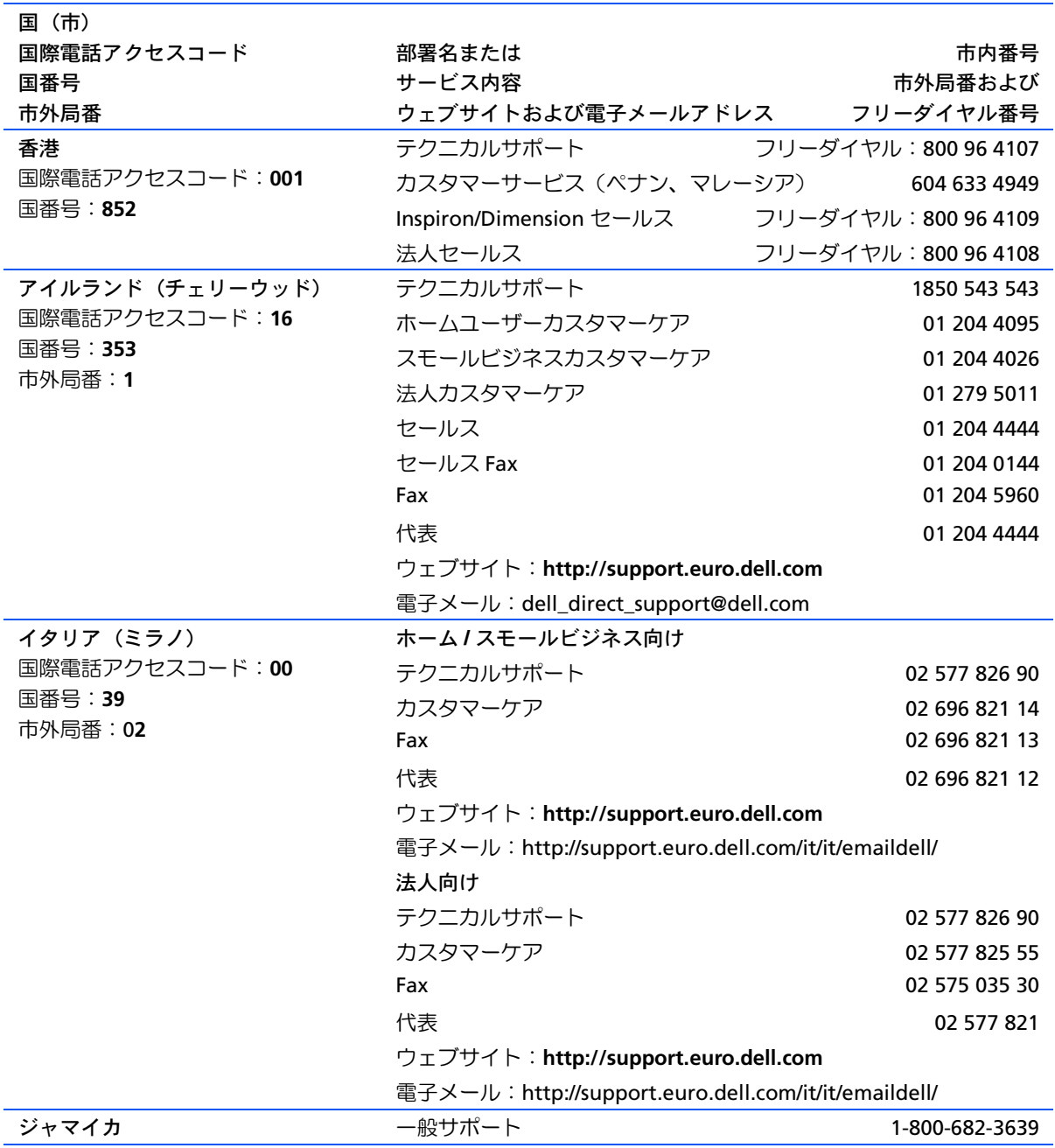

126 | 付録

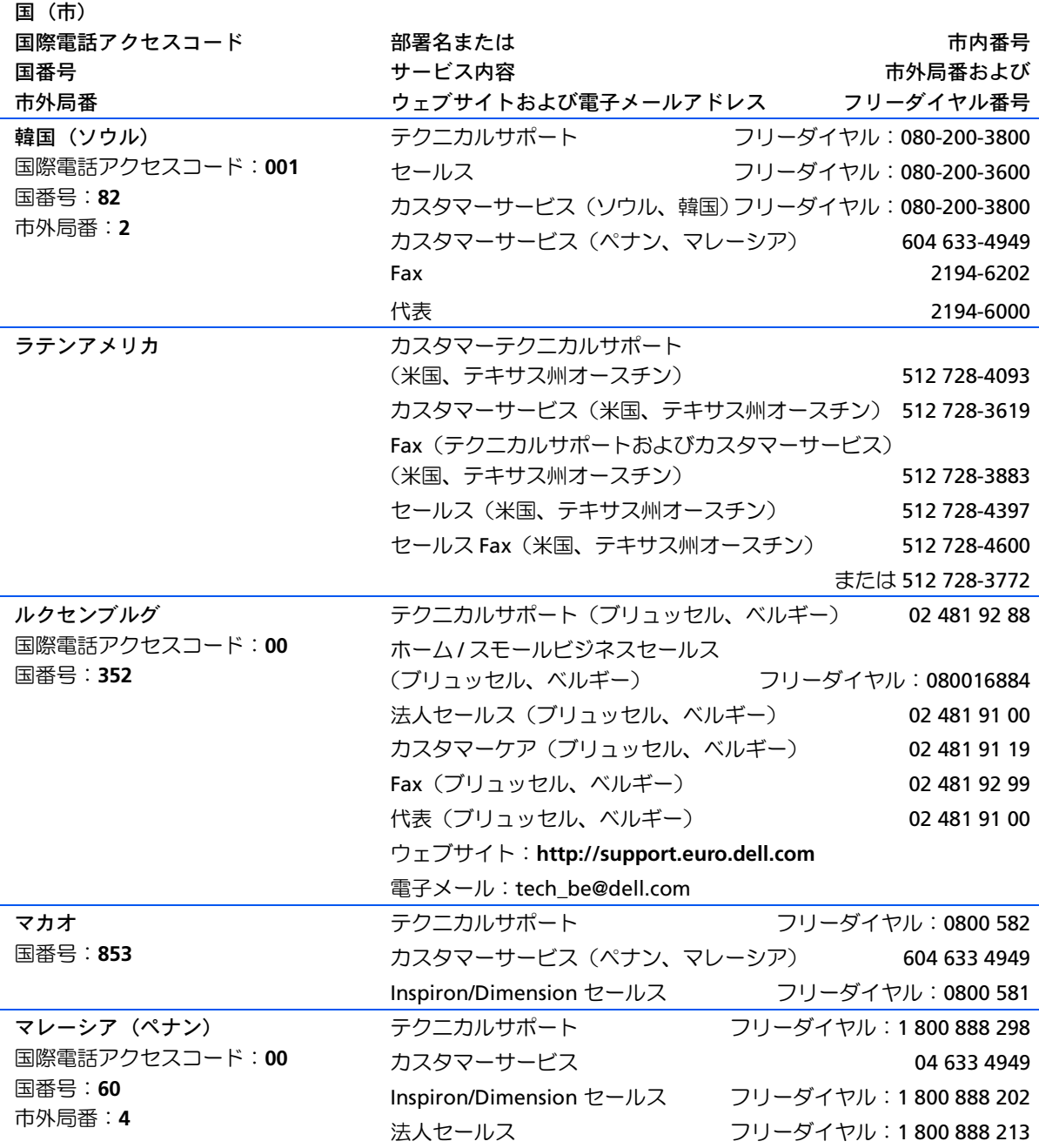

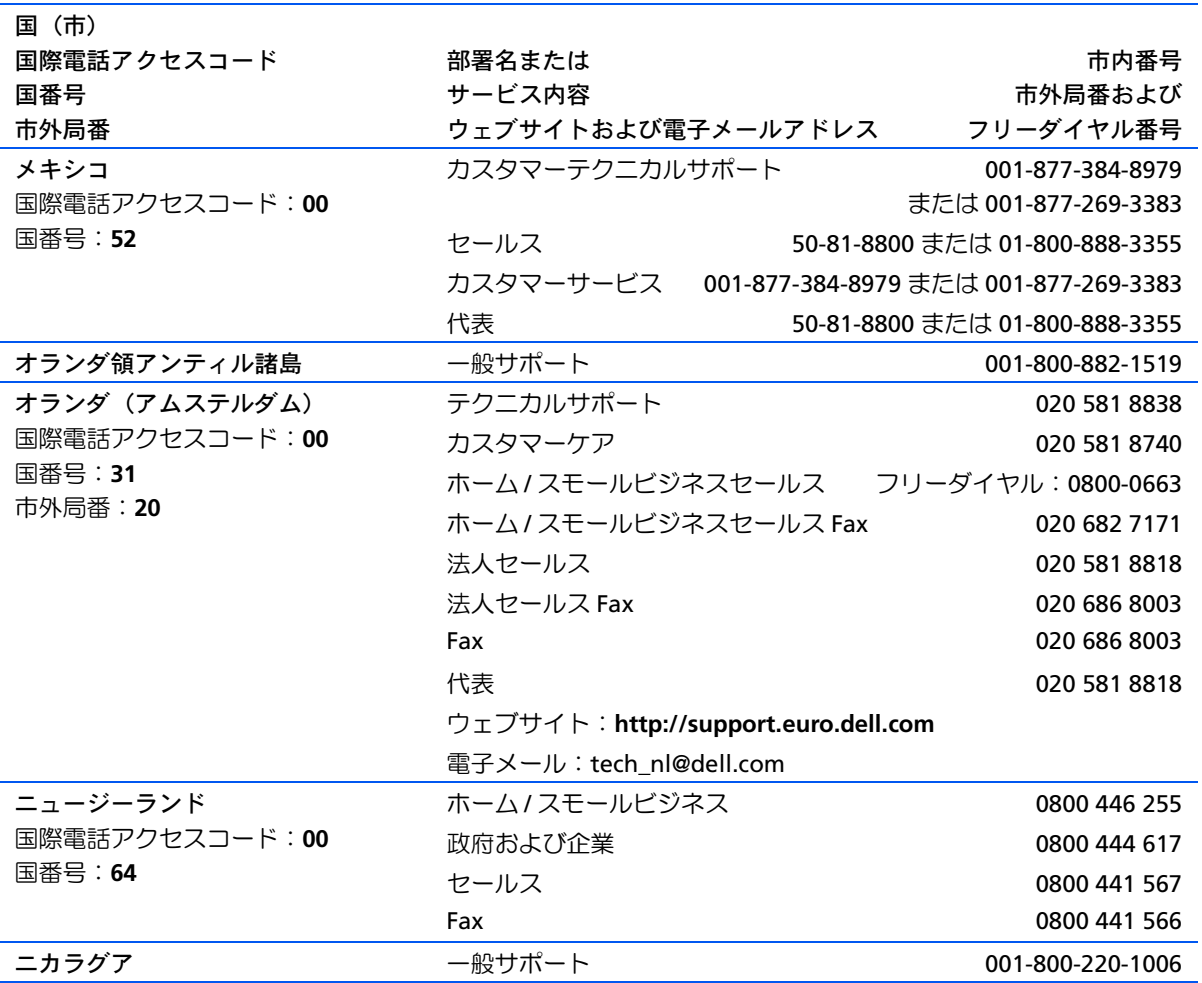

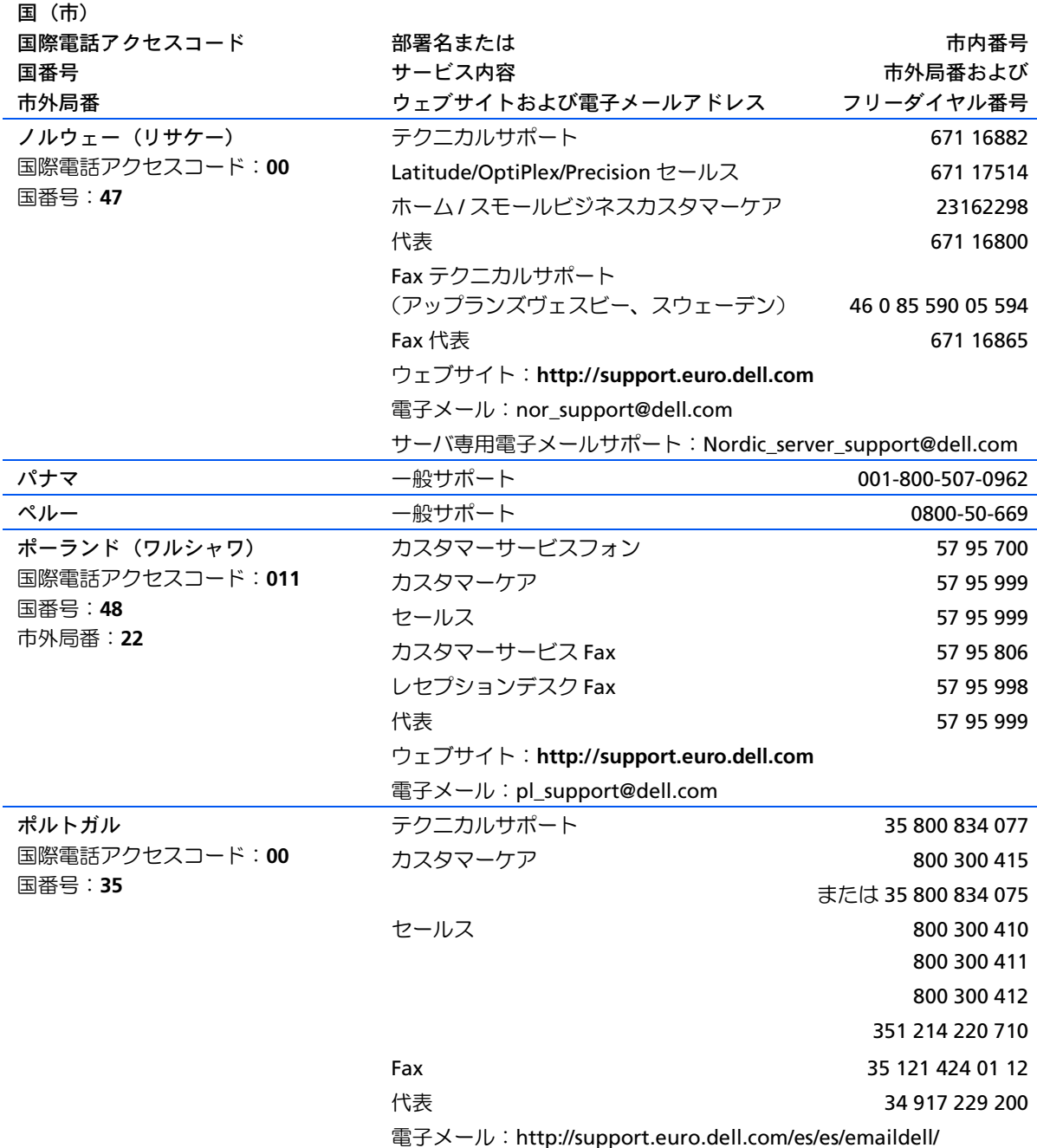

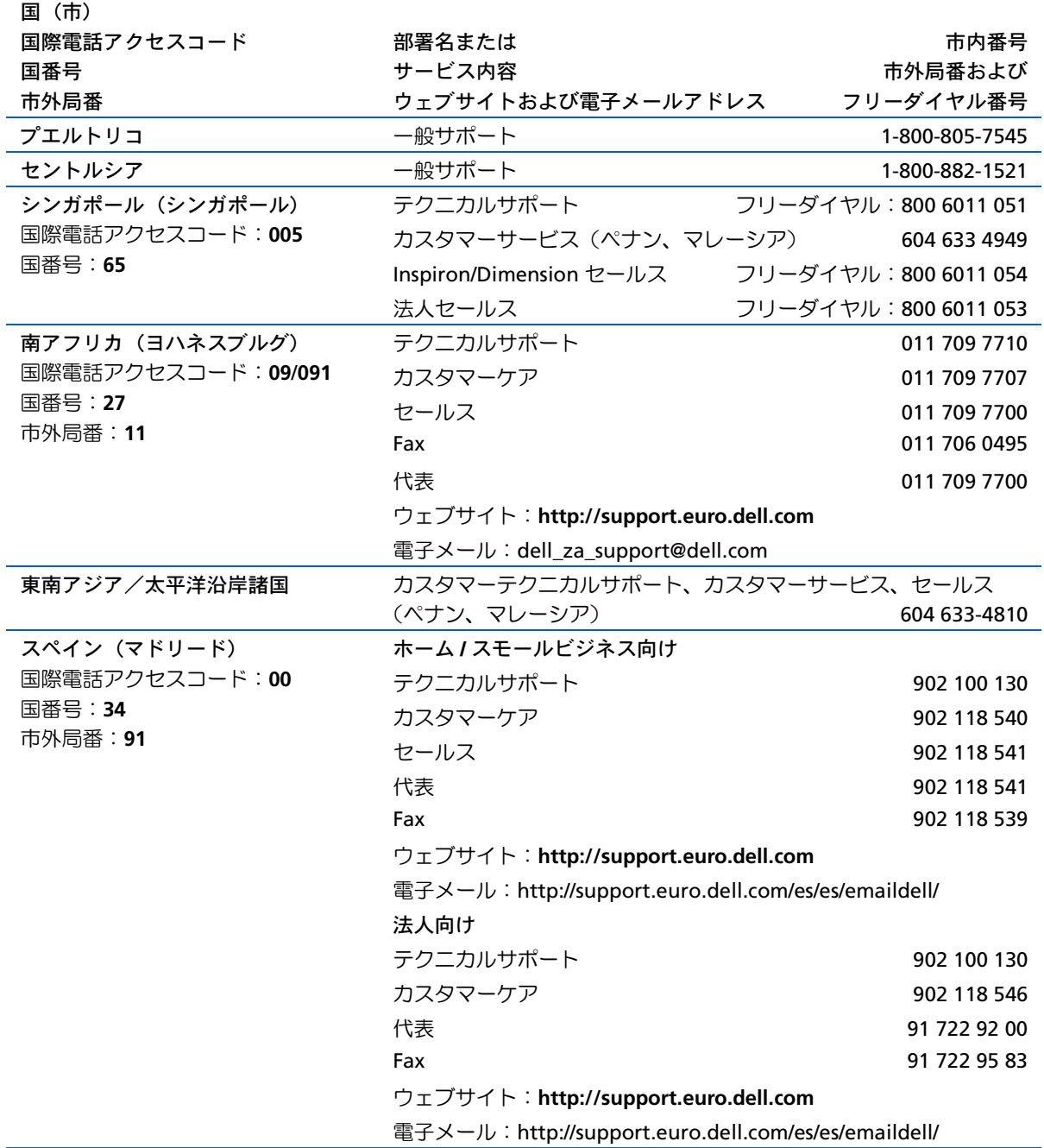

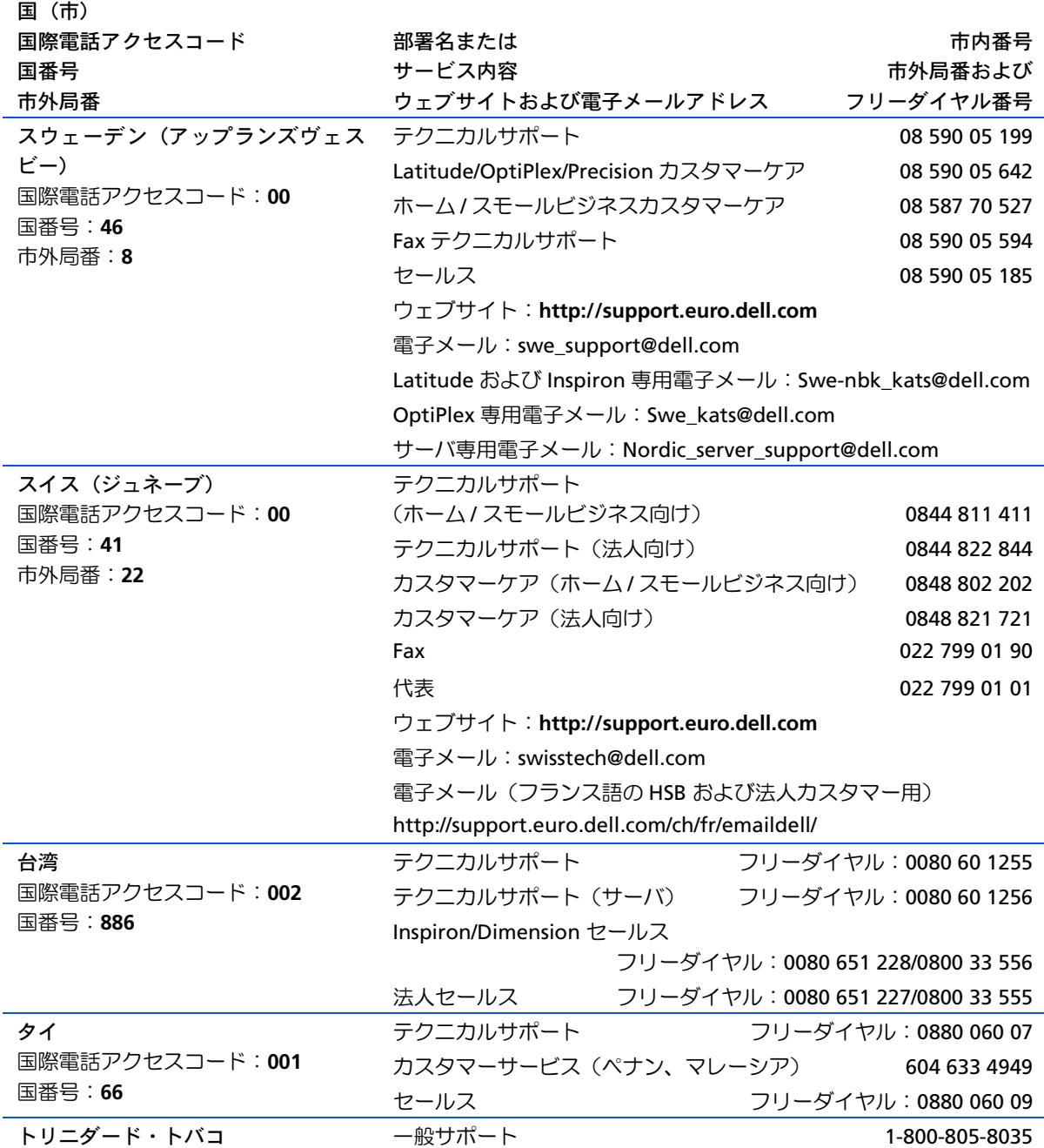

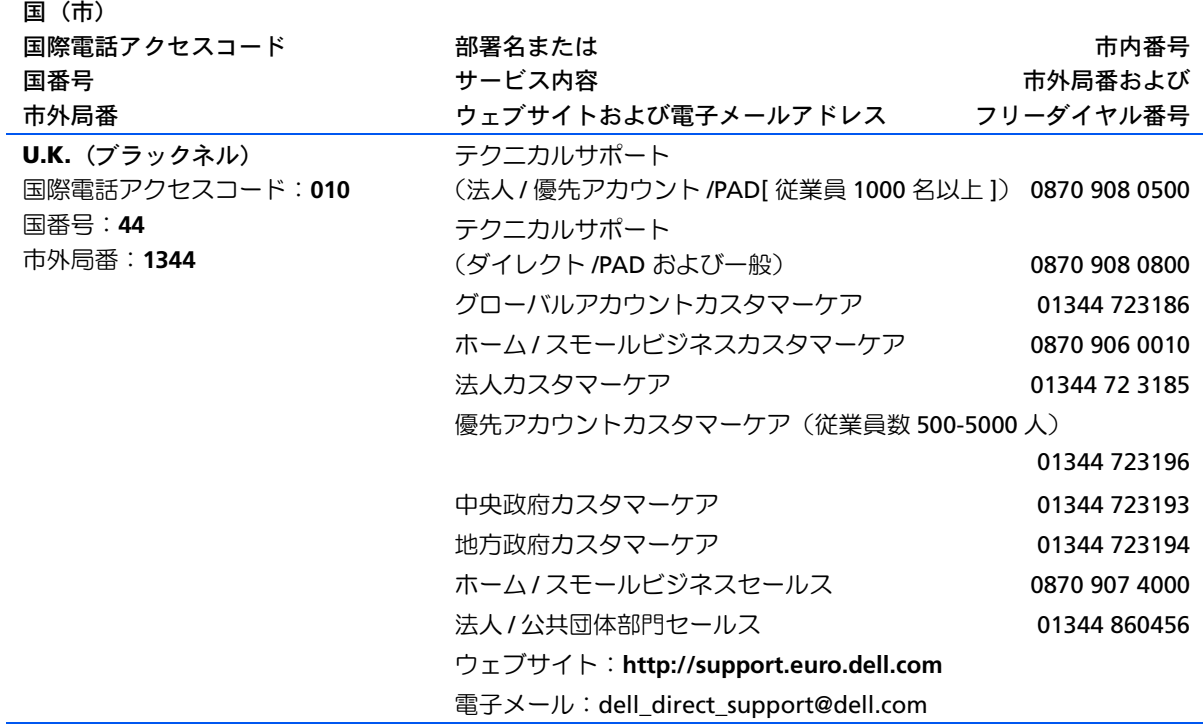

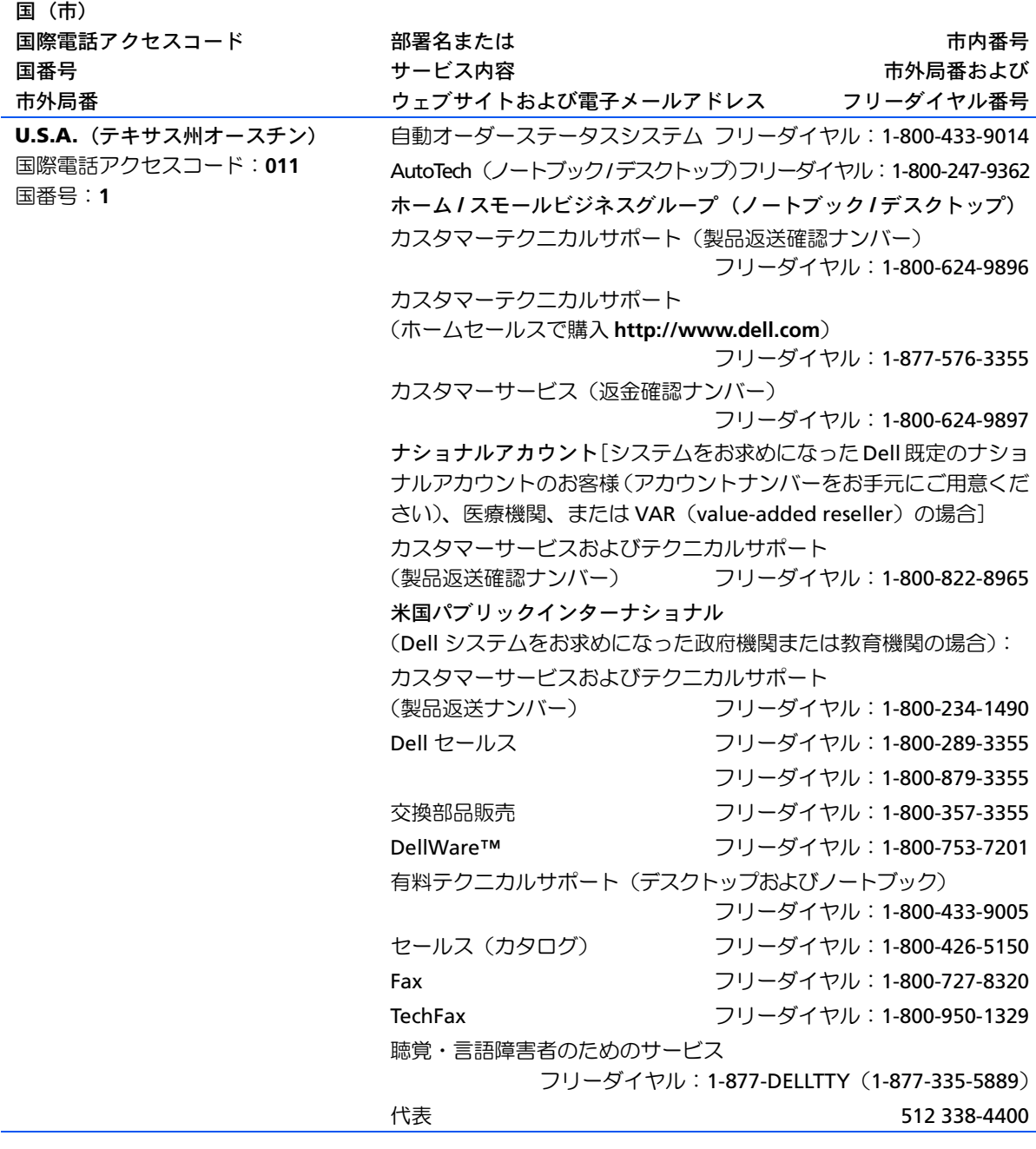

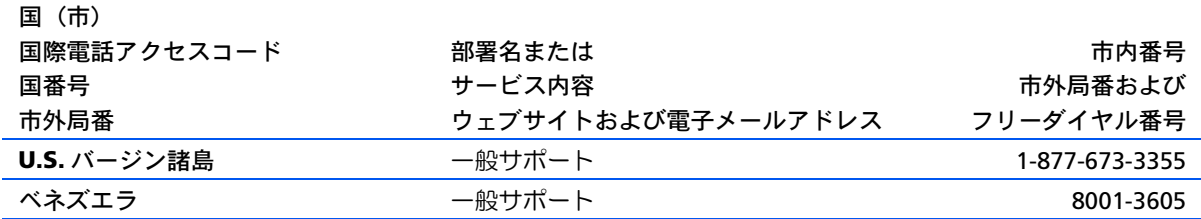

# <span id="page-133-2"></span><span id="page-133-1"></span>認可機関の情報

お使いのコンピュータに関する認可機関の情報についての詳細は、『は じめよう』 ヘルプファイルで説明されています。 『はじめよう』 ヘルプ ファイルにアクセスする手順については、40ページを参照してくださ  $U_{\alpha}$ 

### バッテリの廃棄

このコンピュータにはリチウムイオン電池およびニッケル水素 (NiMH) コイン型電池が使用されています。お使いのコンピュータで リチウムイオンバッテリを取り替える手順については、『はじめよう』 ヘルプファイルを参照してください。 『はじめよう』 ヘルプファイルに アクセスする手順については、40 ページを参照してください。

電池を家庭のゴミと一緒に捨てないでください。最寄りの廃棄物処分 施設に問い合わせて電池の処分方法を確認してください。

# <span id="page-133-3"></span><span id="page-133-0"></span>保証期間中の修理もしくは返品について

製品の修理のために返送する場合(引き取り対応機種のみ)

Dell のテクニカルサポート担当者は、ご使用のコンピュータに関する 問題の解決にあたりますが、修理が必要と判断された場合は修理のた めにシステムやその備品を返送していただくことがあります。

1 テクニカルサポートにお電話ください。システムを引き取りに伺 う日程、システム梱包用の箱の有無、引き取る場所、連絡先を確 認させていただきます。システムに同梱するべきものがある場合 は、その際にご案内いたします。

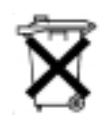

2 指定の日、指定の場所に提携宅配業者がシステムを引き取りにお 伺いします。梱包用の箱をお持ちの場合は、それまでにシステム の梱包を終えておいてください。また、サービスタグナンバー (Service Tag # · 5 桁または 7 桁の英数字で、通常バーコードが記 載された細長いシール上に書かれています。このシールは、ノー トパソコンの場合はシステムの底面、デスクトップパソコンの場 合は本体の背面あるいは側面に貼られています。)をお手元に控え ておかれるようお願いいたします。このサービスタグナンバーは システムに関するお問い合わせの際に必要です。

製品を修理以外の理由で返送する場合

- 1 はじめに弊社の営業 (担当営業) にご連絡ください。弊社から製 品返送用の RMA ナンバー (返却番号) をお知らせいたしますの で梱包する箱の外側にはっきりとよくわかるように書き込んでく ださい。
- 2 製品返却手続きのご案内用紙をファックス (または郵送) でお送 りします。返却する製品を、購入時に入っていた箱に梱包し、上 記のご案内用紙から返却シートを切り離して箱に貼付します。 コ ンピュータ本体の返品の場合は、返却手続きのご案内に記載され ているサービスタグナンバーと、製品に貼付されているサービス タグナンバーが一致しているか、必ずご確認ください。 (サービス タグナンバーに関しては「修理のための返送」の2を参照してく ださい。)電源コード、ソフトウェアディスケット、マニュアルな どの付属品も全て製品に同梱してください。
- 3 集荷依頼窓口に電話し、集荷希望の日時・場所を伝えます。

運送中に破損、紛失、盗難などに遭った場合、弊社では一切責任 を負いかねますので、予めご了承ください。

以上の条件が満たされていない場合は、そのまま返送させていただく ことがあります。

# 索引

## $\mathbf{A}$

**APR** コンピュータの ドッキング 94 ネットワークへの接続 35

# R. RAM メモリ参照

IRQ コンフリクト 76

T.

**W** 

### B.

**RIOS 121** 

### $\mathsf{C}$

CD-RW ドライブ 問題の解決 64

### D.

DVD ドライブ 問題の解決 63

### E.

**ESD 22** E メール 問題の解決 68 Windows 2000 再インストール 89 シャットダウン 30 プリンタ 51 ヘルプ 42 Windows Me 再インストール 87 シャットダウン 30 プリンタ 51 ヘルプ 43 Windows XP 再インストール 85 シャットダウン 30 デバイスドライバの ロールバック 76 プリンタ 51 ヘルプ 42

## あ

アドバンスポートリプリケータ ネットワークへの接続 35 安全にお使いいただくための 注意 ESD への対処 22

### ゕ

キーボード 入力時の問題 60 問題の解決 58 故障 66 コンピュータ 故障 66 仕様 114 電源を切る 29 コンピュータの電源を切る 29 コンフリクト ソフトウェアとハードウェ アの非互換性の解決 76

### さ

システムの復元 80

シャットダウン 29 仕様 114 静雷気放出 ESD 参照 赤外線センサー サポートを有効にする 34 設定 セットアップユーティリ ティ 121 セットアップユーティリ ティ 121 ソフトウェア 問題の解決 66 損傷したコンピュータ 問題の解決 70

### た

デバイスドライバのロール バック 76 雷源 電源を切る 29 問題の解決 43 雷源保護 **UPS 37** サージプロテクタ 36 ラインコンディショナ 37 ドライブ 問題の解決 60 トラブルシューティング 40 CD-RW に書き込みができな い場合 64

E メール 68 落としたり損傷を与えた コンピュータ 70 画面が青一色になった 場合 67 コンピュータが濡れた 場合 68 スキャナ 57 外付けキーボード 58 雷源 43 入力時の問題 60 ネットワーク 65 プログラムが動かない 場合 66 プログラムが壊れた場合 66 フロッピーディスクに保存 できない場合 60 モデム 53 ドルビーヘッドフォンの セットアップ 35

### な

入力 入力時の問題 60 認可機関の情報 136 濡れたコンピュータ 68 ネットワーク APR のセットアップ 35 設定 29 問題の解決 65

ネットワークセットアップ ウィザード 29

### は

ハードドライブ 損傷の防止 107 データ損失の防止 107 取り付ける 107 **返品** 109 『はじめよう』 ヘルプファイル アクセス 42 ファイルと設定の転送 ウィザード 28 プリンタ 接続 25 セットアップ 25 ドライバの再インストール 27 プログラム 動かない場合 66 壊れた場合 66 問題の解決 66 フロッピードライブ 問題の解決 60 ヘルプファイル アクセス 42 返品 136 ポートリプリケータ コンピュータの ドッキング 94 ネットワーク接続 35

### $\ddot{\mathbf{x}}$

ミニ PCI カード 追加 104 メモリ 増設する 100 取り外し 102 モジュールベイ デバイスの交換 (Windows が動作している場合) 32 デバイスの交換(電源が切 れている場合) 31 モデム 追加 110 問題の解決 53 問題の特定 40

索引 | 139